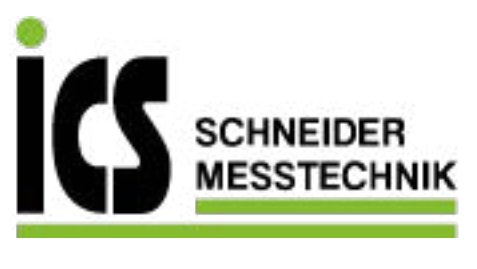

# **SIEMENS**

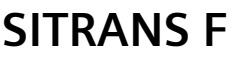

# **Ultraschall-Durchflussmessgeräte SITRANS FUS060 mit HART**

**Betriebsanleitung**

7ME305 (FUS060 mit HART)

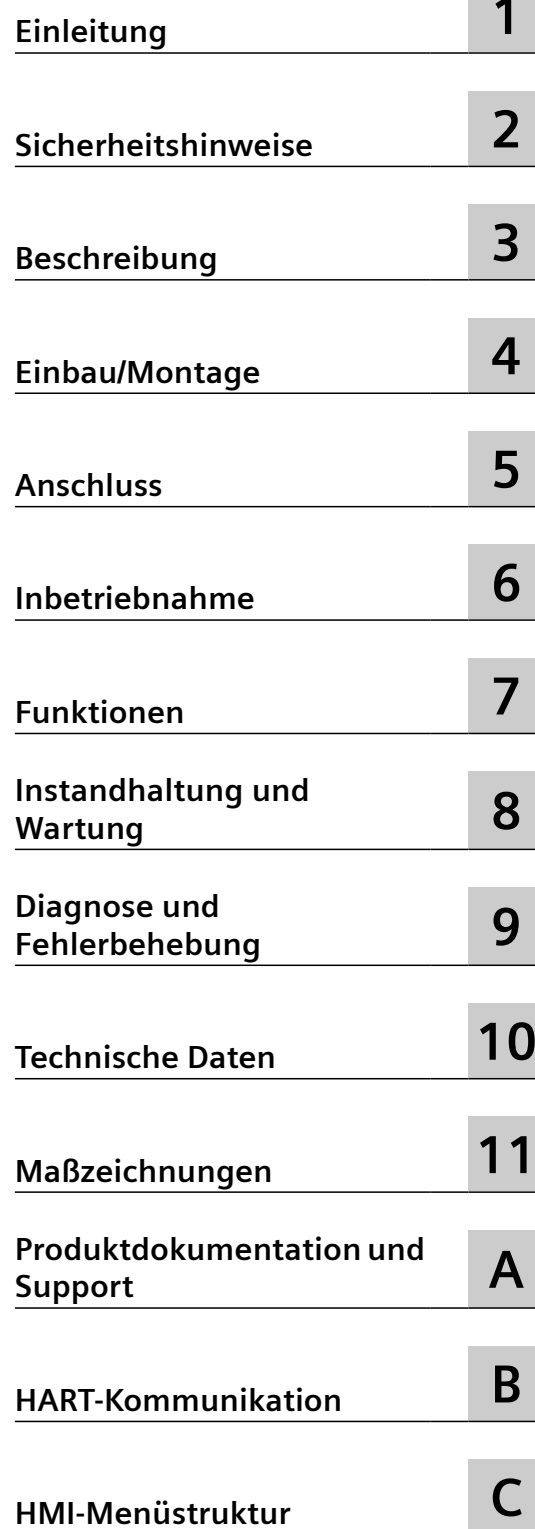

**09/2021** A5E02123845-AL

#### **Rechtliche Hinweise**

#### **Warnhinweiskonzept**

Dieses Handbuch enthält Hinweise, die Sie zu Ihrer persönlichen Sicherheit sowie zur Vermeidung von Sachschäden beachten müssen. Die Hinweise zu Ihrer persönlichen Sicherheit sind durch ein Warndreieck hervorgehoben, Hinweise zu alleinigen Sachschäden stehen ohne Warndreieck. Je nach Gefährdungsstufe werden die Warnhinweise in abnehmender Reihenfolge wie folgt dargestellt.

#### **GEFAHR**

bedeutet, dass Tod oder schwere Körperverletzung eintreten **wird**, wenn die entsprechenden Vorsichtsmaßnahmen nicht getroffen werden.

#### **WARNUNG**

bedeutet, dass Tod oder schwere Körperverletzung eintreten **kann**, wenn die entsprechenden Vorsichtsmaßnahmen nicht getroffen werden.

#### **VORSICHT**

bedeutet, dass eine leichte Körperverletzung eintreten kann, wenn die entsprechenden Vorsichtsmaßnahmen nicht getroffen werden.

#### **ACHTUNG**

bedeutet, dass Sachschaden eintreten kann, wenn die entsprechenden Vorsichtsmaßnahmen nicht getroffen werden.

Beim Auftreten mehrerer Gefährdungsstufen wird immer der Warnhinweis zur jeweils höchsten Stufe verwendet. Wenn in einem Warnhinweis mit dem Warndreieck vor Personenschäden gewarnt wird, dann kann im selben Warnhinweis zusätzlich eine Warnung vor Sachschäden angefügt sein.

#### **Qualifiziertes Personal**

Das zu dieser Dokumentation zugehörige Produkt/System darf nur von für die jeweilige Aufgabenstellung **qualifiziertem Personal** gehandhabt werden unter Beachtung der für die jeweilige Aufgabenstellung zugehörigen Dokumentation, insbesondere der darin enthaltenen Sicherheits- und Warnhinweise. Qualifiziertes Personal ist auf Grund seiner Ausbildung und Erfahrung befähigt, im Umgang mit diesen Produkten/Systemen Risiken zu erkennen und mögliche Gefährdungen zu vermeiden.

#### **Bestimmungsgemäßer Gebrauch von Siemens-Produkten**

Beachten Sie Folgendes:

#### **WARNUNG**

Siemens-Produkte dürfen nur für die im Katalog und in der zugehörigen technischen Dokumentation vorgesehenen Einsatzfälle verwendet werden. Falls Fremdprodukte und -komponenten zum Einsatz kommen, müssen diese von Siemens empfohlen bzw. zugelassen sein. Der einwandfreie und sichere Betrieb der Produkte setzt sachgemäßen Transport, sachgemäße Lagerung, Aufstellung, Montage, Installation, Inbetriebnahme, Bedienung und Instandhaltung voraus. Die zulässigen Umgebungsbedingungen müssen eingehalten werden. Hinweise in den zugehörigen Dokumentationen müssen beachtet werden.

#### **Marken**

Alle mit dem Schutzrechtsvermerk ® gekennzeichneten Bezeichnungen sind eingetragene Marken der Siemens AG. Die übrigen Bezeichnungen in dieser Schrift können Marken sein, deren Benutzung durch Dritte für deren Zwecke die Rechte der Inhaber verletzen kann.

#### **Haftungsausschluss**

Wir haben den Inhalt der Druckschrift auf Übereinstimmung mit der beschriebenen Hard- und Software geprüft. Dennoch können Abweichungen nicht ausgeschlossen werden, so dass wir für die vollständige Übereinstimmung keine Gewähr übernehmen. Die Angaben in dieser Druckschrift werden regelmäßig überprüft, notwendige Korrekturen sind in den nachfolgenden Auflagen enthalten.

# Inhaltsverzeichnis

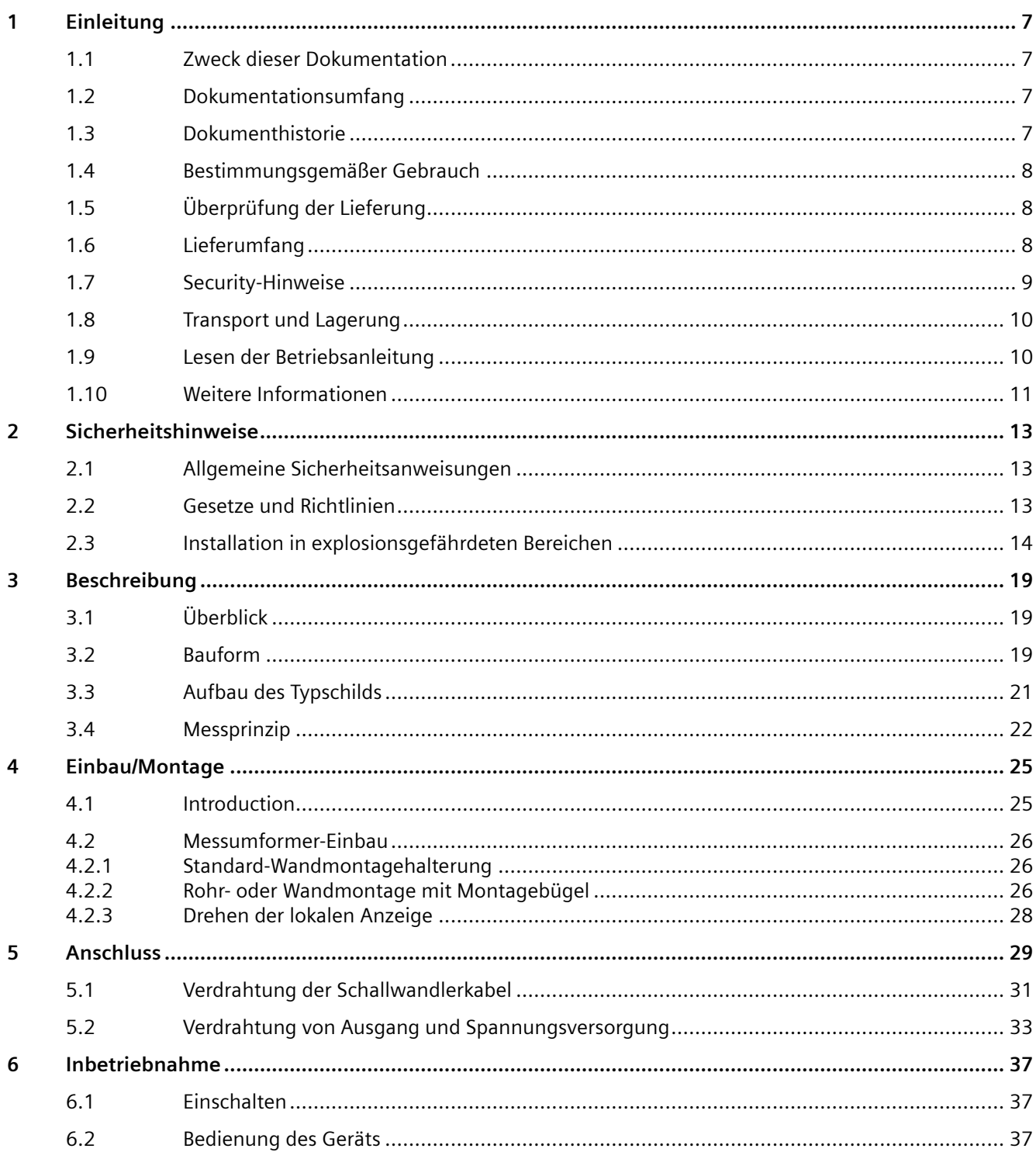

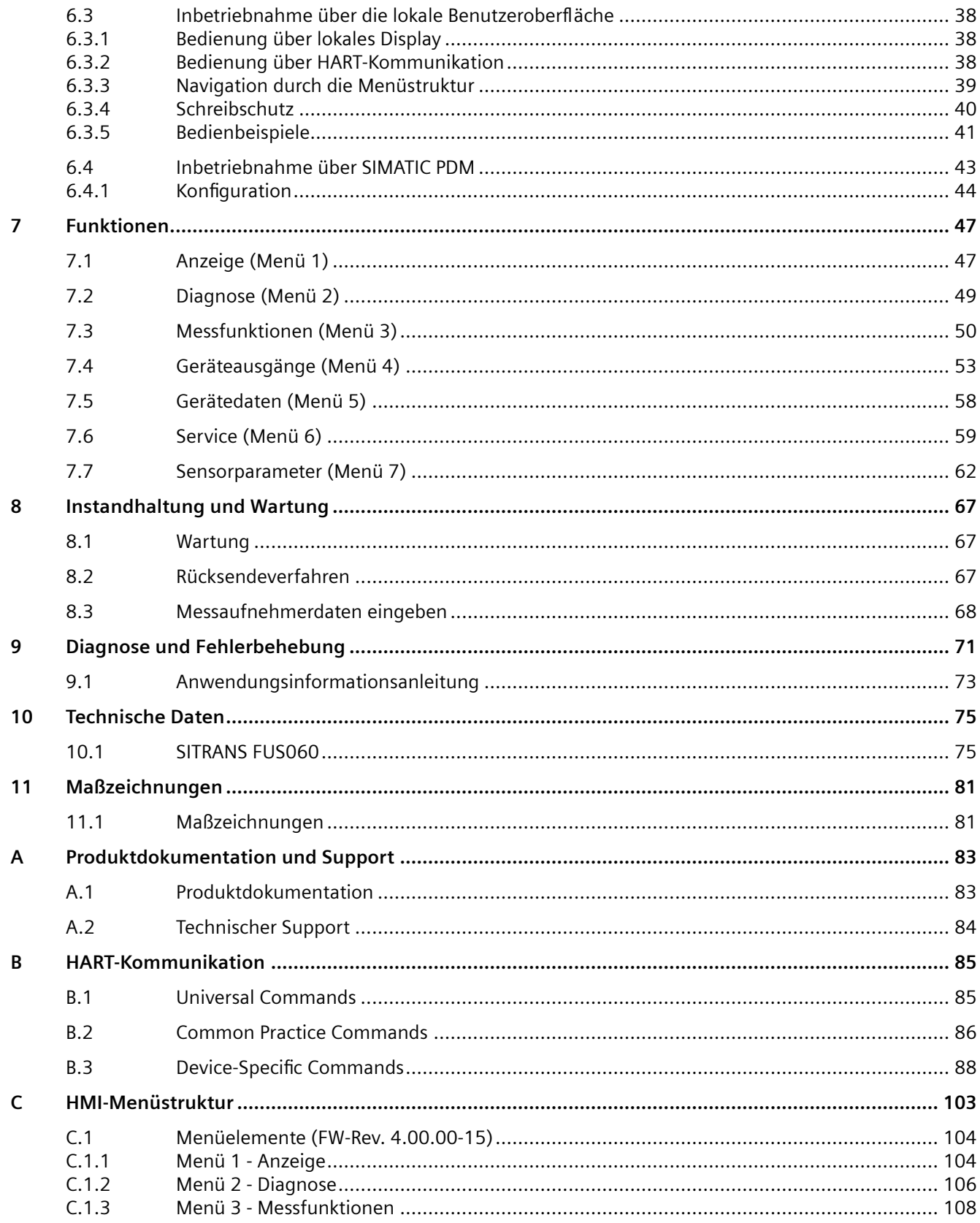

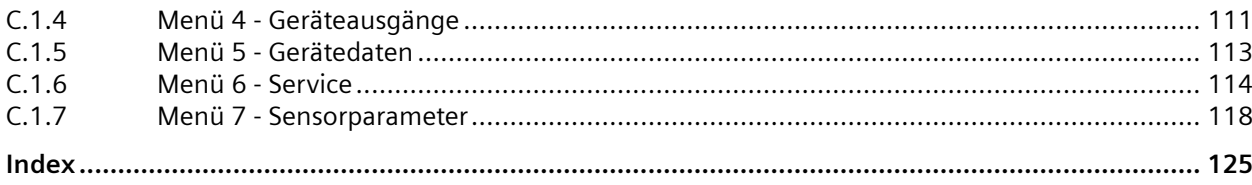

# <span id="page-6-0"></span>**Einleitung 1**

# **1.1 Zweck dieser Dokumentation**

Diese Anleitung enthält Informationen, die Sie für die Inbetriebnahme und die Nutzung des Geräts benötigen. Lesen Sie die Anleitung vor der Installation und Inbetriebnahme sorgfältig. Um eine sachgemäße Handhabung sicherzustellen, machen Sie sich mit der Funktionsweise des Geräts vertraut.

Die Anleitung richtet sich sowohl an Personen, die das Gerät mechanisch montieren, elektrisch anschließen, parametrieren und in Betrieb nehmen, als auch an Servicetechniker und Wartungstechniker.

# **1.2 Dokumentationsumfang**

Bei auf dem Messumformer FUS060 basierenden Durchflussmessgeräten sind auf der im Lieferumfang des Geräts enthaltenen CD-ROM verschiedene technische Dokumentationen wie Betriebsanleitungen und Quick Start Guides verfügbar. Die Dokumentation finden Sie sonst auch im Internet unter www.siemens.com/flowdocumentation ([www.siemens.com/](http://www.siemens.com/flowdocumentation) [flowdocumentation](http://www.siemens.com/flowdocumentation)), wo zudem weitere Informationen zu den Durchflussmessgeräten der Reihe SITRANS F zur Verfügung stehen.

Die Ausführungen der SITRANS F US Messaufnehmer und Messumformer haben jeweils eigene Betriebsanleitungen.

Diese Betriebsanleitung betrifft lediglich den FUS060 HART Messumformerteil des Durchflussmessgeräts. Die Messumformerausführung FUS060 PROFIBUS PA und die Messaufnehmer SONO 3100, SONO 3300 und SONOKIT verfügen jeweils über eine eigene Betriebsanleitung.

# **1.3 Dokumenthistorie**

Die Angaben in diesen Anweisungen werden regelmäßig überprüft, notwendige Korrekturen sind in den nachfolgenden Auflagen enthalten. Für Verbesserungsvorschläge sind wir dankbar.

Die folgende Tabelle zeigt die wichtigsten Änderungen in der Dokumentation gegenüber den jeweils früheren Ausgaben.

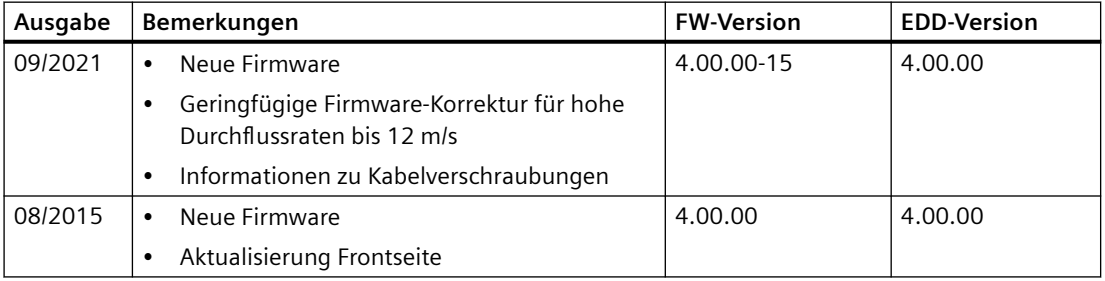

#### <span id="page-7-0"></span>*Einleitung*

#### *1.6 Lieferumfang*

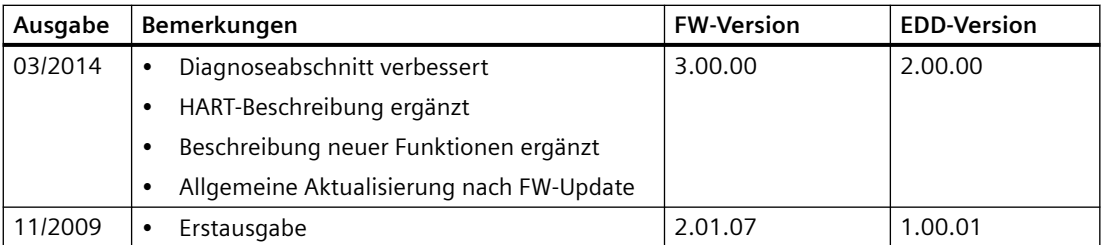

# **1.4 Bestimmungsgemäßer Gebrauch**

Verwenden Sie das Gerät entsprechend den Angaben auf dem Typschild und in [Technische](#page-74-0)  [Daten](#page-74-0) (Seite [75](#page-74-0)).

# **1.5 Überprüfung der Lieferung**

- 1. Prüfen Sie die Verpackung und die gelieferten Artikel auf sichtbare Schäden.
- 2. Melden Sie alle Schadenersatzansprüche unverzüglich dem Spediteur.
- 3. Bewahren Sie beschädigte Teile bis zur Klärung auf.
- 4. Prüfen Sie den Lieferumfang durch Vergleichen Ihrer Bestellung mit den Lieferpapieren auf Richtigkeit und Vollständigkeit.

#### **WARNUNG**

#### **Einsatz eines beschädigten oder unvollständigen Geräts**

Explosionsgefahr in explosionsgefährdeten Bereichen.

• Benutzen Sie keine beschädigten oder unvollständigen Geräte.

# **1.6 Lieferumfang**

- SITRANS FUS060
- Wandmontagebügel (Standard)
- DVD mit Zertifikaten
- Sicherheitshinweis

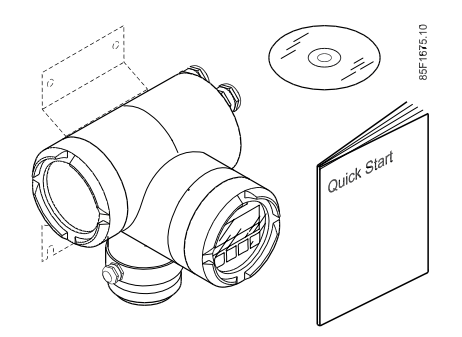

#### <span id="page-8-0"></span>**Hinweis**

Lieferumfang kann je nach Ausführung und Optionswahl unterschiedlich sein. Vergewissern Sie sich, dass der Lieferumfang und die Angaben auf dem Typschild Ihrer Bestellung und dem Lieferschein entsprechen.

#### **1.7 Security-Hinweise**

Siemens bietet Produkte und Lösungen mit Industrial Security-Funktionen an, die den sicheren Betrieb von Anlagen, Systemen, Maschinen und Netzwerken unterstützen.

Um Anlagen, Systeme, Maschinen und Netzwerke gegen Cyber-Bedrohungen zu sichern, ist es erforderlich, ein ganzheitliches Industrial Security-Konzept zu implementieren (und kontinuierlich aufrechtzuerhalten), das dem aktuellen Stand der Technik entspricht. Die Produkte und Lösungen von Siemens formen einen Bestandteil eines solchen Konzepts.

Die Kunden sind dafür verantwortlich, unbefugten Zugriff auf ihre Anlagen, Systeme, Maschinen und Netzwerke zu verhindern. Diese Systeme, Maschinen und Komponenten sollten nur mit dem Unternehmensnetzwerk oder dem Internet verbunden werden, wenn und soweit dies notwendig ist und nur wenn entsprechende Schutzmaßnahmen (z.B. Firewalls und/oder Netzwerksegmentierung) ergriffen wurden.

Weiterführende Informationen zu möglichen Schutzmaßnahmen im Bereich Industrial Security finden Sie unter:

https://www.siemens.com/industrialsecurity

Die Produkte und Lösungen von Siemens werden ständig weiterentwickelt, um sie noch sicherer zu machen. Siemens empfiehlt ausdrücklich, Produkt-Updates anzuwenden, sobald sie zur Verfügung stehen und immer nur die aktuellen Produktversionen zu verwenden. Die Verwendung veralteter oder nicht mehr unterstützter Versionen kann das Risiko von Cyber-Bedrohungen erhöhen.

Um stets über Produkt-Updates informiert zu sein, abonnieren Sie den Siemens Industrial Security RSS Feed unter: https://www.siemens.com/industrialsecurity

<span id="page-9-0"></span>*1.9 Lesen der Betriebsanleitung*

# **1.8 Transport und Lagerung**

Um einen ausreichenden Schutz während des Transports und der Lagerung zu gewährleisten, beachten Sie Folgendes:

- Bewahren Sie die Originalverpackung für den Weitertransport auf.
- Senden Sie Geräte und Ersatzteile in der Originalverpackung zurück.
- Wenn die Originalverpackung nicht mehr vorhanden ist, sorgen Sie dafür, dass alle Sendungen durch die Ersatzverpackung während des Transports ausreichend geschützt sind. Für zusätzliche Kosten aufgrund von Transportschäden haftet Siemens nicht.

#### **ACHTUNG**

#### **Unzureichender Schutz bei Lagerung**

Die Verpackung bietet nur eingeschränkten Schutz gegen Feuchtigkeit und Infiltration.

• Sorgen Sie gegebenenfalls für zusätzliche Verpackung.

Hinweise zu besonderen Bedingungen für Lagerung und Transport des Geräts finden Sie im Kapitel [Technische Daten](#page-74-0) (Seite [75\)](#page-74-0).

Der Inhalt dieser Anleitung ist weder Teil einer früheren oder bestehenden Vereinbarung, Zusage oder eines früheren oder bestehenden Rechtverhältnisses noch soll er diese abändern. Sämtliche Verpflichtungen der Siemens AG ergeben sich aus dem jeweiligen Kaufvertrag, der auch die vollständige und alleingültige Gewährleistungsregelung enthält. Diese vertraglichen Gewährleistungsbestimmungen werden durch die Ausführungen der Anleitung weder erweitert noch beschränkt.

Der Inhalt spiegelt den technischen Stand zum Zeitpunkt der Veröffentlichung wider. Technische Änderungen sind im Zuge der Weiterentwicklung vorbehalten.

# **1.9 Lesen der Betriebsanleitung**

Diese Betriebsanleitung beschreibt nur den Einbau des Messaufnehmers FUS060 HART (mit HART-Schnittstelle). Das Durchflussmessgerät besteht aus einem Messumformer (FUS060) und einem Messaufnehmer (SONO 3100, SONO 3300 oder SONOKIT) und wurde zum Messen der Strömungsgeschwindigkeit von Flüssigkeiten in vollen Rohren entwickelt. Ein zufriedenstellendes Funktionieren des Ultraschall-Durchflussmessgeräts setzt eine geringe Schalldämpfung und ein gut definiertes, stabiles Strömungsprofil voraus.

Der Einbau des Ultraschall-Durchflussmessgeräts erfolgt in 5 Schritten:

- 1. Auswahl des Messorts
- 2. Einbau des Messaufnehmers im Rohr (siehe separates Messaufnehmerhandbuch)
- 3. Mechanischer Einbau des Messumformers (beispielsweise Wandmontage)
- 4. Elektrischer Anschluss des Messumformers
- 5. Elektrischer Anschluss der Schallwandler des Messaufnehmers am Messumformer

<span id="page-10-0"></span>Ultraschall-Durchflussmessgeräte SITRANS F US von Siemens Flow Instruments sind ausgelegt für die Messung von:

- Volumen- oder Massendurchfluss
- Grenzwertüberwachung
- Gesamtvolumen oder -masse
- Schallgeschwindigkeit im Medium

Ultraschall-Durchflussmessgeräte SITRANS F US messen den Durchfluss in Standardeinheiten für Volumen- und Massendurchfluss.

Messungen können unabhängig von Schwankungen in Temperatur, Dichte, Druck und Leitfähigkeit der Flüssigkeit durchgeführt werden. Dieses Ultraschall-Durchflussmessgerät wurde zur Verwendung für einphasige Flüssigkeiten entwickelt.

# **1.10 Weitere Informationen**

#### **Produktinformationen im Internet**

Die Betriebsanleitung ist auf der mit dem Gerät ausgelieferten Dokumentations-CD enthalten und außerdem im Internet auf der Siemens-Homepage verfügbar. Hier finden Sie auch weitere Informationen zum Produktspektrum der SITRANS F-Durchflussmessgeräte:

Produktinformationen im Internet (<http://www.siemens.com/flowdocumentation>)

#### **Ansprechpartner weltweit**

Sollten Sie weitere Informationen benötigen oder sollten besondere Probleme auftreten, die in diesen Betriebsanweisungen nicht ausführlich genug behandelt werden, können Sie die erforderliche Auskunft über Ihren Siemens Ansprechpartner erhalten. Kontaktinformationen über Ihren örtlichen Ansprechpartner finden Sie im Internet:

Örtlicher Ansprechpartner [\(http://www.automation.siemens.com/aspa\\_app/](http://www.automation.siemens.com/aspa_app/contactmenu.aspx?ci=yes®id=DEF&lang=de) [contactmenu.aspx?ci=yes&regid=DEF&lang=de](http://www.automation.siemens.com/aspa_app/contactmenu.aspx?ci=yes®id=DEF&lang=de))

#### *Einleitung*

*1.10 Weitere Informationen*

# <span id="page-12-0"></span>**2.1 Allgemeine Sicherheitsanweisungen**

#### **VORSICHT**

**Der einwandfreie und zuverlässige Betrieb des Produkts setzt sachgemäßen Transport, sachgemäße Lagerung, Aufstellung und Montage sowie sorgfältige Bedienung und Wartung voraus.**

Dieses Instrument sollte nur von qualifiziertem Personal installiert oder bedient werden.

#### **Hinweis**

Veränderungen am Produkt, darunter auch Öffnen und unsachgemäße Modifikationen des Produktes, sind nicht zulässig.

Bei Nichtbeachtung dieser Bestimmung erlischt die Gültigkeit der CE-Kennzeichnung und der Herstellergarantie.

# **2.2 Gesetze und Richtlinien**

#### **Allgemeine Anforderungen**

Beim Einbau des Betriebsmittels sind nationale Bestimmungen zu beachten, z. B. innerhalb der Europäischen Gemeinschaft die Norm EN 60079-14.

#### **Gerätesicherheitsnormen**

Das Gerät wurde anhand dieser Sicherheitsanforderungen im Werk geprüft. Um den geprüften Zustand für die erwartete Betriebsdauer des Geräts aufrecht zu erhalten, sind die in dieser Betriebsanleitung beschriebenen Anforderungen zu beachten.

#### **ACHTUNG**

#### **Kompatibilität des Materials**

Siemens Flow Instruments kann Sie bei der Auswahl der flüssigkeitsbenetzten Komponenten des Messaufnehmers unterstützen. Die Verantwortung für die Auswahl liegt jedoch vollständig beim Kunden. Siemens Flow Instruments übernimmt keine Haftung für Fehler oder Versagen aufgrund von Werkstoffunverträglichkeit.

#### <span id="page-13-0"></span>**Einhaltung von EU-Richtlinien**

Die CE-Kennzeichnung auf dem Gerät zeigt die Konformität mit folgenden europäischen Richtlinien:

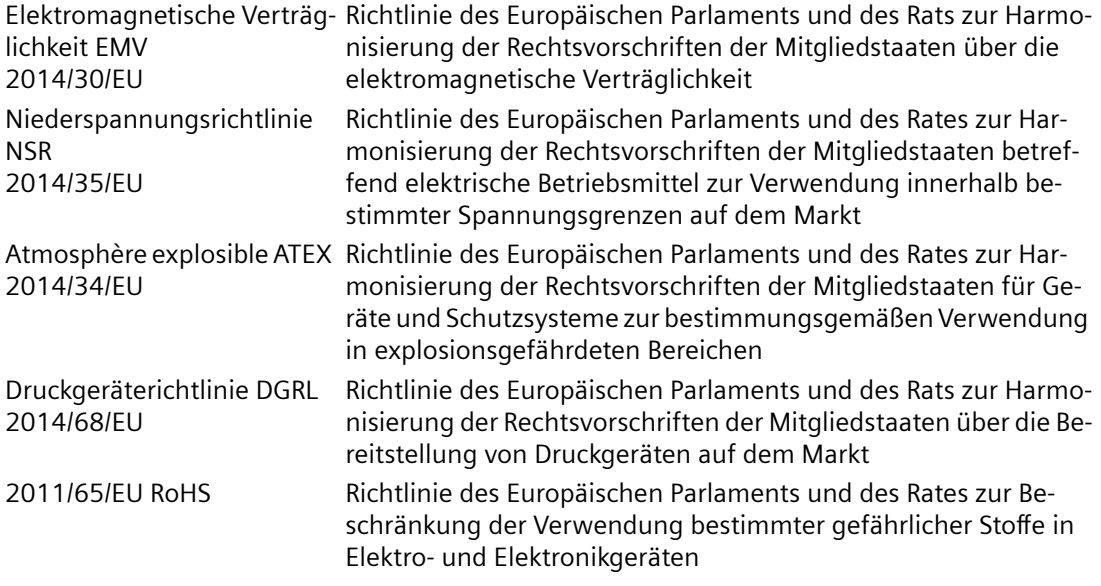

Die geltenden Richtlinien sind jeweils in der EU-Konformitätserklärung des spezifischen Geräts zu finden. Angaben zur Konformität mit anderen nationalen oder regionalen Richtlinien sind auf Wunsch erhältlich.

# **2.3 Installation in explosionsgefährdeten Bereichen**

#### **WARNUNG**

#### **Einsatz in explosionsgefährdeten Bereichen**

In explosionsgefährdeten Bereichen eingesetzte Betriebsmittel müssen für die Region des Einbaus Ex-zugelassen und entsprechend gekennzeichnet sein. Es ist unbedingt erforderlich, dass die im Produkthandbuch und Ex-Zertifikat beschriebenen besonderen Bedingungen für den sicheren Betrieb beachtet werden.

#### **Zulassungen für Ex-Bereiche**

Dieses Gerät ist zur Verwendung in explosionsgefährdeten Bereichen zugelassen:

• PTB 07 ATEX 2033 X mit der Kennzeichnung: II 2 G Ex db eb mb [ia Ga] IIC T6…T3 Gb

Die Konformität des Geräts mit den wesentlichen Gesundheits- und Sicherheitsanforderungen wurde bestätigt durch Übereinstimmung mit:

EN IEC 60079-0:2018; EN 60079-1:2014, EN IEC 60079-7:2015+A1:2018, EN 60079-11:2012, EN 60079-18:2015/A1:2017

#### **WARNUNG**

#### **Installation der Feldverdrahtung**

Stellen Sie sicher, dass die Zulassung für Ex-Bereiche sich für die Umgebung eignet, in der das Gerät installiert werden wird.

#### **Eigensichere Daten**

#### **Spannungsversorgung**

19,2 V bis 30 V DC, ca. 10 W oder 20,4 bis 26,4 V AC, ca. 10 VA

Sicherung: 4 A / Ausschaltvermögen 1500 A

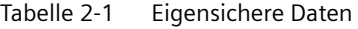

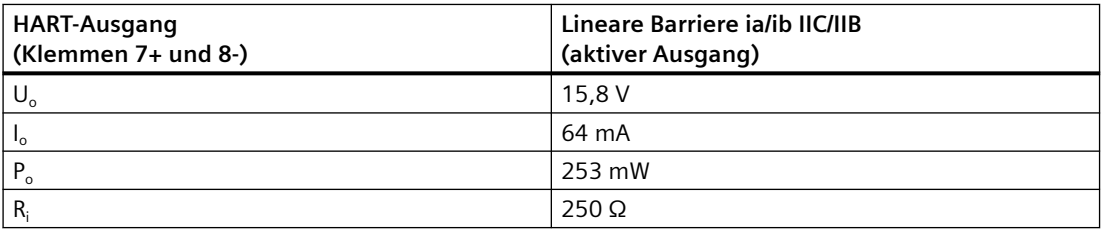

|                                                                                                    |  |  |  |  | <b>IIR</b> |  |  |  |  |
|----------------------------------------------------------------------------------------------------|--|--|--|--|------------|--|--|--|--|
| $\begin{array}{ c c c c c c c c c c c } \hline \rule{0pt}{8mm} \text{Lo} & 0 & 0.5 & 2.0 & 9.6 & 0 & 1 & 5 & 44 & \text{[mH]} \\ \hline \text{Co} & 470 & 420 & 360 & 160 & 2800 & 2600 & 1600 & 650 & \text{[nF]} \hline \end{array}$ |  |  |  |  |            |  |  |  |  |
|                                                                                                    |  |  |  |  |            |  |  |  |  |

Bild 2-1 Zulässige äußere Reaktanzen

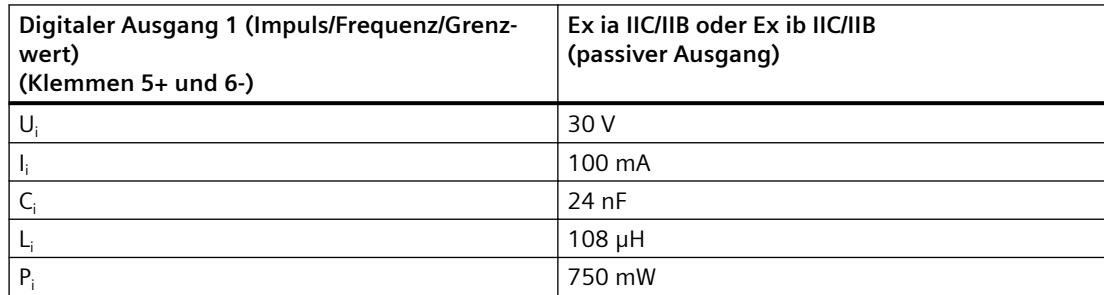

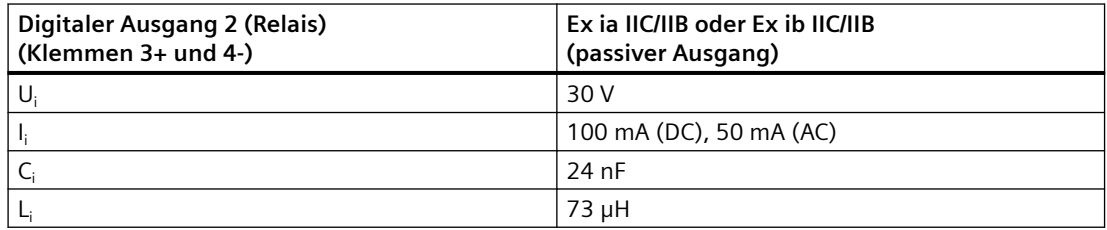

# **WARNUNG**

#### **Einsatz mit eigensicheren Stromkreisen**

Bei eigensicheren Stromkreisen dürfen ausschließlich zertifizierte Sensoren, die für den Messumformer geeignet sind, eingesetzt werden.

Wird ein nicht konformes Speisegerät verwendet, so geht die "Eigensicherheit" verloren und die Zulassung wird ungültig.

#### **Zulässige mittlere Temperaturauslegung für Einsatz in Ex-Bereichen**

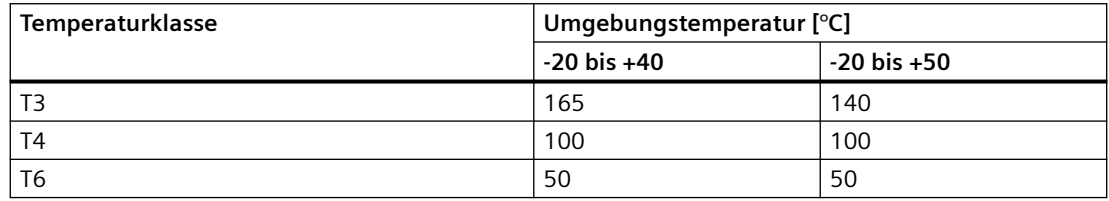

#### **Sicherheitsanforderungen für Ex-Bereiche**

#### **Besondere Bedingungen für den sicheren Betrieb**

- 1. Die Sensorstromkreise des Messumformers Typ SITRANS FUS060 sind ausschließlich für den Anschluss an die zugehörigen Sensoreinheiten des Typs SITRANS FUS SONO 3100, SITRANS FUS SONO 3000 und SITRANS FUS SONOKIT gedacht, die wiederum nur für den Anschluss an einen Messumformer der Serie SITRANS FUS060 zugelassen sind.
- 2. Das Anschlusskabel des Messumformers Typ SITRANS FUS060 muss fest installiert und so verlegt werden, dass es ausreichend vor Beschädigung geschützt ist.
- 3. Der Messumformer Typ SITRANS FUS060 ist in das Potentialausgleichssystem vor Ort einzubinden.
- 4. Nicht verwendete Öffnungen sind nach EN 60079-0 abzudichten.

#### **Hinweise für Fertigung und Betrieb**

Für Montage, Befestigung und Installation sind nur solche Komponenten (z.B. Klemmenkästen, Kabelverschraubungen, Ex-Kabeleinführungen, Anschlussvorrichtungen) zugelassen, die technisch mindestens den Zustand der auf dem Deckblatt angegebenen Normen erfüllen und für die ein eigenes Zertifikat verfügbar ist. Die in den jeweiligen Zertifikaten dieser Komponenten angegebenen Betriebsbedingungen sind unbedingt einzuhalten.

#### **Anschlussvoraussetzungen**

Es gelten folgende Anforderungen:

- Die elektrischen Anschlüsse müssen Elex V (Verordnung über elektrische Anlagen in explosionsgefährdeten Bereichen) und EN60079-14 (Errichten elektrischer Anlagen in explosionsgefährdeten Bereichen) entsprechen.
- Die Schutzabdeckung über dem Netzteil muss ordnungsgemäß angebracht sein. Bei eigensicheren Stromkreisen darf der Anschlussraum geöffnet werden.
- Für die Ausgangsstromkreise sind entsprechende Kabelstecker zu verwenden:
	- Eigensicher: blau
	- Nicht eigensicher: schwarz
- Der Sensor und der Messumformer sind mit dem Potentialausgleichssystem (PA) zu verbinden (min. 4 mm<sup>2</sup>). Bei eigensicheren Ausgangsstromkreisen ist entlang des gesamten Verbindungswegs ein Potentialausgleich zu errichten.
- Bei Anschluss der Schutzerdung (PE) darf auch im Fehlerfall keine Potentialdifferenz zwischen Schutzerdung (PE) und Potentialausgleichssystem (PA) auftreten.

#### **WARNUNG**

#### **"Druckfeste Kapselung"**

Geräte mit "druckfester Kapselung" dürfen in explosionsgefährdeten Bereichen nur geöffnet werden, wenn das Gerät vom Netz getrennt ist, sonst besteht Explosionsgefahr.

#### **WARNUNG**

#### **Isolationsprüfung 500 V**

Das Gerät hält der in Abschnitt 6.3.12 der Norm EN60079-11 geforderten Isolationsprüfung 500 V nicht stand. Dies muss bei der Montage des Geräts berücksichtigt werden.

# **WARNUNG**

#### **Kabelverlegung**

Kabel für den Einsatz in Zone 1 und 2 oder 21 und 22 müssen die Anforderungen erfüllen, wenn eine Prüfspannung von < 500 V AC zwischen Leiter/Masse, Leiter/Schirmung und Schirmung/Masse angelegt wird.

Für den Anschluss der Geräte, die in explosionsgefährdeten Bereichen betrieben werden, sind die im jeweiligen Land geltenden Vorschriften zu beachten; beispielsweise müssen für Ex "d" und "nA" Kabel dauerhaft verlegt werden.

# <span id="page-18-0"></span>**Beschreibung 3**

# **3.1 Überblick**

Die Ultraschall-Durchflussmessgeräte SITRANS F US bestehen aus einem Sensor und einem Messumformer. Dieses System besteht aus einem Sensor des Typs SONO 3100, SONO 3300 oder SONOKIT und dem Messumformer des Typs FUS060. Die folgende Datentabelle zeigt die Ultraschall-Durchflussmessgeräte mit dem Messumformer des Typs FUS060:

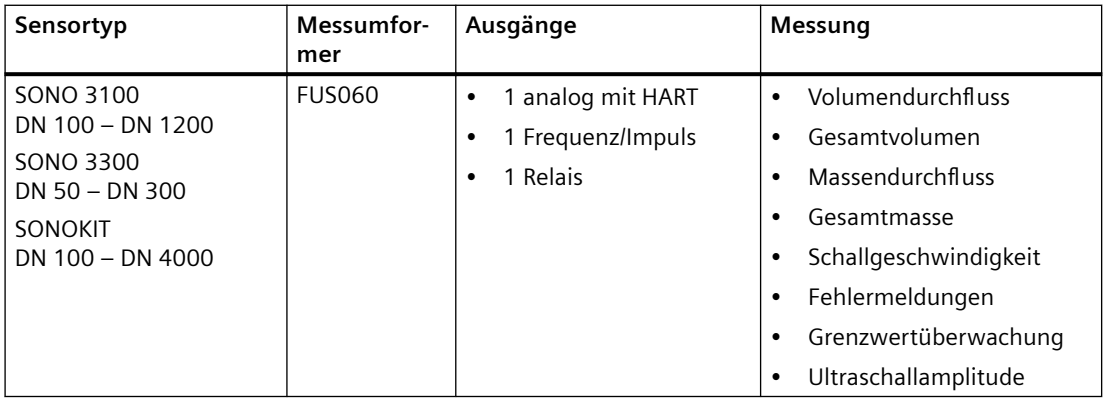

Diese Betriebsanleitung betrifft lediglich den Messumformerteil des Durchflussmessgeräts. Die Sensoren SONO 3100, SONO 3300 und SONOKIT verfügen jeweils über eine eigene Betriebsanleitung.

Der FUS060 ist in einer Kombination aus Hardware (HW) und Firmware (FW) konfiguriert. Für die Kommunikation über SIMATIC PDM werden Firmware-spezifische Gerätebeschreibungen benötigt. Die verschiedenen Beziehungen sind im Folgenden aufgeführt:

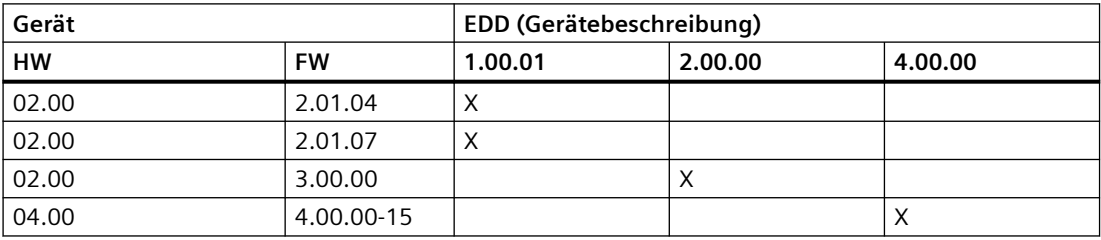

# **3.2 Bauform**

Der SITRANS FUS060 ist ein auf hohe Leistung ausgelegter Ultraschall-Durchflussmessumformer und für den Einsatz mit 1-Pfad-, 2-Pfad- und 4-Pfad-Messaufnehmern geeignet.

Das vollständige Durchflussmessgerät besteht aus einem Ultraschall-Durchflussmessaufnehmer vom Typ SONO 3100, SONO 3300 oder SONOKIT und dem zugehörigen Messumformer SITRANS FUS060.

Die Ultraschall-Durchflussmessaufnehmer sind mit Durchmessern bis DN 4000 verfügbar.

```
Beschreibung
```
# *3.2 Bauform*

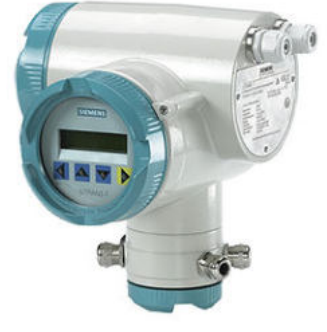

Bild 3-1 FUS060

*3.3 Aufbau des Typschilds*

# <span id="page-20-0"></span>**3.3 Aufbau des Typschilds**

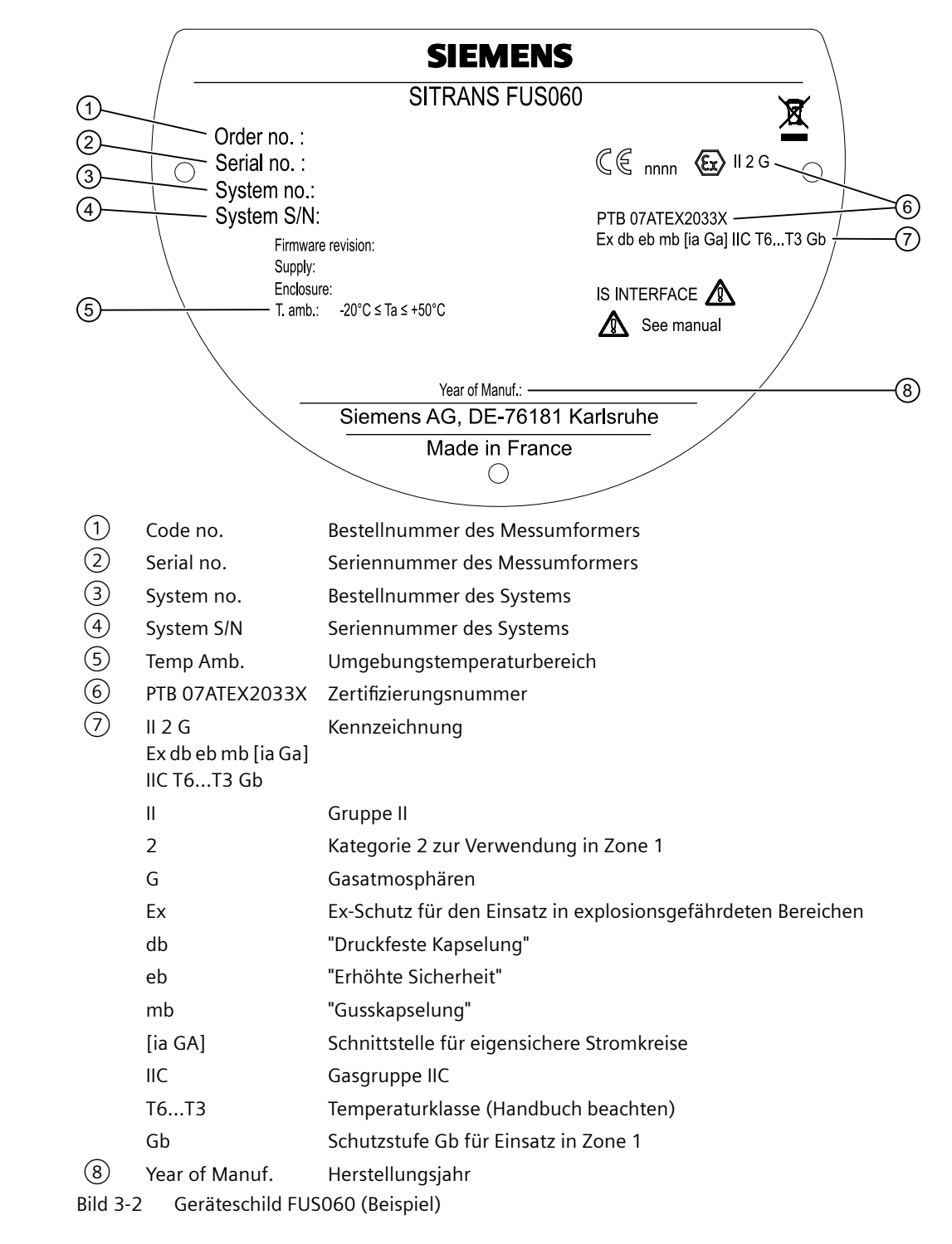

**Geräteschild Messumformer FUS060** 

<span id="page-21-0"></span>*3.4 Messprinzip*

# **3.4 Messprinzip**

#### **Physikalisches Prinzip**

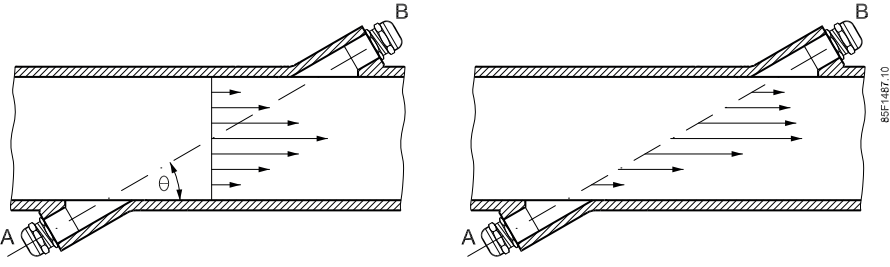

Bild 3-3 Geschwindigkeitsverteilung entlang des Schallpfads

Eine strömungsaufwärts laufende Schallwelle erreicht, von Punkt A kommend, Punkt B schneller als die strömungsabwärts (von Punkt B nach A) laufende Schallwelle.

Die Differenz der Schalllaufzeit zeigt die Strömungsgeschwindigkeit im Rohr an.

Da die Verzögerungszeit sowohl in die als auch entgegen der Strömungsrichtung in kurzen Abständen gemessen wird, hat die Temperatur keinen Einfluss auf die Messgenauigkeit.

#### **Durchflussmessgeräte SITRANS F US**

Bei den SITRANS F US-Durchflussmessgeräten sind die Ultraschall-Schallwandler in einem Winkel θ zur Rohrachse angeordnet. Die Schallwandler fungieren als Messumformer und Empfänger der Ultraschallsignale. Zur Messung wird die Zeit bestimmt, die das Ultraschallsignal zum Durchlaufen mit der und gegen die Strömung braucht. Das Prinzip kann auf folgende Weise ausgedrückt werden:

$$
v = K \times (t_{B,A} - t_{A,B}) / (t_{A,B} \times t_{B,A}) = K \times \Delta t / t^2
$$
wobei

v = durchschnittliche Strömungsgeschwindigkeit

 $t =$ Laufzeit

K = proportionaler Strömungsfaktor

Dieses Messprinzip hat den Vorteil, von Schwankungen der tatsächlichen Schallgeschwindigkeit der Flüssigkeit und damit von der Temperatur unabhängig zu sein.

Der proportionale Strömungsfaktor K wird durch die "WET"-Kalibrierung bestimmt oder bei manueller Programmierung der geometrischen Rohrdaten durch "AUTO" berechnet (nur SONOKIT). Der Schallwandlerwinkel (θ), der Abstand zwischen den Sensoren (L) und die  $R$ ohrabmessungen (D $_{\rm i}$  und D $_{\rm u}$ ) sind in der nachstehenden Abbildung aufgeführt.

*Beschreibung*

*3.4 Messprinzip*

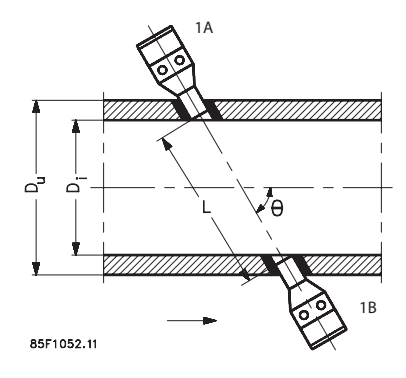

Das Ultraschallsignal wird direkt zwischen den Schallwandlern hin und her gesandt. Aus dem Senden der Signale von Punkt zu Punkt ergibt sich eine außerordentlich hohe Signalstärke.

*Beschreibung*

*3.4 Messprinzip*

# <span id="page-24-0"></span>**Einbau/Montage 4**

3194.10

∄∘c

# **4.1 Introduction**

Die SITRANS F-Durchflussmessgeräte mit einer Gehäusezulassung von mindestens IP65/NEMA 4X sind für den Einsatz im Innen- und Außenbereich geeignet.

• Vergewissern Sie sich, dass die auf Typenschild/Beschriftung des Geräts angegebenen Druckund Temperaturspezifikationen nicht überschritten werden.

### **WARNUNG**

#### **Installation in explosionsgefährdeten Bereichen**

Für den Einbauort und die Verschaltung von Messaufnehmer und Messumformer gelten besondere Anforderungen. Siehe [Installation in explosionsgefährdeten Bereichen](#page-13-0) (Seite [14\)](#page-13-0) <span id="page-25-0"></span>*4.2 Messumformer-Einbau*

# **4.2 Messumformer-Einbau**

#### **4.2.1 Standard-Wandmontagehalterung**

#### **Wandmontage**

- 1. Die Montagehalterung mithilfe des mitgelieferten Montagematerials auf dem Messumformer anbringen.
- 2. Messumformer mit Montageplatte an der Wand montieren.

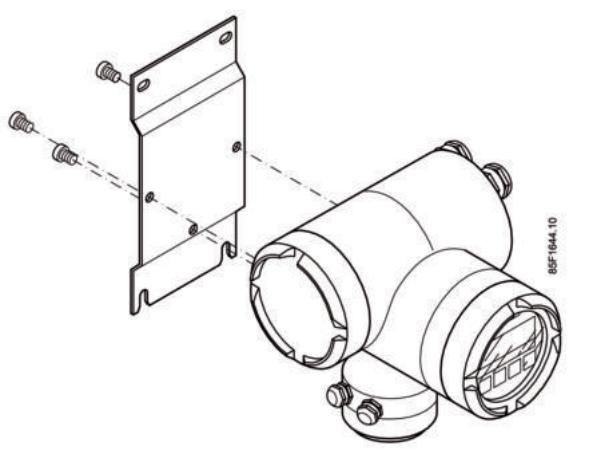

Bild 4-1 Standard-Wandmontagehalterung

#### **Hinweis**

Die standardmäßige Wandmontagehalterung ist nur zur Wandmontage geeignet.

### **4.2.2 Rohr- oder Wandmontage mit Montagebügel**

#### **Hinweis**

Die spezielle Wandmontagehalterung ist nicht im Standardlieferumfang enthalten und muss separat bestellt werden.

#### **Rohrmontage**

- 1. Montagebügel mithilfe der Befestigungsklammern am Rohr befestigen.
- 2. Messumformer mit den beiden mitgelieferten Schrauben befestigen.

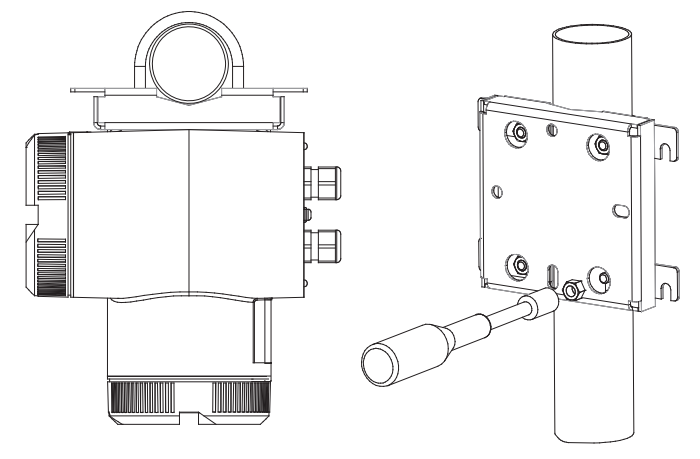

Rohrmontage mit Montagebügel

#### **Wandmontage**

- 1. Montagebügel an der Rückseite des Messumformers befestigen.
- 2. Messumformer und Montagebügel an der Wand befestigen.

#### **Hinweis**

Die Befestigungsklammern und Muttern werden zur Wandmontage nicht benötigt.

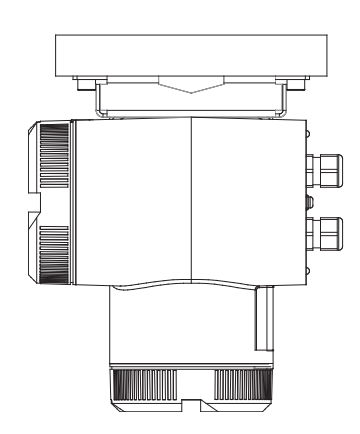

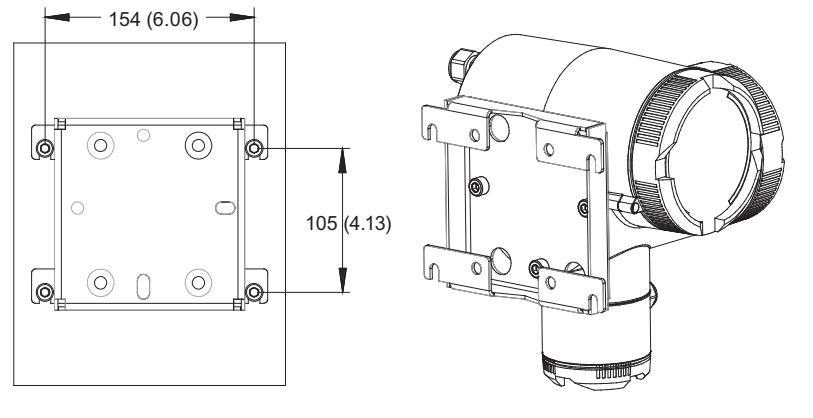

Wandmontage mit Montagebügel. Maße in mm (Inch).

<span id="page-27-0"></span>*4.2 Messumformer-Einbau*

#### **4.2.3 Drehen der lokalen Anzeige**

Die lokale Anzeige kann in 90°-Schritten gedreht werden, um bei vertikaler Installation oder Überkopfmontage ein besseres Ablesen zu ermöglichen.

- 1. Spannungsversorgung abschalten.
- 2. Den Riegel an der Abdeckung des Elektronikraums mit einem 3 mm Inbusschlüssel öffnen.
- 3. Deckel abschrauben.
- 4. Befestigungshaken vorsichtig mithilfe eines Schraubendrehers oder ähnlichen Werkzeugs von der lokalen Anzeige lösen.
- 5. Die Einheit herausnehmen, in die gewünschte Position drehen und wieder hineinschieben.
- 6. Abdeckung wieder anschrauben und Abdeckungsriegel anbringen.

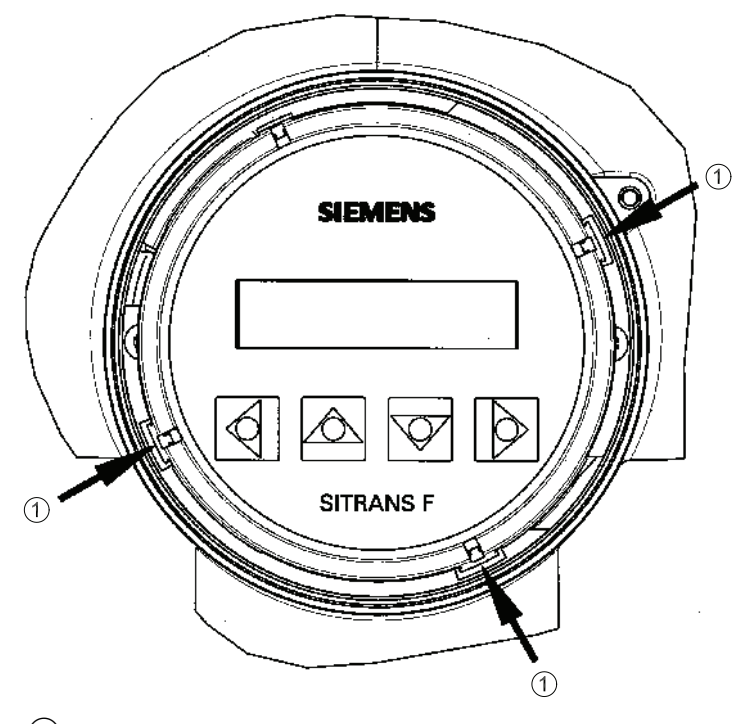

- ① Befestigungshaken
- Bild 4-2 Befestigungshaken an der lokalen Anzeige lösen

# <span id="page-28-0"></span>**Anschluss 5**

In diesem Kapitel wird beschrieben, wie Sie das Gerät in zwei Schritten verdrahten:

- Schritt 1: [Verdrahtung der Schallwandlerkabel](#page-30-0) (Seite [31\)](#page-30-0)
- Schritt 2: [Verdrahtung von Ausgang und Spannungsversorgung](#page-32-0) (Seite [33\)](#page-32-0)

#### **Hinweis**

Der Anschluss der Schallwandler bei den Messaufnehmern vom Typ SONO 3100 und SONOKIT (beide mit Schallwandlern SONO 3200) oder im Klemmengehäuse des Messaufnehmertyps SONO 3300 wird in der separaten Betriebsanleitung des Messaufnehmers beschrieben.

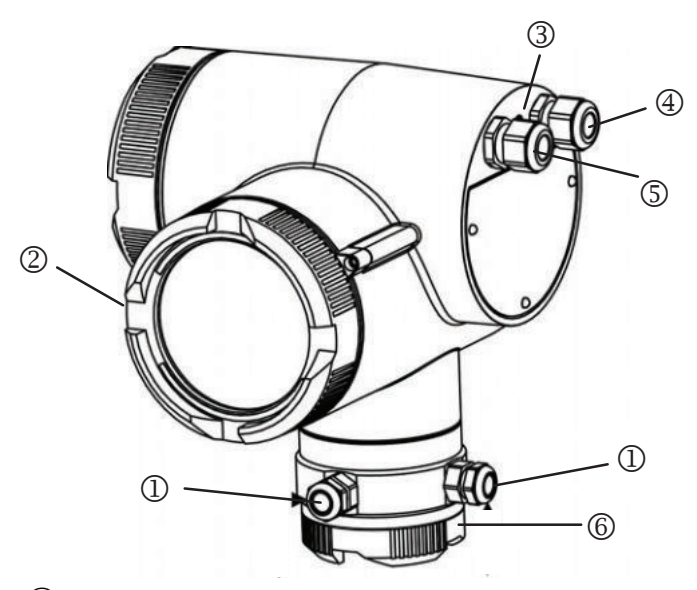

- ① Kabeleinführung Schallwandler (4 Einführungen)
- ② Anschlusskastendeckel für Spannungsversorgung und Signalkabel<br>③ Potenzialausgleich (PE-Anschluss)
- Potenzialausgleich (PE-Anschluss)
- ④ Ausgangskabeleinführung
- ⑤ Spannungsversorgungseinführung
- ⑥ Anschlusskastendeckel für Schallwandler-/Messaufnehmerkabel
- Bild 5-1 Überblick, elektrische Anschlüsse

#### **Sicherheitsmaßnahmen**

#### **WARNUNG**

#### **Qualifiziertes Personal**

Elektrische Anschlüsse dürfen nur von qualifiziertem Fachpersonal vorgenommen werden.

#### **WARNUNG**

#### **Einsatz in explosionsgefährdeten Bereichen**

Für den Einbauort und die Verschaltung von Messaufnehmer und Messumformer gelten besondere Anforderungen. Siehe [Installation in explosionsgefährdeten Bereichen](#page-13-0) (Seite [14\)](#page-13-0).

#### **WARNUNG**

#### **Stromschlaggefahr!**

Das Gerät niemals bei eingeschalteter Netzspannungsversorgung installieren!

Die Ausführung für Spannungsversorgung 19 bis 30 V DC darf nur an SELV- oder PELV-Stromkreise angeschlossen werden.

#### **Technische Daten für das Kabel**

- Verwenden Sie für die Spannungsversorgung Kabel mit einem Querschnitt von mindestens 1,5 mm<sup>2</sup> und doppelter oder verstärkter Isolierung.
- Verlegen Sie hitzebeständige Kabel, wenn im Gehäuse hohe Temperaturen auftreten können, beispielsweise durch Wärmeleitung vom Messaufnehmer-/Messrohr. Verlegen Sie die Kabel so, dass sie das heiße Messaufnehmer-/Messrohr nicht berühren.
- Verlegen Sie Signalkabel getrennt von Leitungen mit Spannungen > 60 V.
- Verwenden Sie Kabel mit verdrillten Aderpaaren.
- Erden Sie das Messumformergehäuse am PE-Anschluss.
- Für den Anschluss verwendete Kabel müssen einen zu den Kabelverschraubungen passenden Durchmesser haben.
- Verwenden Sie für die Ausgänge geschirmte Kabel.
- Vergleichen Sie die Daten auf dem Typenschild mit der Spannungsversorgung vor Ort.

#### *5.1 Verdrahtung der Schallwandlerkabel*

# <span id="page-30-0"></span>**5.1 Verdrahtung der Schallwandlerkabel**

1. Schrauben Sie die untere Abdeckung vom Anschlusskasten ab.

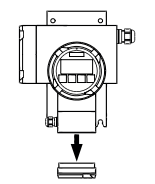

2. Schließen Sie die Kabel entsprechend dem Gerätetyp (1-Pfad oder 2-Pfad, siehe unten) an die Schallwandler an.

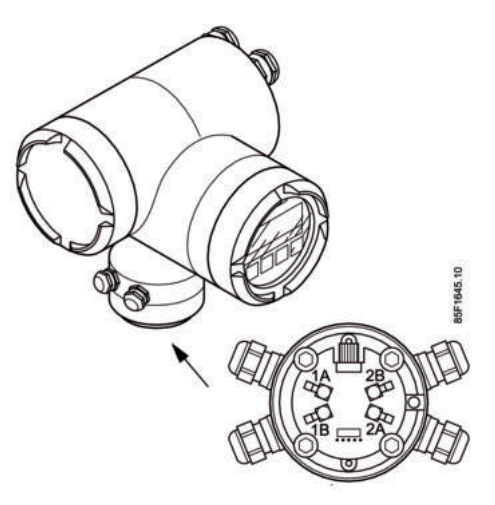

3. Drücken Sie die Kabel vorsichtig in die Kabelverschraubungen, bis das Kabel im Anschlussmodul fest einrastet. Prüfen Sie, ob die Kabel richtig befestigt sind, indem Sie vorsichtig am Kabel ziehen.

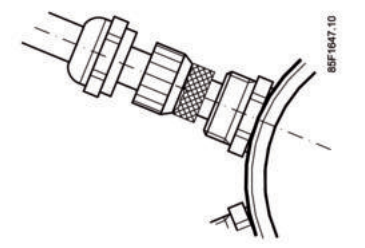

#### *5.1 Verdrahtung der Schallwandlerkabel*

4. Sofern erforderlich, können die Schallwandlerkabel am entsprechenden Schallwandler-/ Messaufnehmerende gekürzt werden (Hochtemperaturausführungen). Achten Sie darauf, dass die Kabel die gleiche Länge haben, um Signalverzögerungen bei der Signalverarbeitung zu verhindern.

#### **Hinweis**

Im Lieferumfang des Messaufnehmers SITRANS F US sind 2 oder 4 Schallwandlerkabel mit fester Länge von 3, 15, 30, 60, 90 oder 120 m (9,84, 49,21, 98,43, 196,85, 295,28, oder 393,70 ft) enthalten.

#### **Hinweis**

Der zulässige minimale Biegeradius des Schallwandlerkabels beträgt 50 mm.

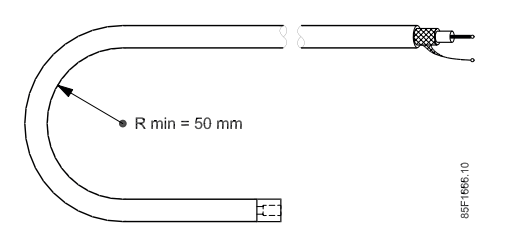

- 5. Ziehen Sie die Kabelverschraubungen an der Gewindebuchse fest, bis das Kabel dicht (IP65) abgeschlossen ist.
- 6. Schrauben Sie die Abdeckung wieder auf.

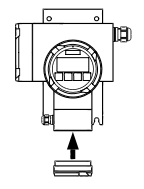

7. Prüfen Sie nach der Installation die Kabellängeneinstellung des Messumformers (siehe Menü 7) und korrigieren Sie sie gegebenenfalls.

#### **Verdrahtung von 1-Pfad-Systemen**

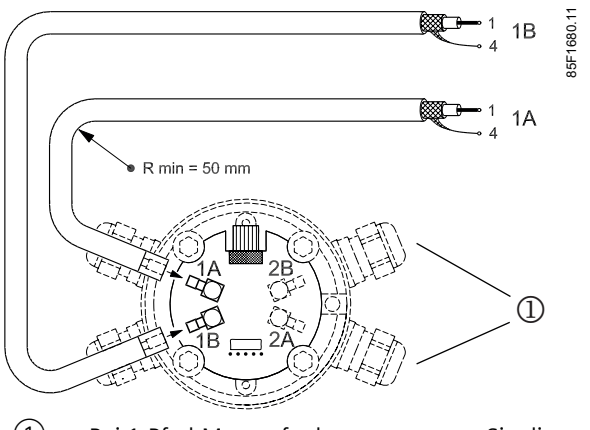

① Bei 1-Pfad-Messaufnehmern ersetzen Sie die zwei nicht verwendeten Kabelverschraubungen durch Blindstopfen.

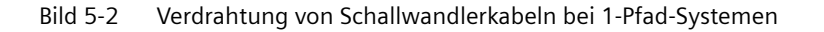

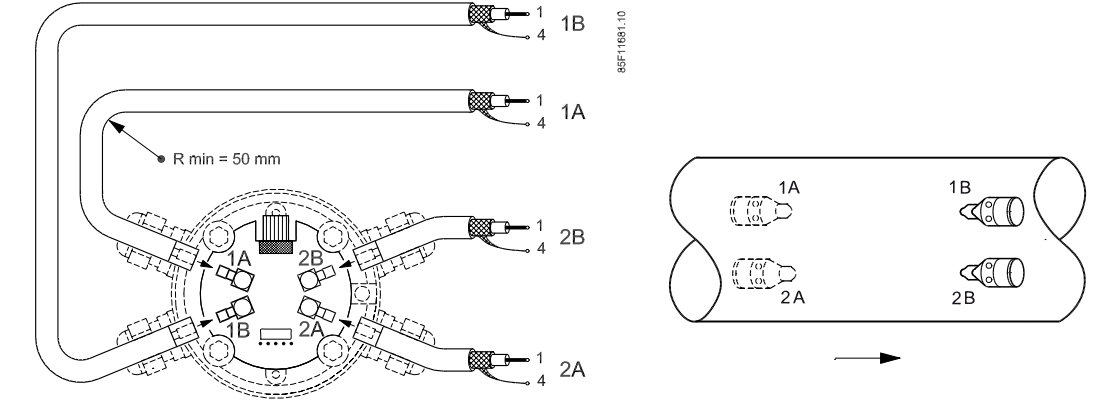

#### <span id="page-32-0"></span>**Verdrahtung von 2-Pfad-Systemen**

Bild 5-3 Verdrahtung von Schallwandlerkabeln bei 2-Pfad-Systemen

# **5.2 Verdrahtung von Ausgang und Spannungsversorgung**

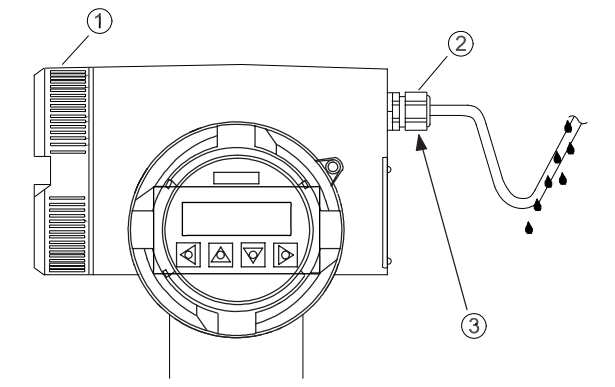

- ① Abdeckung des Anschlusskastens
- ② Kabelverschraubung
- ③ PE-Anschluss zwischen den Kabelverschraubungen

Bild 5-4 FUS060 mit verlegten Kabeln

1. Lösen Sie die Abdeckung des Klemmenkastens über die Innensechskantschraube (3 mm).

- 2. Schrauben Sie die Abdeckung ab.
- 3. Schieben Sie das Stromkabel und das Signalkabel durch die Kabelverschraubungen bis hoch zum Klemmenblock.

*5.2 Verdrahtung von Ausgang und Spannungsversorgung*

4. Stellen Sie die Anschlüsse entsprechend der folgenden Schemazeichnung her.

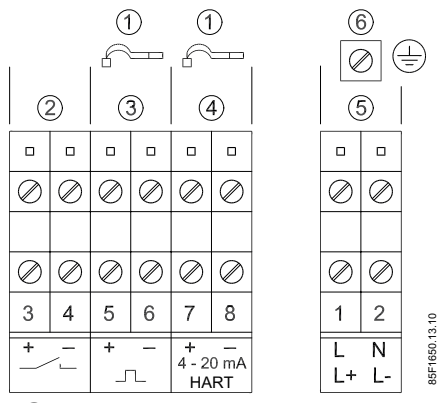

- ① Erdungsanschlussschirm
- ② Digitalausgang 2 (Relais) oder Digitaleingang
- ③ Digitalausgang 1 (aktiv/passiv)
- ④ Analogausgang (aktiv) 4-20 mA; HART
- ⑤ Spannungsversorgung, L/N = 115 ... 230 V AC; L+/L- = 19 ... 30 V DC / 21 ... 26 V AC
- ⑥ Klemme für PE-Leiter

Eigensichere Stromkreise müssen durch zertifizierte Sicherheitsisolatoren oder -barrieren von nicht eigensicheren Stromkreisen getrennt werden.

Für eine zuverlässige Kommunikation über das HART-Protokoll muss die Last im Signalstromkreis mindestens 230 Ω betragen.

Das Gehäuse des FUS060 muss mit einem Erdleiter an den PE-Anschluss angeschlossen sein.

#### **ACHTUNG**

#### **Zur Erzielung optimaler Leistung müssen Messumformer und Messaufnehmer geerdet sein.**

Die PE-Klemmen am FUS060 und an den Messaufnehmern (Schallwandler SONO 3200, SONO 3100 oder SONO 3300) müssen vor Ort an das Potenzialausgleichssystem angeschlossen sein (min. 4 mm<sup>2</sup>).

#### **Hinweis**

- Verwenden Sie Signalkabel mit geschirmten Aderpaaren, wenn Analogausgang und Impuls-/Frequenzausgang gleichzeitig verwendet und Signale in einem Kabel übertragen werden sollen.
- Für volle Leistung bei einer Frequenz von 10 kHz an Digitalausgang 1 darf die kapazitive Last 100 nF nicht überschreiten. Für Ex-Ausführungen, siehe [Installation in](#page-13-0)  [explosionsgefährdeten Bereichen](#page-13-0) (Seite [14](#page-13-0)).
- 5. Bringen Sie an Feindrahtleitungen Aderendhülsen an.
- 6. Schließen Sie das PE-Kabel der Spannungsversorgung an die Erdklemme im Anschlusskasten an. Verwenden Sie eine entsprechende Kabellänge, so dass der PE-Leiter zuletzt gelöst wird, wenn die Kabel gezogen werden.
- 7. Montieren Sie eine Abdeckung für die Spannungsversorgungsklemmen.
- 8. Ziehen Sie die Kabelverschraubungen fest und prüfen Sie die Zugentlastung.
- 9. Verlegen Sie die Kabel vor den Kabelverschraubungen in einem Bogen, um zu verhindern, dass Feuchtigkeit in den Klemmenblock eindringt.
- 10.Tauschen Sie nicht benutzte Kabelverschraubungen durch zertifizierte Blindstopfen aus.
- 11.Schrauben Sie die Abdeckung mithilfe eines Werkzeugs wieder fest auf dem Gehäuse auf. Der Dichtungsring muss sauber und unbeschädigt sein.
- 12.Bringen Sie die Abdeckungsverriegelung wieder an.

*5.2 Verdrahtung von Ausgang und Spannungsversorgung*
# **Inbetriebnahme 6**

## **WARNUNG**

## **Berührungsgefährliche hohe Spannung**

Bestimmte Teile im Inneren des Gerätes stehen unter berührungsgefährlicher Spannung. Vor dem Einschalten des Geräts muss das Gehäuse verschlossen und geerdet sein.

## **WARNUNG**

## **Betrieb mit hohem Druck und korrosiven Medien**

Der an dieses Gerät angeschlossene Messaufnehmer kann mit hohem Druck sowie korrosiven Medien betrieben werden. Deshalb sind bei unsachgemäßem Umgang mit diesem Gerät schwere Körperverletzungen und/oder erheblicher Sachschaden nicht auszuschließen.

## **6.1 Einschalten**

Beim Einschalten durchläuft das Gerät einen Selbsttest, der ca. 30 Sekunden lang andauert. Unmittelbar nach dem Selbsttest ist das Gerät betriebsbereit. Beachten Sie, dass die Anzahl der Werkseinstellungen (zum Beispiel maximaler Volumendurchfluss, Winkel der Pfade, Abstand zwischen Schallwandlern und Verschiebung des Schallwandlers von der Mittellinie des Rohrs) größenabhängig sind. Die Einstellungen werden ab Werk im Messumformer für SONO 3100 und SONO 3300 gespeichert. Bei SONOKIT und Ersatzmessumformern geben Sie manuell Werte ein; siehe [Messaufnehmerdaten eingeben](#page-67-0) (Seite [68](#page-67-0)). Befindet sich nach der Montage noch Gas/ Luft in dem Rohr (Messrohr) bzw. in der Rohrleitung, so kann in der Anzeige in der ersten Zeile oben rechts ein blinkendes "F" oder "D" erscheinen, siehe [Diagnose \(Menü 2\)](#page-48-0) (Seite [49](#page-48-0)) und [Tabelle 9-1 Fehlersymptome](#page-70-0) (Seite [71\)](#page-70-0). Das Fehlersignal wird am Ausgang ausgegeben.

## **6.2 Bedienung des Geräts**

Das Gerät kann wie folgt bedient werden:

- Lokale Anzeige (LUI)
- HART
- SIMATIC PDM (PC/Laptop)

## **6.3 Inbetriebnahme über die lokale Benutzeroberfläche**

## **6.3.1 Bedienung über lokales Display**

Das Gerät wird über die optische Tastatur auf dem Bedien- und Anzeigefeld bedient. Die Tasten lassen sich durch Berühren der entsprechenden Felder auf der Glasscheibe mit dem Finger bedienen. Die einzelnen Gerätefunktionen/Parameter werden durch abwechselndes Betätigen des optischen Tastenfelds und der menügeführten Bedienung in der Anzeige ausgewählt und geändert.

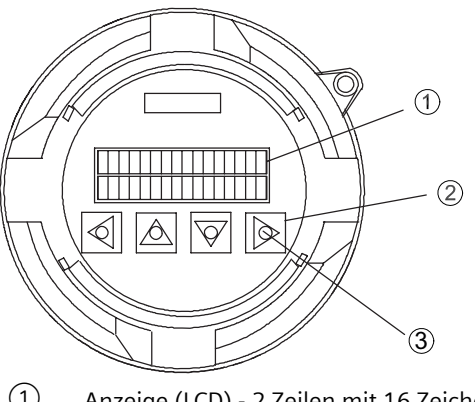

- ① Anzeige (LCD) 2 Zeilen mit 16 Zeichen
- ② Optisches Tastenfeld
- ③ Infrarottaste
- Bild 6-1 Tastenfeld und Layout der Anzeige

Einstellungsmöglichkeiten der automatischen Hintergrundbeleuchtung finden Sie in Menü 1.1.5.

## **Hinweis IP-Schutz**

Das Gerät braucht zur Bedienung nicht geöffnet zu werden. Das heißt, dass ein hoher Schutzgrad jederzeit garantiert ist.

## **6.3.2 Bedienung über HART-Kommunikation**

Das Gerät kann mit einem HART-Kommunikator oder einem HART-basierten Steuerungssystem bedient werden.

Der elektrische Anschluss des PC/Laptop mit HART-Modem und HART-Kommunikator an die Signalleitung im Bereich von 4 bis 20 mA wird in der nachstehenden Abbildung gezeigt.

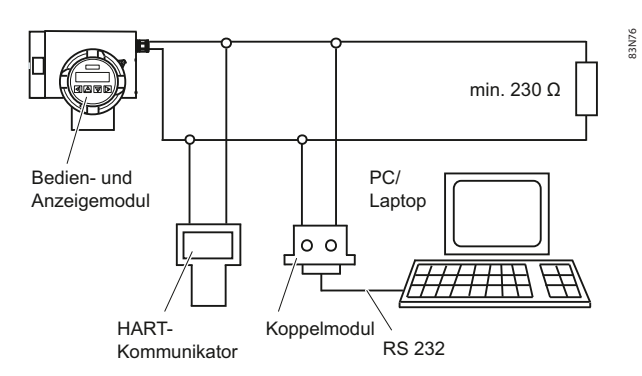

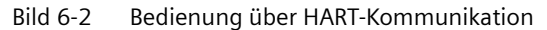

## **WARNUNG**

#### **Einsatz in explosionsgefährdeten Bereichen**

Setzen Sie das Koppelmodul (HART-Modem) nicht in explosionsgefährdeten Bereichen ein und schließen Sie es nicht an eigensichere Stromkreise an.

#### **BUS-Adressen**

Gewährleisten Sie, dass jede Geräte-ID (HART-Adresse) eingestellt ist, bevor Sie zwei oder mehr Feldgeräte auf dem Bus betreiben. Das HART-Protokoll gibt für jedes Gerät eine kurze Adresse und eine lange Adresse an. Die lange Adresse ist für jedes Gerät eindeutig und wird im Werk eingerichtet. Die kurze Adresse wird vom Anwender festgelegt und muss sich von den Adressen der anderen Geräte am Bus unterscheiden. Der Bereich der Adressen liegt zwischen 0 bis 15, die Standardeinstellung ist 0, siehe Menü 5.3 unter [Menü 5 - Gerätedaten](#page-112-0) (Seite [113\)](#page-112-0).

#### **Hinweis**

HART Multidrop-Kommunikation wird nicht unterstützt

## **6.3.3 Navigation durch die Menüstruktur**

Die zur Auswahl stehenden Gerätefunktionen und Parameter werden in der zweiten Zeile der Anzeige angezeigt.

- Die Auswahl erfolgt über die Tasten  $\Delta$  und  $\overline{\nabla}$ . Diese werden in der zweiten Zeile der Anzeige angezeigt.
- Geben Sie die Gerätefunktion oder die Einstellebene von Parametern mit der Taste  $\mathbb{D}$ ein (Eingabefunktion).
- Sie verlassen die ausgewählte Funktion oder Einstellebene ohne Speichern der Änderungen, indem Sie die Taste  $\overline{q}$  so häufig drücken, bis sich der Cursor ganz links befindet.

## **Ändern von Parametereinstellungen**

Nach Auswahl der Einstellebene eines Parameters erscheint die momentan gültige Einstellung. Bei freigegebener Programmierung blinkt der programmierbare Wert in der zweiten Zeile der Anzeige. Die Parametereinstellung kann geändert werden. Es gibt zwei Arten der Dateneingabe:

- Direkte numerische Eingabe
- Eingabe aus vorgegebener Tabelle

Bei der numerischen Eingabe funktionieren die Tasten  $\Box$  und  $\Box$  als Cursorsteuerung. Die ausgewählte Ziffernstelle blinkt.

Mit der Taste  $\overline{\triangle}$  erhöhen Sie die blinkende Ziffer (Beispiel: 9 **9** . 0 0 0 wird zu 1 0 **0** . 0 0 0 ).

Mit der Taste  $\overline{\nabla}$  verringern Sie die blinkende Ziffer (Beispiel: 10.000 wird zu **9**.000).

Den Dezimalpunkt verschieben Sie mit der Taste  $\overline{\triangle}$  nach rechts und mit der Taste  $\overline{\triangledown}$  nach links.

Nach Auswahl der letzten Ziffer bestätigen Sie die Eingabe mit der Taste  $\mathbb{D}$ . Der eingegebene Wert wird übernommen, wenn er innerhalb des zulässigen Eingabebereichs liegt. In diesem Fall erfolgt in der Bedienerführung ein Rücksprung in die Auswahlebene der Parameter der betreffenden Gruppe. Wird der eingegebene Wert abgewiesen, erscheint auf dem Display kurzzeitig eine Fehlermeldung und anschließend die bisherige Einstellung. Der Wert kann erneut geändert werden.

Beim Umschalten zwischen unterschiedlichen Einheiten ist ein Abrunden möglicherweise manuell zu korrigieren.

## **Hinweis**

Bei dauernder Betätigung der Tasten  $\boxtimes$  und  $\blacktriangledown$  (Finger links auf der Glasscheibe) erfolgt eine kontinuierliche Änderung des Zahlenwerts bzw. der Einstellmöglichkeit bei tabellarischer Auswahl.

Ist eine versehentlich geänderte Einstellung falsch, ist es möglich, das Menüelement durch mehrmaliges Drücken der Taste  $\sqrt{2}$  zu verlassen (und zum Menü eine Ebene höher zurückzukehren).

## **6.3.4 Schreibschutz**

Die Programmierung des Geräts durch nicht berechtigte Personen kann mittels eines persönlichen, frei wählbaren Codes (nicht "0") im Bedien- und Anzeigefeld verhindert werden. Gerätefunktionen und Parameter können dann nur nach Eingabe dieses Codes geändert werden. Der persönliche Code wird im Menü 6.2 Kundencode festgelegt.

Wenn Sie die Tasten  $\Delta$  und  $\overline{\nabla}$  in der Einstellebene der Parameter betätigen, erscheint in der Anzeige die Aufforderung zur Eingabe des Codes. Bei freiem Zugang ist es auch möglich, den Code einmal in Menü 6.1 Code-Eingabe einzugeben.

Die Programmierung wird wieder gesperrt:

- Nach Rückkehr in den Anzeigemodus
- Ungefähr 10 Minuten nach der letzten Betätigung des optischen Tastenfelds
- Nach Eingabe einer beliebigen Zahl, nicht des persönlichen Codes, in Menü 6.1 Code-Eingabe

**Hinweis**

Die Programmierung wird mit dem Code = 0 (Werkseinstellung) dauerhaft aktiviert.

## **Siehe auch**

Die genaue Struktur des Bedienmenüs wird im Anhang [HMI-Menüstruktur](#page-102-0) (Seite [103](#page-102-0)) erklärt. Die Hauptfunktionen werden unter Funktionen beschrieben.

## **Siehe auch**

[Funktionen](#page-46-0) (Seite [47](#page-46-0))

## **6.3.5 Bedienbeispiele**

Die entsprechenden Bedienpfade werden in jedem Diagramm dargestellt.

Die zu betätigenden optischen Tasten sind angegeben und die einzelnen Bedienschritte durchnummeriert.

## **Beispiel 1 - Einstellung der Menüsprache**

Ausgangspunkt ist die Multi-Anzeige

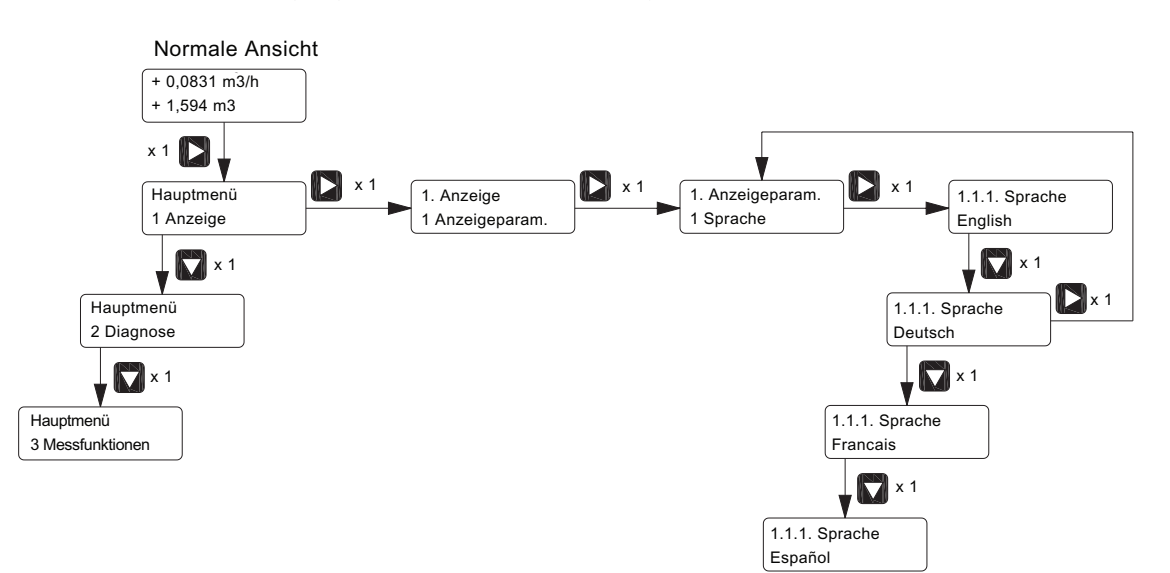

Bild 6-3 Ändern der Sprache von der Werkseinstellung "English" in "Deutsch"

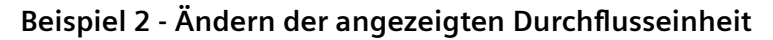

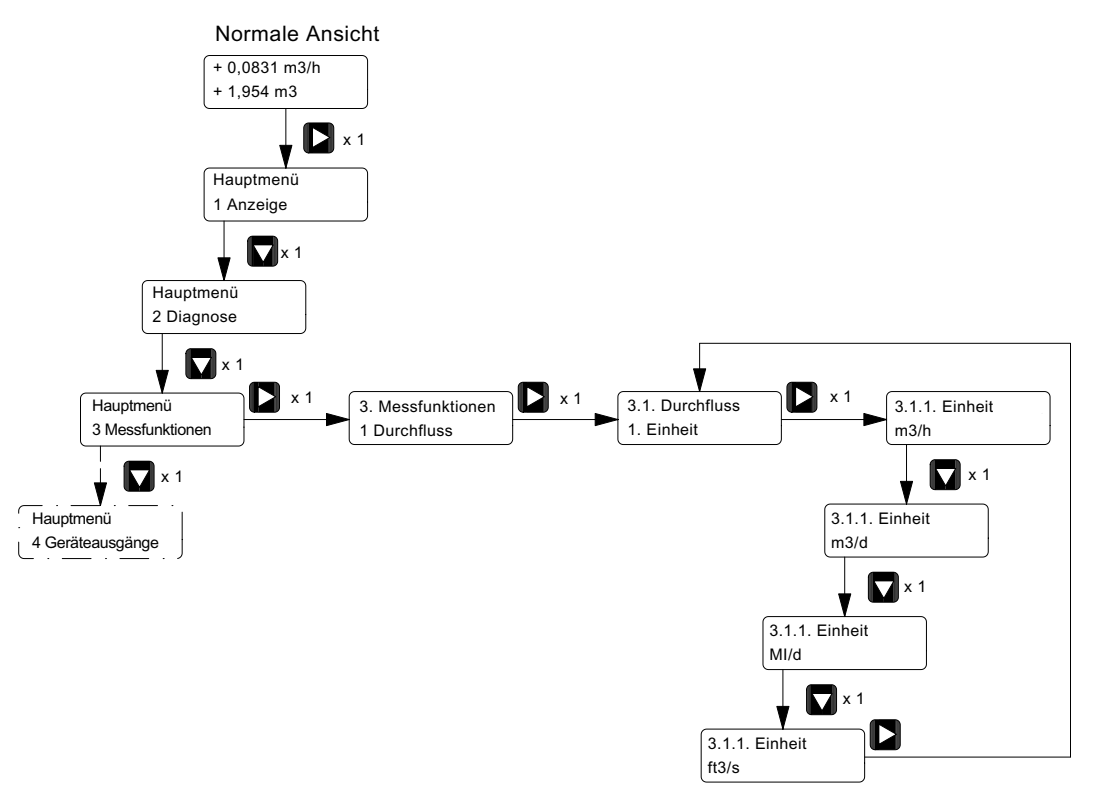

Bild 6-4  $\;\;$  Andern der Einheit des Durchflusswerts von m<sup>3</sup>/h in ft<sup>3</sup>/s

## **Beispiel 3 - Ändern der Impulseinheit**

Ausgangspunkt ist das Untermenü 4.2.3 (Wertigkeit)

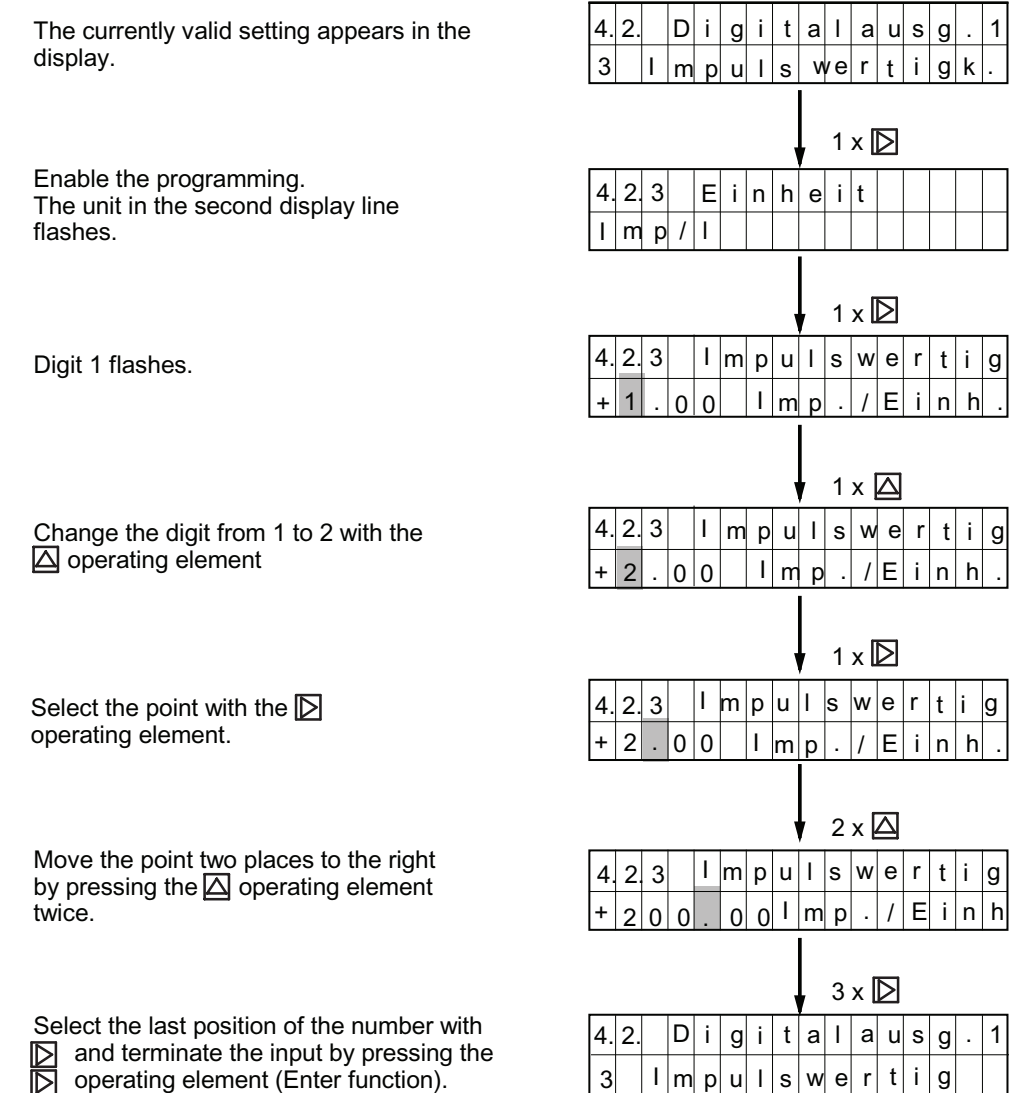

## **6.4 Inbetriebnahme über SIMATIC PDM**

SIMATIC PDM (Process Device Manager, Prozessgerätemanager) ist ein Softwarepaket für die Projektierung, Parametrierung, Inbetriebnahme und Wartung von Feldgeräten (z. B. Schallwandlern).

SIMATIC PDM ermöglicht unter anderem eine einfache Beobachtung der Prozesswerte, Alarme und Zustands-/Diagnosesignale eines Feldgeräts.

## **Hinweis**

Anweisungen zur Installation und Nutzung von SIMATIC PDM finden Sie im Handbuch SIMATIC PDM Erste Schritte (im Dokumentationspaket von PDM enthalten).

## **Hinweis**

Es ist mindestens die Version SIMATIC PDM V6.0 + SP5 erforderlich.

## **6.4.1 Konfiguration**

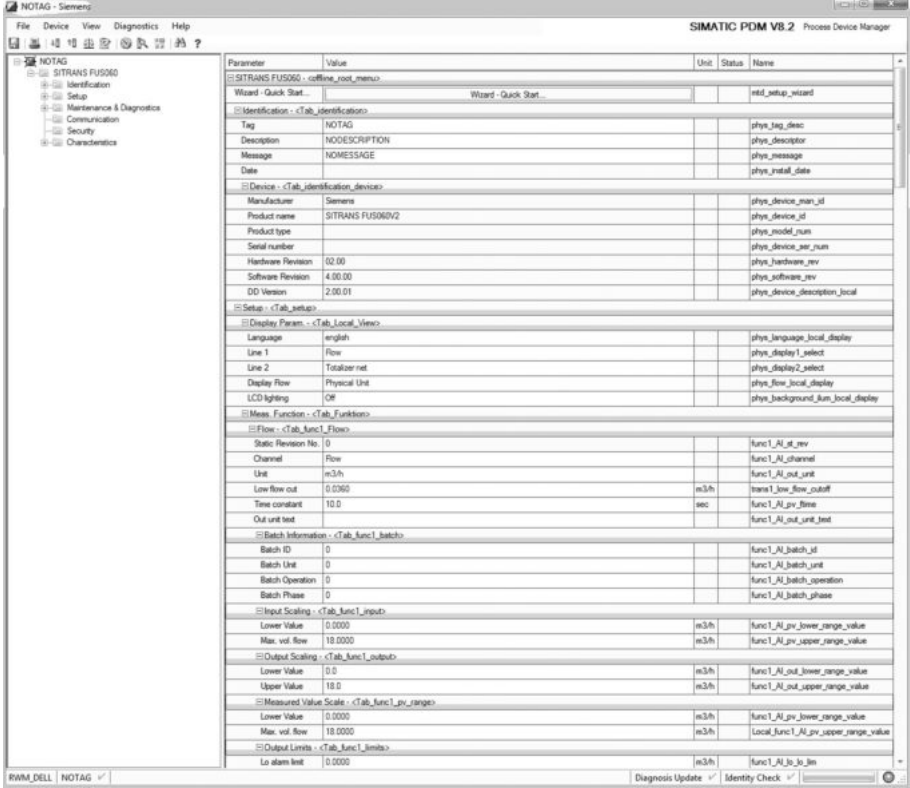

Bild 6-5 FUS060 HART über SIMATIC PDM (Beispiel)

#### **Hinweis**

## **Sonderzeichen**

Einige Sonderzeichen werden bei der Kommunikation über SIMATIC PDM nicht unterstützt. Beim Hochladen solcher Sonderzeichen in den FUS060 wird stattdessen ein "?" angezeigt. Ein "Ü" wird in der Geräteanzeige in "ü" geändert.

## **Inbetriebnahmeschritte**

Die Inbetriebnahme gliedert sich in folgende Schritte:

- 1. Installation und Anschluss des HART-Adapters
- 2. Installation des Gerätetreibers (Download unter EDD-Download ([http://](http://support.automation.siemens.com/WW/view/de/24481552/133100) [support.automation.siemens.com/WW/view/de/24481552/133100\)](http://support.automation.siemens.com/WW/view/de/24481552/133100))
- 3. Hinzufügen des Geräts zum SIMATIC PDM-Netzwerk
- 4. Konfigurieren des Geräts
- 5. Optimieren des Systems
- 6. Prüfen der Betriebsbereitschaft

# <span id="page-46-0"></span>**Funktionen 7**

Die Bedienung basiert auf einem hierarchisch strukturierten Bedienkonzept. Alle Funktionen/ Parameter sind logisch gruppiert und besitzen eine Menünummer.

Die sieben Hauptfunktionen lassen sich im Hauptmenü auswählen:

- Anzeige (Menü 1) (Seite 47)
- • [Diagnose \(Menü 2\)](#page-48-0) (Seite [49\)](#page-48-0)
- • [Messfunktionen \(Menü 3\)](#page-49-0) (Seite [50](#page-49-0))
- • [Geräteausgänge \(Menü 4\)](#page-52-0) (Seite [53\)](#page-52-0)
- • [Gerätedaten \(Menü 5\)](#page-57-0) (Seite [58](#page-57-0))
- • [Service \(Menü 6\)](#page-58-0) (Seite [59](#page-58-0))
- • [Sensorparameter \(Menü 7\)](#page-61-0) (Seite [62\)](#page-61-0)

Im folgenden Abschnitt wird lediglich beschrieben, wie Sie die Menüs für die Geräteeinstellungen manuell bedienen.

## **7.1 Anzeige (Menü 1)**

## **Sprache (Menü 1.1.1)**

Einstellen der Anzeigesprache (English, Deutsch, Francais, Español)

## **Zeile 1 (Menü 1.1.2)**

Einstellen des Parameterwerts in Zeile 1 (obere Zeile der Anzeige). Der Standard ist Durchfluss.

## **Zeile 2 (Menü 1.1.3)**

Einstellen des Parameterwerts in Zeile 2 (untere Zeile der Anzeige). Der Standard ist Vorw.zähler.

## **Durchf.Darst. (Menü 1.1.4)**

Auswahl der Darstellung des Durchflusswerts (Technische Einheiten (Standard), in % oder Balkendiagramm (in %))

## **Beleuchtung (Menü 1.1.5)**

Einstellen der Ausschaltung der Hintergrundbeleuchtung. Beim Ausschalten wird diese Funktion automatisch auf den Standardwert Aus zurückgesetzt.

*7.1 Anzeige (Menü 1)*

Aus: Bei Bedienung der Infrarottaste wird die Beleuchtung automatisch eingeschaltet und 10 Minuten nach der letzten Tastenbetätigung wieder ausgeschaltet.

Ein: Bei Bedienung der Infrarottaste wird die Beleuchtung automatisch eingeschaltet und bleibt nach der letzten Tastenbetätigung 1 Stunde lang eingeschaltet. Dann wird sie ausgeschaltet.

## **Multi-Anzeige (Menü 1.1.6)**

Zeigt die Anzeige mit den in den Menüs 1.1.2, 1.1.3 und 1.1.4 vorgenommenen Einstellungen.

## **Durchfluss (Menü 1.2)**

Zeigt den tatsächlichen Durchfluss.

## **Zähler (Menü 1.3)**

Die tatsächlichen Zählerwerte werden mit dem richtigen Vorzeichen angezeigt, d.h. Rückwärtszählerwerte mit einem Minuszeichen. Die drei Zähler werden in den Untermenüs 1.3.1, 1.3.2 und 1.3.3 angezeigt.

## **Reset (alle) (Menü 1.3.4)**

Rücksetzen+Stoppen: Alle Mengenzähler werden auf "0" gesetzt und gestoppt. Der Zähler für die Fehlersumme (Menü 6.5.4) wird auf "0" gesetzt, jedoch nicht gestoppt.

Rücksetzen+Starten: Alle Zähler werden auf "0" gesetzt und gestartet.

Die Zähler können auch einzeln gesteuert werden (Menüs 3.4.3, 3.5.3 und 3.6.5).

## **Fließgeschw. (Menü 1.4)**

Tatsächliche durchschnittliche Strömungsgeschwindigkeit im Messrohr (in m/s)

## **Schallgeschw. (Menü 1.5)**

Tatsächliche Schallgeschwindigkeit im Medium (in m/s (Standard) oder in ft/s)

## **US-Amplitude (Menü 1.6)**

Relative Ultraschallamplitude der empfangenen Ultraschallsignale (Referenz Wasser) (in %)

## **Ausg.-Frequenz und Ausg.-Strom (Menüs 1.7 und 1.8)**

Die arithmetisch berechneten Ausgangswerte werden im Menü 1.7 Ausg.-Frequenz (in Hz) und im Menü 1.8 Ausg.-Strom (in mA) angezeigt, unabhängig davon, ob der Ausgang verwendet wird.

## <span id="page-48-0"></span>**7.2 Diagnose (Menü 2)**

## **Gerätezustand (Menü 2.1)**

Die Prüfroutinen werden im Normalbetrieb systematisch ausgeführt. Ein Fehler wird durch einen blinkenden Buchstaben in der Anzeige gemeldet:

**D**: Gerätefehler

**F**: Prozessfehler

**S**: Simulation ist aktiv

Der Fehler kann auch an den analogen und digitalen Ausgängen gemeldet werden.

Der Fehler wird in Menü 2.1 Gerätezustand angezeigt. Die Fehlermeldungen und ihre Zuweisungen zu dem blinkenden Buchstaben, der analoge Ausgang und die digitalen Ausgänge werden in der Tabelle aufgeführt.

| Fehlermeldung                   | <b>Blinkender Buch-</b><br>stabe in der Anzei-<br>ge | Fehlermeldung       |                                     |
|---------------------------------|------------------------------------------------------|---------------------|-------------------------------------|
|                                 |                                                      | Analogausgang       | Digitalausgänge 1<br>und 2 (Relais) |
| Messpfadfehler                  | F                                                    | $\mathcal{I}^{(3)}$ |                                     |
| Unzuverlässiger Durchflusswert  | F                                                    | $\mathcal{I}^{(3)}$ |                                     |
| P/F zu hoch                     | F                                                    | $\sqrt{3}$          |                                     |
| US-Verstärkung zu hoch          |                                                      | $\sqrt{3}$          |                                     |
| Simulation aktiv                | ς                                                    |                     |                                     |
| COM-Modul gestört <sup>1)</sup> | D                                                    |                     |                                     |
| Messmodul fehlerhaft            | D                                                    |                     |                                     |
| EEPROM-Fehler                   | D                                                    |                     |                                     |
| RAM-Fehler                      | D                                                    |                     |                                     |
| SSC-Fehler <sup>2)</sup>        | D                                                    |                     |                                     |
| Firmwarefehler                  | I)                                                   |                     |                                     |

Tabelle 7-1 Fehlermeldungen

1) HART-Modul

2) Interne serielle Schnittstelle

3) Fehlersignal wird nicht ausgegeben, wenn der Fehler unterdrückt wird und die Simulationsfunktion aktiv ist

## **Fehlerunterdr. (Menü 2.2)**

Unter diesem Menüpunkt können die Fehler "Unzuv. Fluss" und/oder "Messpfadfehler" unterdrückt werden, damit die unterdrückten Fehler nicht angezeigt werden, weder in der Anzeige noch am Ausgang. Nach jedem Rücksetzen oder Ausschalten des Geräts sind wieder alle Fehlermeldungen verfügbar. Diese Menüeinstellung wird also nicht gespeichert.

<span id="page-49-0"></span>*7.3 Messfunktionen (Menü 3)*

## **Gerätetest (Menü 2.3)**

Die folgenden Testunterroutinen sind verfügbar:

## **Selbsttest (Menü 2.3.1)**

Die Selbsttestroutinen prüfen die Hardware und dauern ca. 10 Sekunden.

Liegt kein Fehler vor, erfolgt die Anzeige "OK", andernfalls "nicht OK". Die Art des Fehlers kann im Menüpunkt 2.1 Gerätezustand ausgelesen werden.

## **Anzeigentest (Menü 2.3.2)**

Mit diesem Menüpunkt wird die LCD-Anzeige überprüft. Die Anzeige wird zunächst für ca. 5 Sekunden dunkel und anschließend für ca. 5 Sekunden hell.

## **Simulation (Menü 2.4)**

Die Anzeige und Ausgangswerte, die simuliert werden sollen, können in einzelnen Untermenüs ausgewählt werden. Die Einstellung wird nach dem Bestätigen des ausgewählten Werts aktiv. Steht ein Fehler an, kann nur der Anzeigewert simuliert werden. Der Ausgang meldet weiterhin ein Fehlersignal, sofern die Fehler nicht unterdrückt sind, siehe Menü 2.2 Fehlerunterdr. (Beide). Die beiden Warnungen "P/F zu hoch" und "US-Verstärkung zu hoch" beeinflussen die Ausgänge während der Simulation nicht. Eine aktive Simulation wird in der Anzeige durch den blinkenden Buchstaben S angezeigt.

## **7.3 Messfunktionen (Menü 3)**

## **Durchfluss, Schallgeschw. und US-Amplitude (Menüs 3.1, 3.2 und 3.3)**

In diesem Menü werden die drei Messwerte Durchfluss (Menü 3.1), Schallgeschw. (Menü 3.2) und US-Amplitude (Menü 3.3) parametriert.

Alle Untermenüs (Menü 3.x) sind für die Einstellung von nachfolgenden Werten weiter unterteilt:

- Einheit
- Bereich (Anfangswert (für Durchfluss nicht auswählbar immer 0) und Endwert)
- Grenzwerte (Min. Grenzwert, Max. Grenzwert und Hysterese)
- Zeitkonstante (Dämpfung)

## **Hinweis**

Beim Umschalten zwischen unterschiedlichen Einheiten ist ein Abrunden möglicherweise manuell zu korrigieren.

## **Mediendichte (Menü 3.1.4)**

Nach der Eingabe von Einheiten geht die Anzeige automatisch in das Menü Mediendichte.

Die in diesem Menü eingegebene Einheit und der Wert für die Dichte dienen zum Konvertieren des Volumendurchflusses in Massendurchfluss (siehe auch Menü 3.1.1 Einheit).

**Hinweis**

Wenn im Menü 3.1.1 Einheit die Volumendurchflusseinheit ausgewählt wurde, ist die Eingabe der Dichte unnötig und ineffektiv.

## **Fließricht. (Menü 3.1.5.1)**

In diesem Menü kann die Einstellung der Hauptströmungsrichtung geändert werden.

## **Messricht. (Menü 3.1.5.2)**

Das Gerät kann in beide Strömungsrichtungen messen (vorwärts und rückwärts) oder nur in Vorwärtsrichtung.

Die möglichen Einstellungen sind:

- Vorwärts + rückwärts
- Nur vorwärts

Wenn "Nur vorwärts" ausgewählt wird, werden Signale ausgegeben bzw. intern kumuliert für einen Durchfluss nur in dieser Richtung.

Impuls und Frequenz werden immer als Absolutwerte ausgegeben (keine negativen Werte).

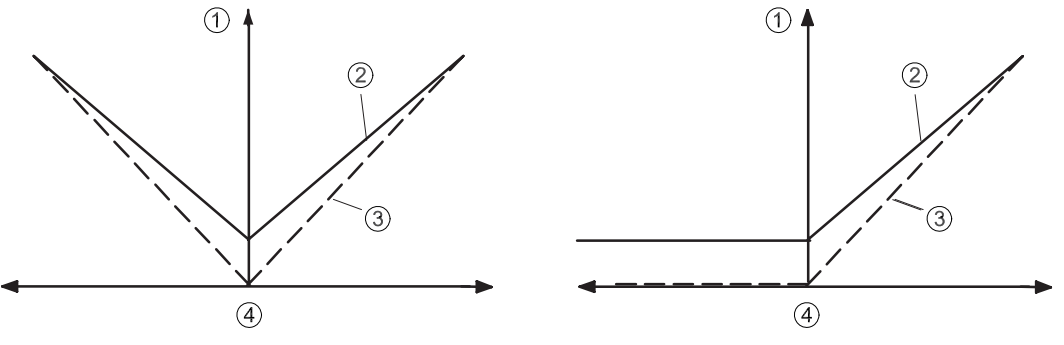

Linke Abbildung: Durchfluss vorwärts und rückwärts Rechte Abbildung: Nur Durchfluss vorwärts

- $(1)$  Ausgangssignal
- ② Analogausgang
- ③ Impuls-/Frequenzausgang
- ④ Durchfluss

## **Hysterese (Menüs 3.1.5.3, 3.2.3.3, 3.3.2.3 und 3.6.4)**

Das Melden der Messwerte kann mit einer vom Anwender einstellbaren Hysterese erfolgen. Die Einstellung wird in % des Messbereichsendwerts angegeben. Beträgt die Hysterese beispielsweise 1 % (Standard), so schaltet der Relaiskontakts erst bei einem Durchfluss von -1 % des Messbereichsendwerts und geht bei einem Durchfluss von +1 % des Messbereichsendwerts in die ursprüngliche Lage zurück.

## *7.3 Messfunktionen (Menü 3)*

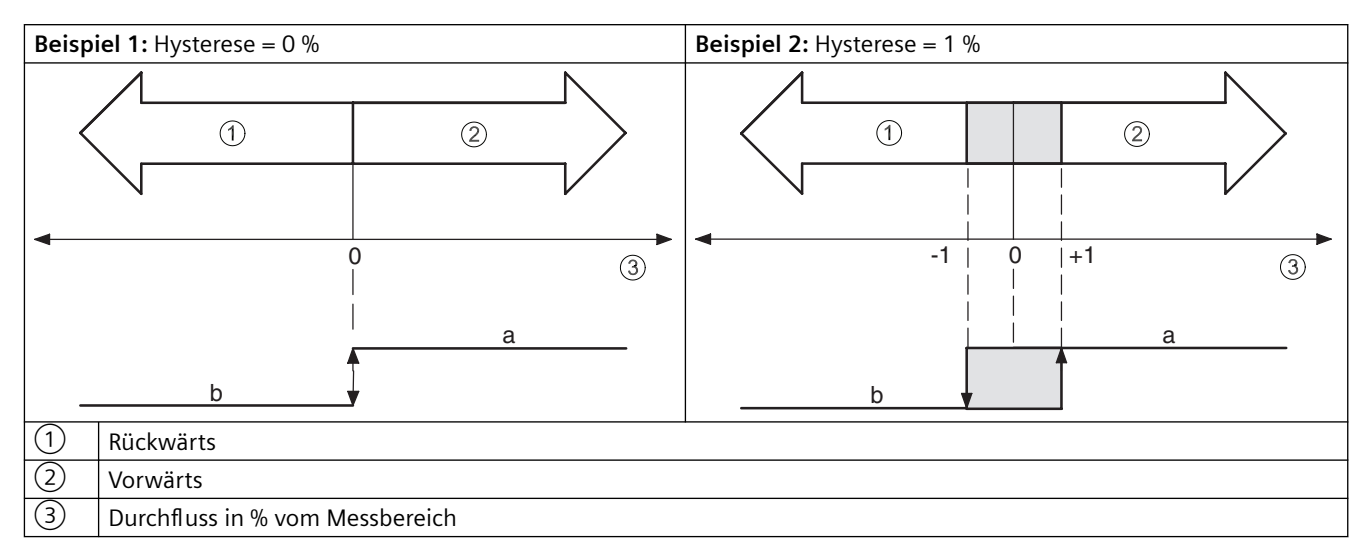

Das Funktionsprinzip des Digitalausgangs 1 (Menüs 4.2.x) für die Strömungsrichtung wird in den Menüs 4.2.2 und 4.3.2 Signaltyp festgelegt.

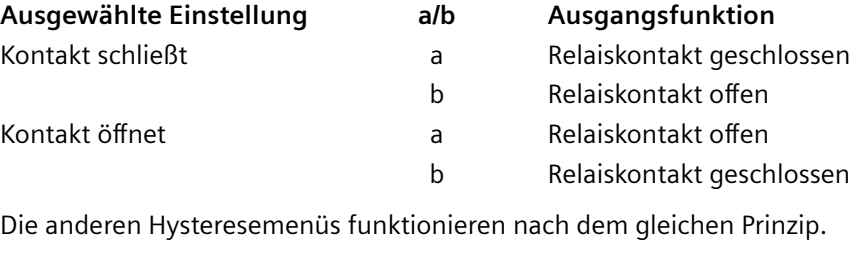

**Hinweis**

Die Schleichmengenunterdrückung hat keinen Einfluss auf das Melden der Strömungsrichtung.

## **Schleichmenge (Menü 3.1.6)**

Der Restdurchfluss ist ein Absolutwert in Durchflusseinheiten und wird nicht automatisch konvertiert, wenn sich die Skalierung ändert.

## **Zähler (Menüs 3.4, 3.5 und 3.6)**

Die Zähler haben fest eingestellte Zählrichtungen. Die Zählrichtung kann nicht geändert werden. Die Zähler kumulieren die physikalischen Messwerte nach dem negativen oder positiven Vorzeichen, d.h. der Rückwärtszähler akzeptiert nur negative Werte.

Der Zählerwert des Nettozählers wird aus den Durchflusswerten mit dem richtigen Vorzeichen kumuliert und nicht aus der Differenz der Werte des Vorwärts- und Rückwärtszählers berechnet. Wenn einzelne Zähler nicht gleichzeitig zurückgesetzt oder gestartet werden, kann der Zählerwert auf dem Nettozähler von der Differenz zwischen den Werten des Vorwärts- und Rückwärtszählers abweichen.

## <span id="page-52-0"></span>**Einheit (Menüs 3.4.1, 3.5.1 und 3.6.1)**

Die Einheiten können für jeden Zähler getrennt eingegeben werden. Wenn zwischen Massenund Volumendurchfluss umgeschaltet wird (durch Wechseln zwischen der Massendurchflusseinheit und der Volumendurchflusseinheit im Menü 3.1.4), werden die Zählerwerte automatisch anhand der in Menü 3.1.4 eingegebenen Dichte konvertiert. Außerdem wird die Einheit automatisch in die für den entsprechenden Typ (Volumen oder Masse) zuletzt eingestellte Einheit konvertiert.

## **Hinweis**

Die ausgewählte Anzeigeeinheit ist auch die Einheit auf dem Feldbusausgang.

## **Grenzwerte (Menüs 3.4.2, 3.4.3, 3.5.2, 3.5.3, 3.6.2 und 3.6.3)**

Die gleichen Anweisungen gelten für Grenzwerte bei Mengenzählern hinsichtlich der Ausgangsskalierung (siehe oben). Zählerwerte und zugewiesene Grenzwerte sind auch entsprechend dem positiven Vorzeichen (Wert Max. Grenzwert ist größer als der Wert Min. Grenzwert) oder dem negativen Vorzeichen (Wert Min. Grenzwert ist größer als der Wert Max. Grenzwert) zu berücksichtigen!

Die Hysterese wird nur beim Nettozähler ausgewertet, weil Wertschwankungen nur dort möglich sind.

## **7.4 Geräteausgänge (Menü 4)**

In diesen Menüs werden die drei Geräteausgänge (Analogausgang, Digitalausgang 1 und Digitalausgang 2) parametriert.

Der Analogausgang (Klemmen 7+ und 8-) kann Durchfluss, Schallgeschw. und US-Amplitude anzeigen.

## **Hinweis**

## **Wichtig**

Der Analogausgang ist nur bei Geräten mit HART-Schnittstelle aktiv.

Der Digitalausgang 1 (Klemmen 5+ und 6-) kann Impuls, Frequenz, Alarm, Status und Grenzwerte anzeigen.

Der Digitalausgang 2 (Klemmen 3+ und 4-) kann Alarm, Status oder Grenzwerte anzeigen.

## **Analogausgang (Menü 4.1)**

(Klemmen 7+ und 8-)

In diesem Menü wird der Messwert (Durchfluss, Schallgeschwindigkeit oder US-Amplitude) dem Ausgang zugewiesen und die obere Stromgrenze für das Ausgangssignal sowie das Fehlersignal werden festgelegt.

*7.4 Geräteausgänge (Menü 4)*

## **Digitalausg. 1 (Menü 4.2)**

(Klemmen 5+ und 6-)

In diesem Menü wird die Ausgangsfunktion (Impuls, Frequenz oder Alarm/Grenzwerte) zugewiesen und der Signaltyp sowie die Impuls-/Frequenzparameter werden festgelegt.

Abhängig von der ausgewählten Funktion (Menü 4.2.1) wirken sich entweder der Impulswert und die Impulsbreite (Menüs 4.2.3 und 4.2.4) oder die Endfrequenz (Menü 4.2.5) auf den Ausgang aus.

Der Digitalausgang 1 kann Durchfluss (Impuls oder Frequenz) oder einige Alarme/Grenzwerte anzeigen.

## **Zuordnung (Menü 4.2.1)**

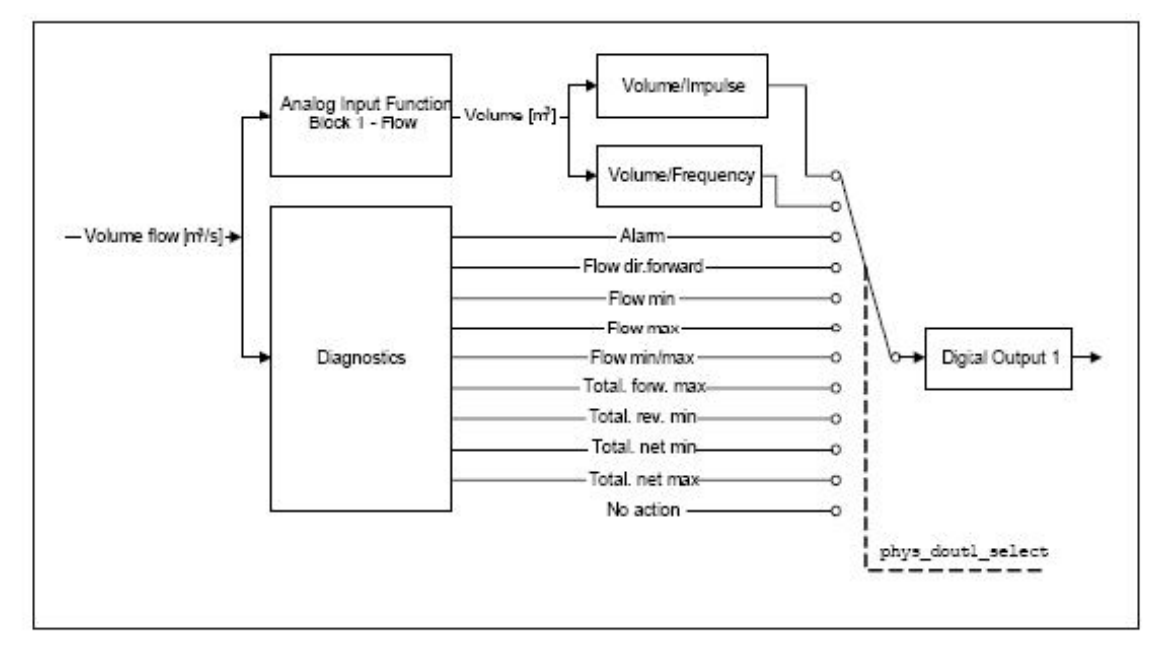

Bild 7-1 Funktionsplan

Bei den Funktionen "Impuls" und "Frequenz" wird der Durchfluss am Digitalausgang in ein Binärsignal konvertiert:

Bei der Funktion "Impuls" wird eine Impulsfolge entsprechend dem Nettovorwärtsdurchfluss ausgegeben. Jeder Impuls entspricht einem Nettodurchfluss entsprechend der eingestellten Wertigkeit (Menü 4.2.3). Die maximale Anzahl Impulse pro Zeiteinheit wird mit einem Durchfluss bis zum Endwert auf der Durchflussmessskala erreicht (Menü 3.1.2). Höhere Durchflusswerte können am Impulsausgang nicht mehr korrekt berücksichtigt werden. Ist der Durchfluss = 0, werden keine Impulse ausgegeben.

Bei der Funktion "Frequenz" wird ein konstantes Signal mit einer Frequenz proportional zum aktuellen Durchflusswert (Ausgangswert) ausgegeben. Die Frequenz 0 entspricht dem unteren Wert, der eingestellten Endfrequenz für den Endwert der Ausgangsskala (Menü 4.2.5). Durchflusswerte unterhalb des unteren Werts werden mit der Frequenz 0 ausgegeben.

Überschreitet der Durchfluss den Endwert auf der Messskala, kann der Digitalausgang die erforderliche Anzahl Impulse oder die Frequenz nicht mehr korrekt ausgeben und eine Impuls-/ Frequenz-Fehlermeldung ("P/F zu hoch") wird angezeigt.

Wird die Impuls-/Frequenz-Fehlermeldung angezeigt, müssen die Impulseinstellungen (Menüs 4.2.3 und 4.2.4) oder muss die Endfrequenz (Menü 4.2.5) angepasst werden.

## **Signaltyp (Menü 4.2.2)**

Für den Digitalausgang 1 können verschiedene Signaltypen konfiguriert werden:

- Aktiv: Die geräteinterne Spannung wird an die Klemmen 7+ und 8- angelegt (24 V DC).
- Passiv: Externe Spannungsversorgung ist erforderlich.

## **Hinweis**

Bei Ex-Ausführungen wird nur der passive Modus unterstützt. Ist für den Signaltyp die Option Aktiv eingestellt, funktioniert sie wie die Option Passiv.

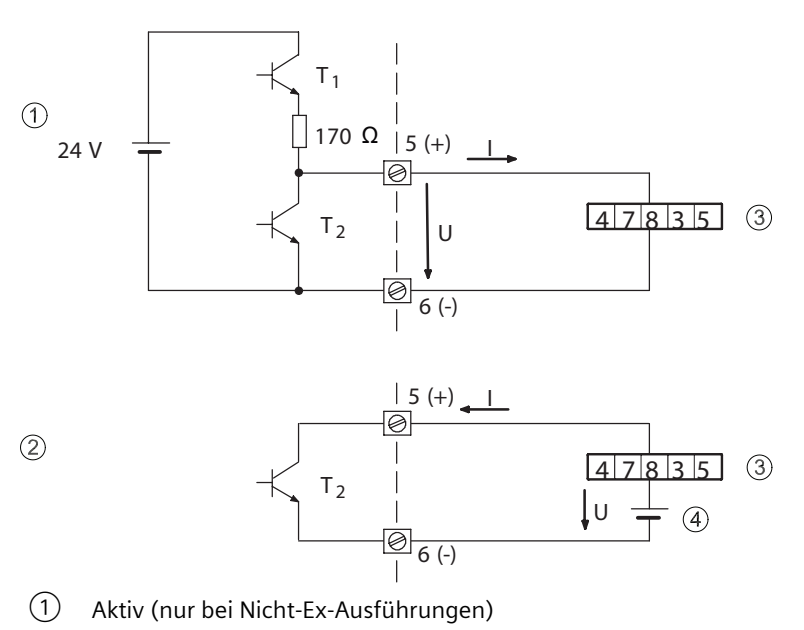

- ② Passiv
- ③ Zähler
- ④ Externe Versorgung
- Bild 7-2 Aktive und passive Signale

Signale können mit positiver und negativer Logik generiert werden (positive oder negative Impulse).

Dieser Sachverhalt wird durch die folgende Abbildung illustriert.

*7.4 Geräteausgänge (Menü 4)*

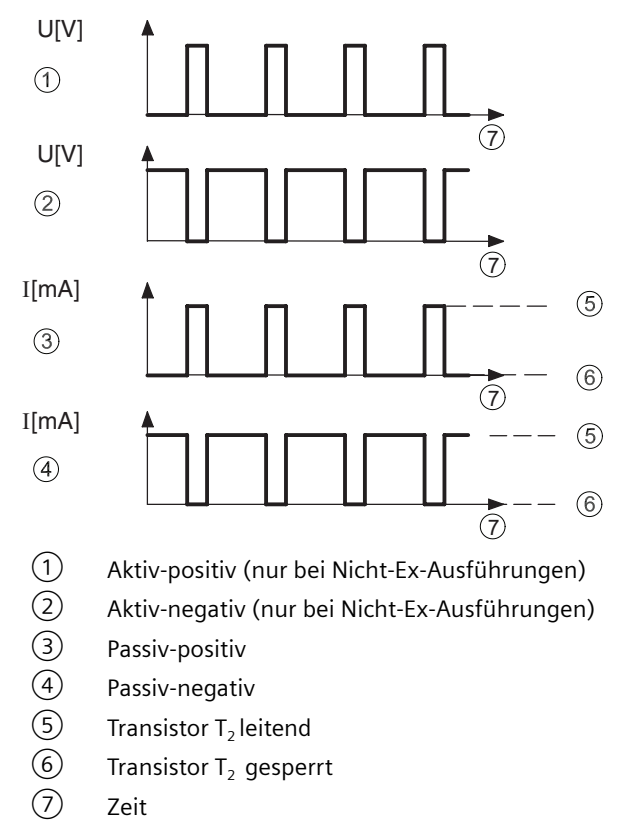

Bild 7-3 Signaltypen bei Digitalausgang 1

## **Wertigkeit (Menü 4.2.3)**

Für die Wertigkeit sind in diesem Menü zwei Parameter für den Impulsausgang einzustellen:

- **Einheit** Die technische Einheit (Einheit/Impuls).
- Impulsrate Anzahl von Masse-/Volumeneinheiten pro Impuls.

## **Impulsbreite (Menü 4.2.4)**

Mit der Impulsbreite können Sie das Impuls-/Pausenverhältnis des Impulsausgangs festlegen. Die Impulsbreite kann im Bereich von 0,1 bis 2000 ms eingestellt werden. Bezogen auf den eingestellten Messbereichsendwert und die eingestellte Impulswertigkeit wird eine maximale Impulsbreite berechnet. Die maximale Impulsfrequenz beträgt 5 kHz.

## **Endfrequenz (Menü 4.2.5)**

Die Frequenz ist dem Durchfluss fest zugeordnet. Das Impuls-/Pausenverhältnis ist konstant 1:1. Bei gewählter Funktion "Frequenz" wird die "Endfrequenz" im Bereich von 2 bis 10.000 Hz eingestellt.

*7.4 Geräteausgänge (Menü 4)*

## **Digitalausg. 2 (Menü 4.3)**

(Klemmen 3+ und 4-)

In diesem Menü wird der Digitalausgang 2 (Relais) als Alarm- oder Statusausgang konfiguriert.

Dabei ist die Funktion des Relais wie folgt:

- Kontakt schließt: Relaiskontakt schließt bei der in Menü 4.3.1 ausgewählten Funktion:
	- Alarmmeldung
	- Durchfluss in Vorwärtsrichtung
	- Grenzwertsignal
- Kontakt öffnet: Relaiskontakt öffnet bei der in Menü 4.3.1 ausgewählten Funktion:
	- Alarmmeldung
	- Durchfluss in Vorwärtsrichtung
	- Grenzwertsignal

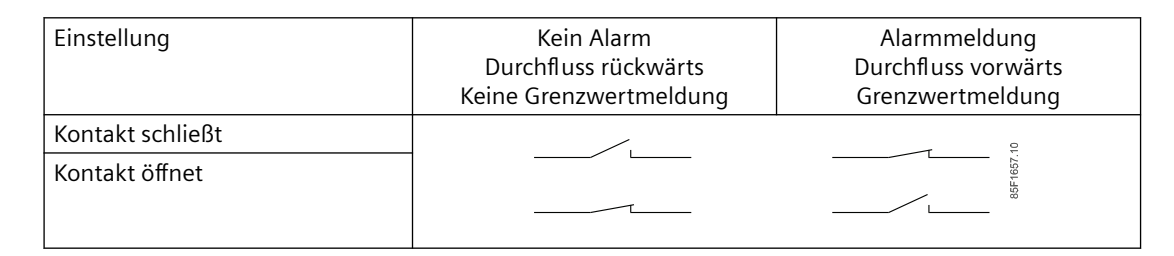

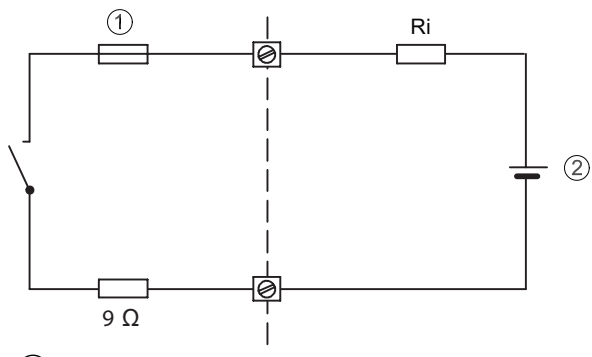

- ① Elektronische Sicherung
- ② Externe Versorgung
- Ri Interner Widerstand des angeschlossenen Systems

Bild 7-4 Digitalausgang 2

<span id="page-57-0"></span>*7.5 Gerätedaten (Menü 5)*

## **VORSICHT**

## **Elektronische Sicherung**

Bei hohen induktiven Lasten ist der Digitalausgang mit einer geeigneten externen Freilaufdiode gegen transiente Überspannung zu schützen.

Bei Überlastung spricht die elektronische Sicherung an. Die Erholzeit der Sicherung beträgt einige Minuten. Im Ruhezustand (Relais spannungslos) ist der Relaiskontakt geöffnet.

## **7.5 Gerätedaten (Menü 5)**

In diesem Menü können die gerätespezifischen Daten eingegeben oder ausgelesen werden.

## **Geräte-Ident. (Menü 5.1)**

Innerhalb dieses Menüs können Sie gerätespezifische oder messstellenbezogene Angaben abrufen bzw. eingeben.

Sie haben die folgenden Möglichkeiten:

- TAG-Nummer, Menü 5.1.1 (max. 8 Zeichen)
- TAG-Beschreibung, Menü 5.1.2 (max. 16 Zeichen)
- TAG-Nachricht, Menü 5.1.3 (max. 32 Zeichen)

In diesen Menüs können TAG-spezifische Daten eingegeben werden. Die Tasten  $\boxdot$  und  $\boxdot$ funktionieren als Cursorsteuerung. Mit den Tasten  $\boxtimes$  und  $\boxdot$  erfolgt die Auswahl der Zahlen, Buchstaben und Textzeichen.

Ist kein Text gespeichert, wird ein "<" angezeigt. Durch Betätigen der Tasten  $\boxtimes$  und  $\blacktriangledown$  rückt das "<" um eine Position nach rechts und ein Zeichen kann aus dem Zeichensatz ausgewählt werden. Folgende Zeichen stehen Ihnen zur Verfügung:

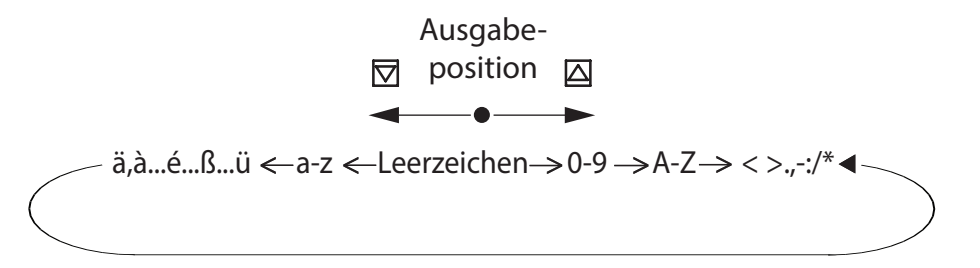

Das ausgewählte Zeichen wird durch Betätigen der Taste  $\mathbb{D}$ eingegeben, und das "<" blinkt erneut. Mit den Tasten  $\Delta$  und  $\overline{\nabla}$  kann dann das nächste Zeichen ausgewählt werden. Die Texteingabe wird bei blinkendem "<" durch Betätigen der Taste [b] abgeschlossen.

Bei Texten mit mehr als 16 Zeichen geben die Zeichen < und > in den Positionen ganz links und/ oder ganz rechts in der Anzeige an, dass weitere Zeichen links und/oder rechts vom angezeigten Textabschnitt vorhanden sind. Diese werden durch Betätigen der Tasten  $\mathbb{D}$  und  $\mathbb{Z}$  angezeigt.

<span id="page-58-0"></span>Sie löschen Text, indem Sie mit den Tasten  $\mathbb D$  und  $\mathbb Z$  das "<" aus dem Zeichensatz auswählen und dann die Taste  $\mathbb D$  betätigen. Alle Eingaben rechts des Textende-Zeichens werden dann gelöscht.

## **Hinweis**

## **Durch die Zeichen blättern**

Bei kontinuierlicher Betätigung der Tasten  $\Delta$ und  $\overline{\nabla}$  (Ihr Finger berührt ohne Unterbrechung die Glasscheibe) werden die Zeichen automatisch durchgeblättert.

## **Herst.Daten (Menü 5.2)**

Die produktspezifischen Identifikationsdaten können in den folgenden Untermenüs ausgelesen werden:

- Produkttyp (Menü 5.2.1)
- Seriennummer (Menü 5.2.2)
- SW-Version (Menü 5.2.3)
- Herst. Datum (Menü 5.2.4)
- Nennweite (Menü 5.2.5)

#### **Hinweis**

## **Nennweite**

Die Nennweite wird in Menü 5.2.5 eingegeben. Sie dient lediglich der Information und hat keine Auswirkung auf die Messwerte. Es ist nicht möglich, die Nennweite ohne den Werkscode zu ändern.

## **HART Adresse (Menü 5.3)**

Echte Identifikation des Geräts

## **7.6 Service (Menü 6)**

In diesem Menü finden Sie Service- und Diagnoseparameter zu Wartungszwecken.

## **Hinweis**

## **Einstellungen der Hintergrundbeleuchtung (LCD-Beleuchtung)**

Aus: Die Beleuchtung wird 10 Minuten nach der letzten Tastenbetätigung ausgeschaltet.

Ein: Die Beleuchtung bleibt nach der letzten Tastenbetätigung 1 Stunde lang eingeschaltet.

## **Code-Eingabe (Menü 6.1)**

Die Programmierung des Geräts durch nicht berechtigte Personen kann mittels eines persönlichen Codes (im Bereich von 1 bis 9999; maximal vier Ziffern) verhindert werden. Durch Eingabe des richtigen Codes in dieses Menü wird die Programmierung freigegeben und Sie können die Geräteeinstellungen ändern.

Wenn Sie den Code vergessen haben, geben Sie im Menü 6.1 den Code 3333 ein. Daraufhin wird der persönliche Code 5 Sekunden lang angezeigt.

## **Kundencode (Menü 6.2)**

Die vierstellige persönliche Codenummer kann in diesem Menü erstellt werden. Der lokale Schreibschutz ist bei Werten > 0 aktiviert, d.h. Menüs können weiterhin aufgerufen, doch es können keine Parameter geändert werden.

Der Schreibschutz wird automatisch aktiviert, sobald das System wieder in die anfängliche Bedienansicht geschaltet wird.

## **Hinweis**

## **Achtung**

Die Programmierung ist dauerhaft aktiviert, solange der Code = 0 ist.

## **Werks-Code (Menü 6.3)**

Die Kalibrierdaten und Werkseinstellungen des Geräts sind durch einen Service-Code geschützt. Die relevanten Menüs sind erst nach Eingabe dieses Service-Codes verfügbar. Bei normalem Betrieb ist es nicht erforderlich, den Service-Code einzugeben.

## **Neustart (Menü 6.4)**

Ein Rücksetzen des Geräts kann ohne Ändern der Parameter durchgeführt werden (Warmstart). Die Zähler werden **nicht** zurückgesetzt.

## **Kontrollwerte (Menü 6.5)**

In diesem Menü können geräteinterne Daten, die hauptsächlich zur Diagnose der verwendeten Pfade verwendet werden, ausgelesen werden.

Die im Menü angezeigten Werte richten sich nach der jeweiligen Anwendung (Medium).

Die folgenden Daten sind verfügbar:

- Verstärkung
- Amplituden
- Triggerpegel
- Fehlersum. %
- Laufzeit up (Laufzeit up)
- Laufzeit down (Laufz. down)
- Laufzeitdifferenz (Laufz.Diff.)

## **Verstärkung (Menü 6.5.1)**

Der Verstärkungspegel jedes Schallwandler kann ausgelesen werden.

Diese Parameter lesen nur Werte und im Bereich von 0 bis 255.

Für freie Pfade wird 0 angezeigt. Normalwerte sind im Bereich von 40 bis 100. Hohe Verstärkungswerte verweisen auf eine hohe Schallabsorption im Medium (maximal 255 bei keiner Schallübertragung, zum Beispiel bei einem Leerrohr oder wenn kein Messaufnehmerkabel angeschlossen ist).

## **Amplituden (Menü 6.5.2)**

Jeder Wert zeigt die Ultraschall-Spitzenamplitude des einzelnen Schallwandlers in digitalen Einheiten von 0 bis 255, was 0 bis 5 V entspricht. Optimale Werte liegen zwischen 95 und 100. Die schlechtesten Werte sind nahe 0, zum Beispiel bei einem Leerrohr oder wenn kein Messaufnehmerkabel angeschlossen ist.

## **Triggerpegel (Menü 6.5.3)**

Jeder Triggerpegel dient zur Erkennung des Ultraschallsignals. Die Triggerpegel werden aus den letzten Signalpegelamplituden berechnet. Typische Werte liegen zwischen 40 und 100. Die schlechtesten Werte liegen nahe 128.

## **Fehlersum. % (Menü 6.5.4)**

Das Menü zeigt die Fehlerzahl in % für jeden Pfad. Der optimale Wert ist 0. Die schlechtesten Werte liegen nahe 100, zum Beispiel bei einem Leerrohr oder wenn kein Messaufnehmerkabel angeschlossen ist.

## **Laufzeit up und Laufz. down (Menüs 6.5.5 und 6.5.6)**

Die Laufzeit ist die Zeit in ns, die das Ultraschallsignal von einem Schallwandler zum nächsten benötigt.

Die Laufzeit ist abhängig von der Messaufnehmergröße, vom Winkel, den Medien und der Temperatur der Medien.

## **Laufz.Diff.(Menü 6.5.7)**

Die Laufzeitdifferenz ist die gemessene Differenz in ps: Laufzeit up – Laufzeit down. Der typische Wert ist 1000 ps bei einer Durchflussgeschwindigkeit von 0 m/s.

<span id="page-61-0"></span>*7.7 Sensorparameter (Menü 7)*

## **Nullpunktabgleich**

In diesem Menü kann ein manueller Nullpunktabgleich durchgeführt werden.

## **Hinweis**

## **Bedingungen für den Nullpunktabgleich**

Ein Nullpunktabgleich darf nur bei einer absoluten Durchflussrate von 0 durchgeführt werden.

## **7.7 Sensorparameter (Menü 7)**

In diesem Menü werden die spezifischen Daten des Messaufnehmers gespeichert.

## **Hinweis**

## **Durchflussmessgeräte mit SONO 3100 oder SONO 3300**

Alle Messaufnehmereigenschaften in Menü 7 werden werkseitig festgelegt und voreingestellt. Sie dürfen für Durchflussmessgeräte mit den Messaufnehmertypen SONO 3100 und SONO 3300 nicht geändert werden.

#### **Hinweis**

#### **Durchflussmessgeräte mit SONOKIT**

Der Messumformer FUS060 wird im Werk entsprechend der SONOKIT-Bestellnummer voreingestellt (beispielsweise Rohrabmessungen und Anzahl Pfade). Die exakten Rohrabmessungen für den Messaufnehmer müssen entsprechend dem SONOKIT-Messbericht der Messaufnehmergeometrie in Menü 7 eingegeben werden.

## **Sensorkalibr. (Menü 7.1)**

In diesem Menü können verschiedene Kalibrierdaten eingegeben werden.

## **Kalibr.Wahl (Menü 7.1.1)**

Ein Wechsel zwischen WET und AUTO hat einen großen Einfluss auf die Kalibrierung und die Berechnung des Durchflusswerts.

Bei Auswahl von WET stammen die Kalibrierparameter für SONO 3100 und SONO 3300 aus dem Kalibrierprozess im Werk. Diese Parameter werden in besonderen WET-Kalibrierparametern gespeichert.

Bei Auswahl von AUTO werden verschiedene Messaufnehmereigenschaften aus dem SONOKIT-Messbericht der Messaufnehmergeometrie kombiniert und berechnet, um den internen Kalibrierfaktor zu bilden. Diese berechneten Kalibrierfaktoren für die Pfade 1, 2, 3 und 4 sind dann schreibgeschützte Parameter.

Die Kalibrierkonstanten basieren auf den folgenden Daten aus dem SONOKIT-Messbericht der Messaufnehmergeometrie:

- Rohrdurchmesser
- Länge von der Schallwandlerfront zur Schallwandlerfront bei jedem Pfad
- Verschiebung jedes Schallpfads von der Rohrmitte
- Durchschnittlicher Winkel jedes Pfads
- Länge des verwendeten Kabels in einem Schallpfad
- Rauheit im Rohr
- Viskosität der Messmedien

#### **Hinweis**

Die automatische Kalibrierung kann nur bei gewöhnlichen runden Rohren eingesetzt werden.

#### **Hinweis**

Verwenden Sie bei Durchflussmessgeräten mit **SONOKIT**-Messaufnehmer stets den Kalibriermodus **AUTO** (die Menüs 7.1.4.x.6 zeigen den automatisch berechneten Kalibrierfaktor).

Verwenden Sie bei Durchflussmessgeräten mit einem Messaufnehmer **SONO 3100** oder **SONO 3300** stets den Kalibriermodus **WET** (die Menüs 7.1.4.x.6 zeigen den Kalibrierfaktor und die Menüs 7.1.4.x.7 zeigen den berechneten Durchfluss).

## **Appl.-Param. (Menü 7.1.2)**

In diesem Menü können anwendungsspezifische Daten eingegeben werden.

## **Viskosität (Menü 7.1.2.1)**

Der Wert der Medienviskosität wird für die Berechnung des Durchflusses verwendet und darf nur für SONOKIT geändert werden.

Für die Viskosität ist standardmäßig 0,01 cm<sup>2</sup> /s (normales Wasser) eingestellt.

## **Korr.Faktor (Menü 7.1.2.2)**

Mit diesem Parameter kann der berechnete Durchfluss angepasst werden.

## **Korr.Wert (Menü 7.1.2.3)**

Die Durchfluss-Versatzkompensation (ein konstanter positiver oder negativer Durchfluss) kann zu Servicezwecken zum gemessenen Durchfluss addiert werden.

*7.7 Sensorparameter (Menü 7)*

## **Kabellänge (Menü 7.1.2.4)**

Der Messumformer ist stets in einer entfernten Position eingebaut. Deshalb ist es nötig, die Länge des Messaufnehmerkabels einzugeben, um die in den Kabeln auftretende Zeitverzögerung zu kompensieren.

Die Kabellänge ist die Gesamtlänge des Signalkabels in einem Schallpfad. Die Messeinheit der Kabellänge ist in Metern. Die Toleranz beträgt ±0,5 m.

## **Durchmesser (Menü 7.1.3.1)**

Dieser Wert stellt den durchschnittlichen Innendurchmesser des tatsächlichen Rohrs dar und darf nur für SONOKIT geändert werden.

#### **Hinweis**

## **Große Nennweiten**

Bei einem eingestellten Nenndurchmesser über DN 2000 funktioniert das Gerät möglicherweise nicht einwandfrei.

## **Rohrrauhigkeit (Menü 7.1.3.2)**

Die Rauigkeit bezeichnet den Wert für die Oberfläche der Rohrinnenwand und darf nur für SONOKIT geändert werden.

Der Bereich für diesen Wert liegt zwischen 0,01 mm und 10,0 mm. Die herkömmlichen Siemens-Messaufnehmer haben eine Rauigkeit von ca. 0,4 mm.

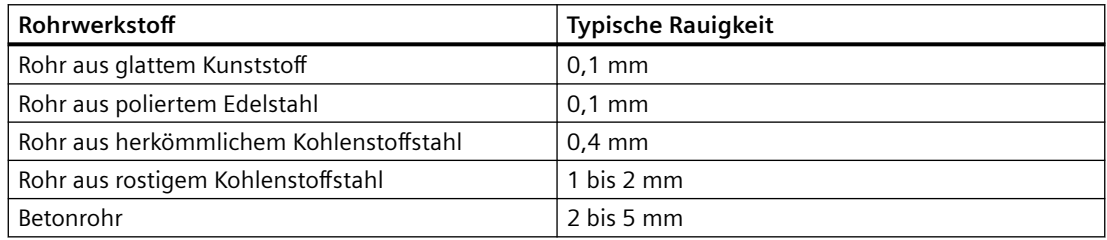

## **Messpfade (Menü 7.1.4)**

Dieses Menü enthält die Parameter für die Pfadeinstellungen und darf nur für SONOKIT geändert werden. In der folgenden Tabelle werden lediglich die Parameter für Pfad 1 erläutert. Die Parameter für die Pfade 2, 3 und 4 sind identisch zu behandeln.

## **Länge (Menü 7.1.4.1.1)**

In diesem Menü kann die Entfernung zwischen den Ultraschall-Schallwandlern (Pfadlänge, L) ausgelesen werden, sie darf nur für SONOKIT geändert werden. Der Wert ist erforderlich, um die Ultraschallgeschwindigkeit aus der Laufzeit zu berechnen. Er kann im SONOKIT-Messbericht der Messaufnehmergeometrie gefunden werden.

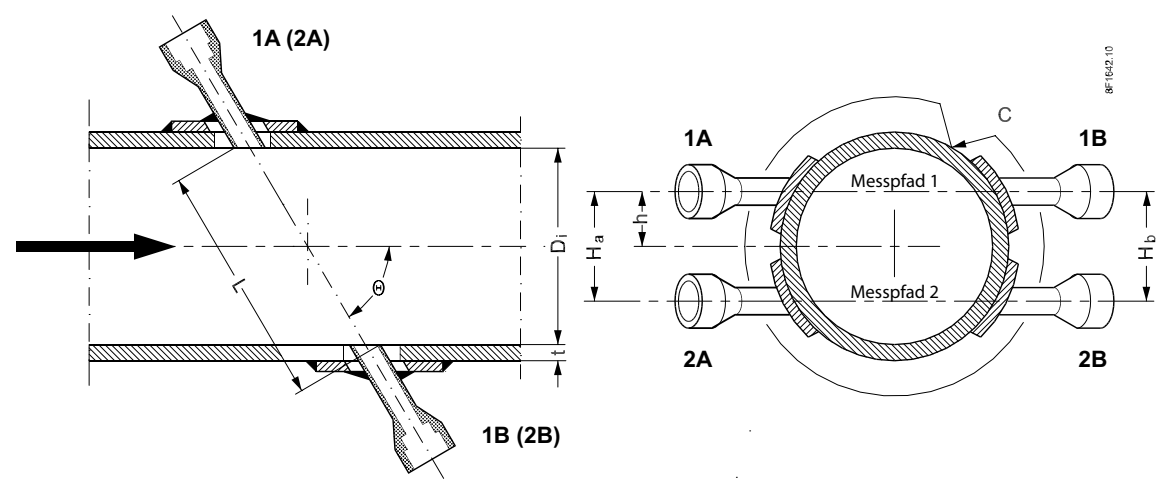

Bild 7-5 Messaufnehmergeometriedaten

## **Winkel (Menü 7.1.4.1.2)**

In diesem Menü kann der Winkel jedes Pfads (Θ in der Abbildung oben) ausgelesen werden, er darf nur für SONOKIT geändert werden.

Daten für SONOKIT sind dem SONOKIT-Messbericht der Messaufnehmergeometrie zu entnehmen.

## **Versatz (Menü 7.1.4.1.3)**

In diesem Menü kann die Verschiebung jedes Pfads (h in der Abbildung oben) ausgelesen werden, sie darf nur für SONOKIT geändert werden. "h" ist die Entfernung zwischen dem Pfad und der Rohrmitte.

Daten für SONOKIT sind dem SONOKIT-Messbericht der Messaufnehmergeometrie zu entnehmen.

## **Messpfade (Menü 7.2)**

In diesem Menü wird die Anzahl der Pfade abhängig von der Messaufnehmerkonstruktion eingestellt. Die Anzahl der Pfade wird im Werk voreingestellt und kann in 1-Pfad, 2-Pfad, 3-Pfad oder 4-Pfad geändert werden. Die Anzahl der Pfade darf nur für SONOKIT geändert werden.

## *Funktionen*

*7.7 Sensorparameter (Menü 7)*

## **Instandhaltung und Wartung 8**

## **8.1 Wartung**

Das Gerät ist wartungsfrei. Entsprechend den einschlägigen Richtlinien und Vorschriften müssen jedoch in regelmäßigen Abständen Prüfungen erfolgen.

Hierbei können beispielsweise folgende Punkte geprüft werden:

- Umgebungsbedingungen
- Unversehrtheit der Dichtungen für Prozessanschlüsse, Kabeleinführungen und Abdeckung
- Zuverlässigkeit der Energieversorgung, des Blitzschutzes und der Erdung

## **WARNUNG**

**Unzulässige Reparatur, Instandhaltung und Wartung des Geräts**

• Reparatur- und Wartungsarbeiten dürfen nur durch von Siemens autorisiertes Personal durchgeführt werden.

## **8.2 Rücksendeverfahren**

Wie Sie ein Produkt an Siemens zurücksenden, erfahren Sie unter AUTOHOTSPOT.

Wenden Sie sich an Ihren Siemens-Vertreter, um zu klären, ob ein Produkt reparaturfähig ist und wie Sie es zurücksenden. Ihr Vertreter kann Ihnen auch bei der schnellen Bearbeitung der Reparatur, einem Kostenvoranschlag für die Reparatur oder einem Reparaturbericht/ Fehlerursachenbericht behilflich sein.

## **ACHTUNG**

#### **Dekontaminierung**

Das Produkt muss vor dem Einsenden möglicherweise dekontaminiert werden. Ihr Siemens-Ansprechpartner kann Ihnen mitteilen, für welche Produkte dies erforderlich ist.

## **Siehe auch**

Dekontaminationserklärung [\(https://www.siemens.de/sc/dekontanimationserklaerung](https://www.siemens.de/sc/dekontanimationserklaerung))

Rückwaren-Begleitschein [\(https://www.siemens.de/prozessinstrumentierung/rueckwaren](https://www.siemens.de/prozessinstrumentierung/rueckwaren-begleitschein)[begleitschein\)](https://www.siemens.de/prozessinstrumentierung/rueckwaren-begleitschein)

<span id="page-67-0"></span>*8.3 Messaufnehmerdaten eingeben*

## **8.3 Messaufnehmerdaten eingeben**

Die folgende schrittweise Anleitung gilt **nur** für:

- Messumformer FUS060 mit SONOKIT-Messaufnehmern
- Ersatz-Messumformer

## **ACHTUNG**

## **SONO 3100 und SONO 3300**

Alle mit den Messaufnehmern SONO 3100 oder SONO 3300 kalibrierten Messumformer FUS060 werden mit werkseitig voreingestellten Messaufnehmerdaten ausgeliefert. Die Daten dürfen nicht geändert werden.

In der schrittweisen Anleitung werden die einzugebenden Parameter bzw. Daten sowie die Reihenfolge der Eingabe beschrieben, um den Messumformer für eine vorgegebene Rohranwendung korrekt zu konfigurieren.

## **Hinweis**

Die Rohrdaten werden dem SONOKIT-Messbericht der Messaufnehmergeometrie oder einem anderen Datenblatt bzw. Kalibrierbericht des Messaufnehmers entnommen.

## **Eingabe der Daten**

1. Geben Sie den Durchmesser des Messaufnehmers (Di) ein (Menü 7.1.3.1).

## **Hinweis**

Wenn der Di kleiner ist als registriert, muss zunächst die Einstellung in Schritt 9 (Versatz) geändert werden.

- 2. Wählen Sie die gewünschte technische Einheit für den Durchfluss aus (Menü 3.1.1).
- 3. Geben Sie den maximalen Durchfluss ein (Menü 3.1.2).
- 4. Wählen Sie als Kalibrieroption "AUTO" (Menü 7.1.1).
- 5. Geben Sie die Medienviskosität (Menü 7.1.3.1) ein, da ansonsten der Standardwert (0,01 cm<sup>2</sup> /s für Wasser 20 °C) verwendet wird.
- 6. Geben Sie die Rauigkeit der Rohrinnenwand des Messaufnehmers ein (Menü 7.1.3.2), da ansonsten der Standardwert (0,4 mm) verwendet wird.
- 7. Geben Sie den gemessenen Schallwandlerabstand für jeden Pfad ein (Menüs 7.1.4.x.1).
- 8. Geben Sie den gemessenen Winkel für jeden Pfad ein (Menüs 7.1.4.x.2).
- 9. Geben Sie den gemessenen Versatz für jeden Pfad ein (Menüs 7.1.4.x.3). Geben Sie für nicht verwendete Pfade 0 ein.
- 10.Prüfen Sie die Anzahl der Pfade (Menü 7.2). Sie werden im Werk anhand der Bestellung voreingestellt.

*8.3 Messaufnehmerdaten eingeben*

11.Gehen Sie ins Servicemenü und prüfen Sie für jeden Pfad, dass:

- die Steuerwerte für die Amplitude (Menüs 6.5.2.x) einen Wert im Bereich von 95 bis 105 haben.
- die Steuerwerte für die Fehlerzähler (Menüs 6.5.4.x) 0 sind.
- die Steuerwerte für die Laufzeit (Menüs 6.5.5.x) stabil sind und nur im Nanosekundenbereich abweichen (zum Beispiel ±10 ns).
- 12.Gewährleisten Sie, dass eine absolute Durchflussrate von 0 vorhanden ist und dass der Nullpunktabgleich über das Menü 6.6.3 Nullkalibrierung aktiviert wird.
- 13.Die Berechnung des Durchflusses kann über den benutzerdefinierten Korrekturfaktor (Menü 7.1.2.2), einen Skalierungsfaktor, korrigiert werden.

Basierend auf den eingegeben Daten kann der Messumformer den tatsächlichen Durchfluss messen und berechnen. Die Genauigkeit des Systems zu diesem Zeitpunkt ist beispielsweise von der eingegebenen Genauigkeit der Geometriedaten abhängig.

*8.3 Messaufnehmerdaten eingeben*

## <span id="page-70-0"></span>**Diagnose und Fehlerbehebung 9**

In der Anzeige werden nur zwei allgemeine Gruppen von Fehlern angezeigt: "Prozessfehler" und "Gerätefehler".

Gerätefehler beschreiben Hardwarefehler, siehe [Tabelle 7-1 Fehlermeldungen](#page-48-0) (Seite [49\)](#page-48-0).

Bei den Prozessfehlern gibt es zwei wesentliche Gruppen:

• Messpfadfehler

Das Medium in der Messleitung ist nicht schalldurchlässig; dies gilt in beiden Fällen, wenn das Rohr mit Gas gefüllt ist oder leer ist. Der Messwert in der Anzeige wird auf 0 gestellt. Kabel ist gebrochen oder nicht angeschlossen

Die Messwerte haben eine sehr hohe Streuung, die auf Fehler in der Messsignalauswertung hinweist. Sie kann durch Störungen im Rohr aufgrund von Hohlräumen, Drall oder Inhomogenität wie Blasen oder Fremdkörper verursacht werden.

• Durchflussmessung unzuverlässig Die angezeigten Messwerte sind nicht zuverlässig und ein "F" blinkt in der rechten Ecke der Anzeige.

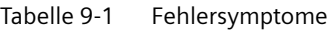

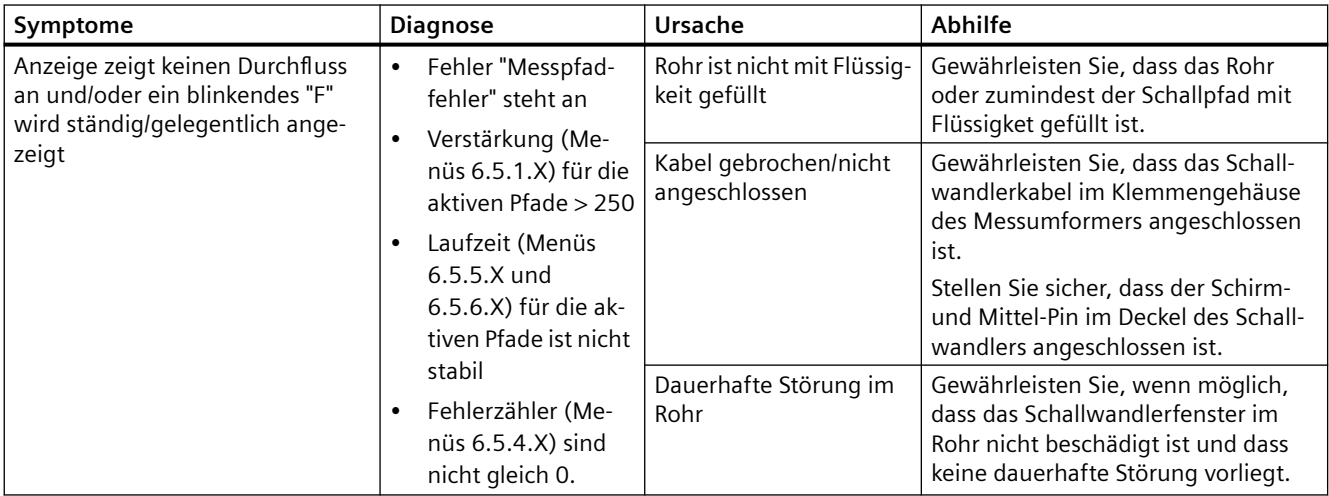

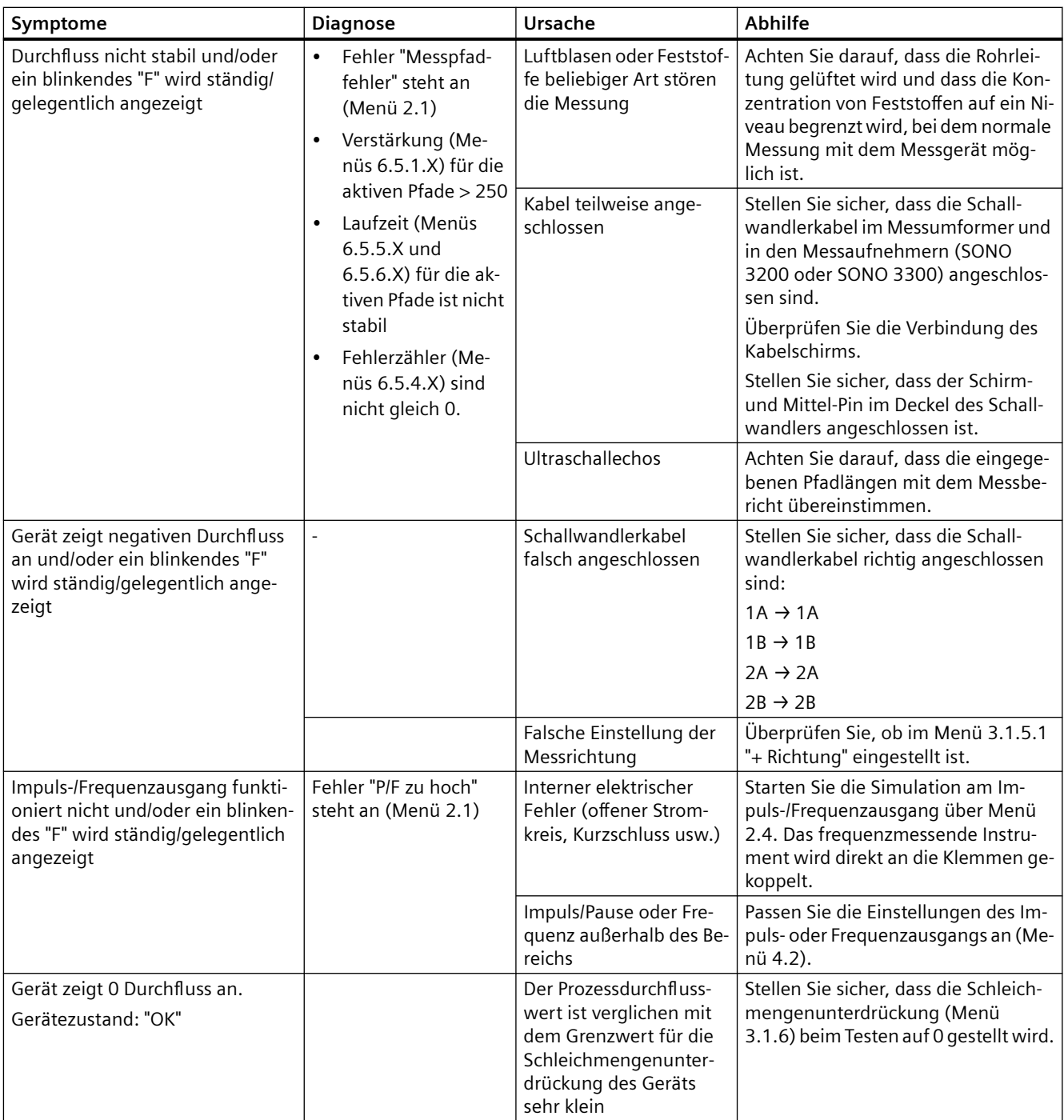
#### *9.1 Anwendungsinformationsanleitung*

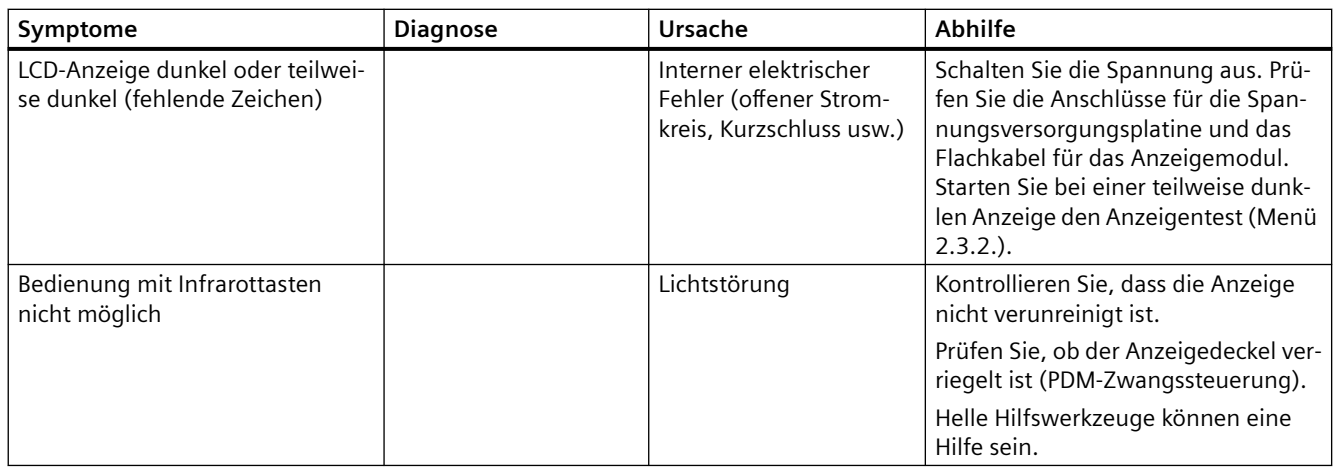

## **9.1 Anwendungsinformationsanleitung**

Wenn das Gerät gewartet werden muss, fordert das Werk in der Regel Informationen über Anwendung und Durchflussmessgerät.

Füllen Sie dieses Formular aus und fügen es einer Support-Anfrage bei:

Service und Support ([http://www.siemens.com/automation/service&support\)](http://www.siemens.com/automation/service&support)

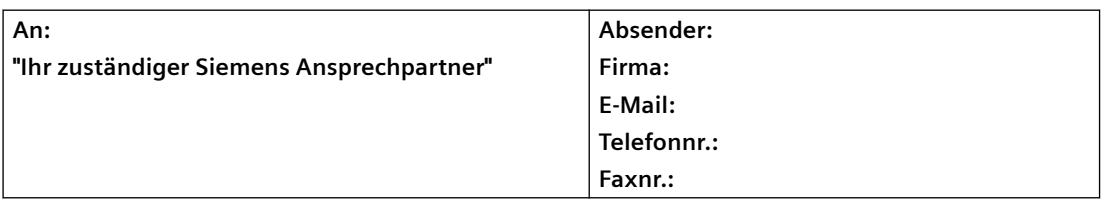

#### **Hinweis**

#### **Skizze**

Es wird empfohlen, ein Diagramm/eine Zeichnung der Installation/Anwendung zu Erklärung von Ein- und Ausgangsbedingungen, Abstand von der Pumpe usw. beizufügen.

#### Tabelle 9-2 Anwendungsdaten

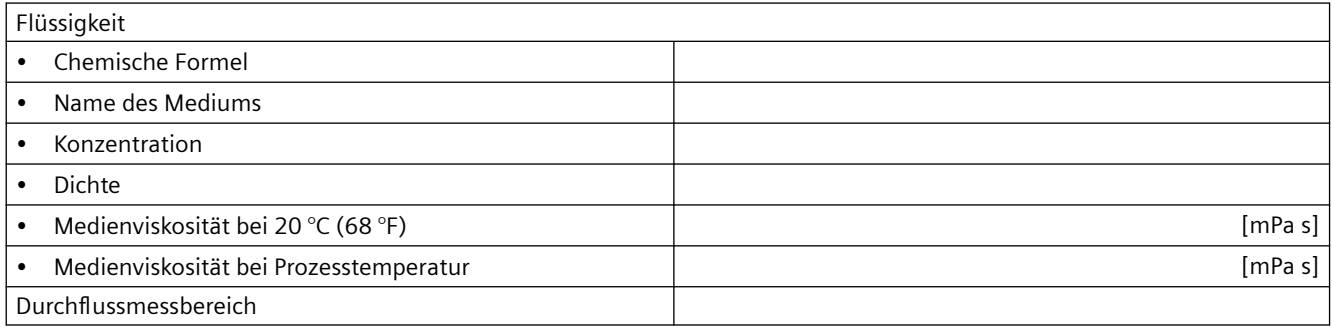

*9.1 Anwendungsinformationsanleitung*

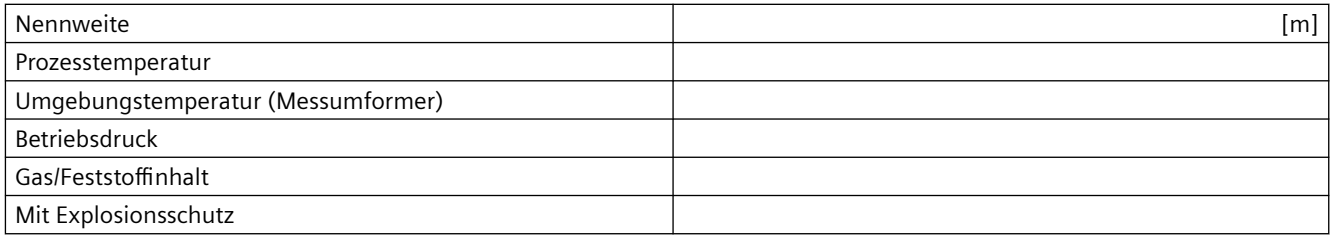

#### Tabelle 9-3 Gerätedaten

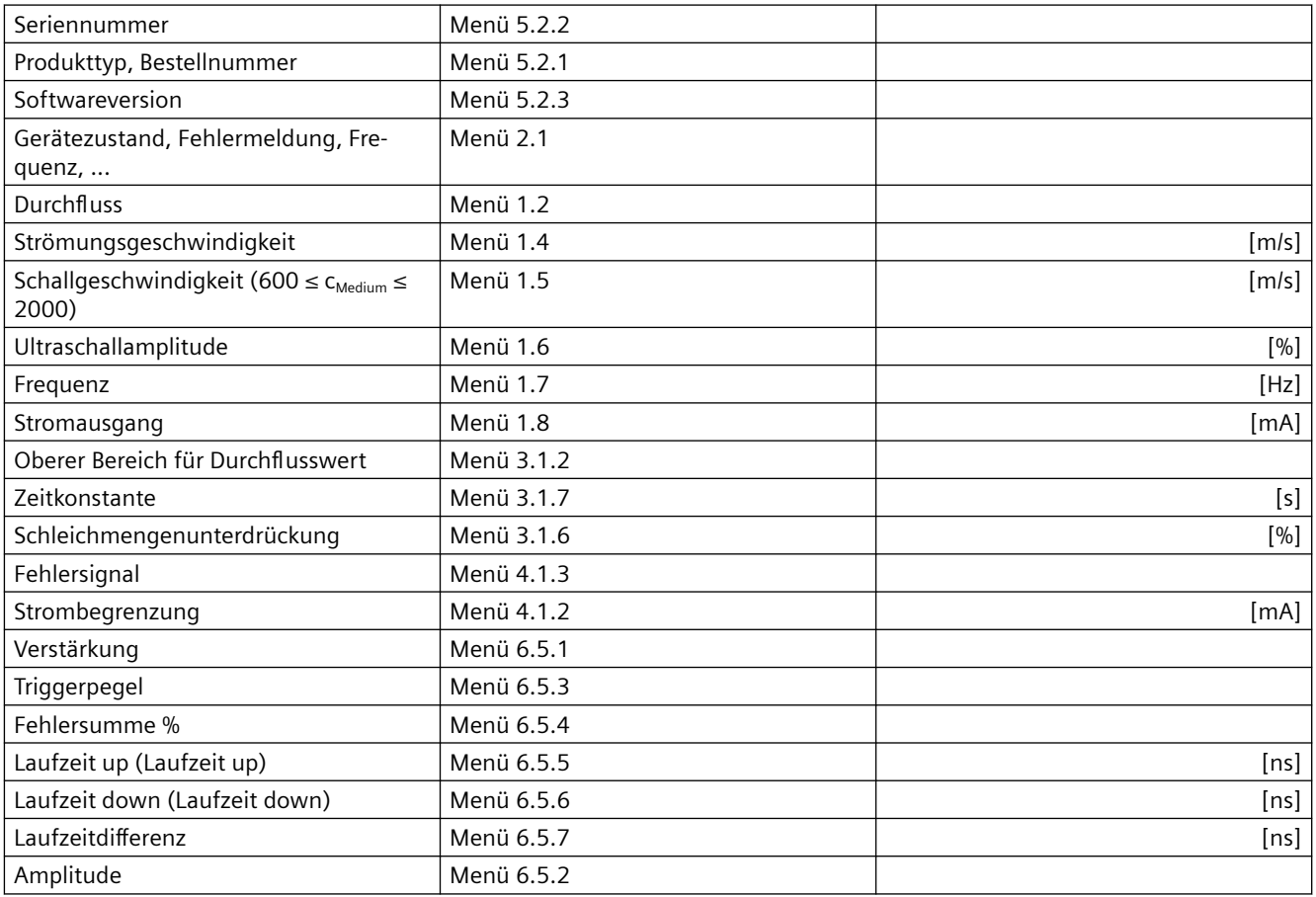

## **Technische Daten 10**

## **10.1 SITRANS FUS060**

Tabelle 10-1 Eingabe

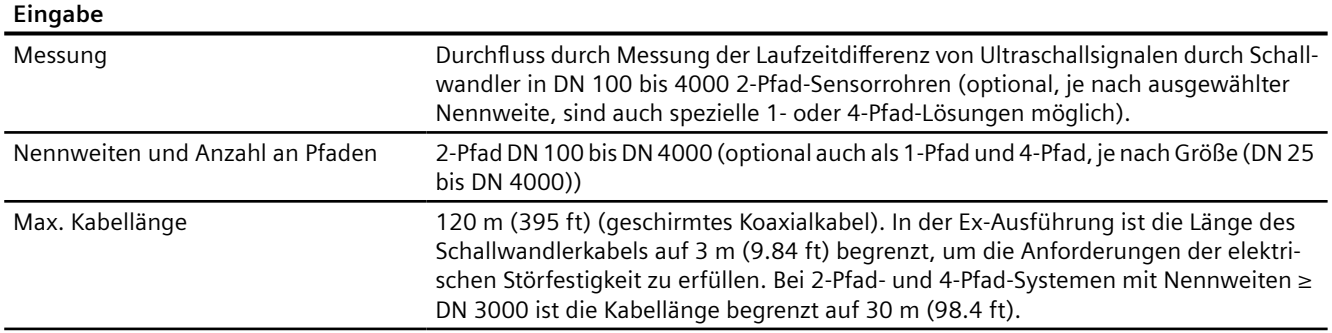

## **Hinweis**

**Große Nennweiten**

Bei einem eingestellten Nenndurchmesser über DN 3000 funktioniert das Gerät möglicherweise nicht einwandfrei.

#### Tabelle 10-2 Ausgabe

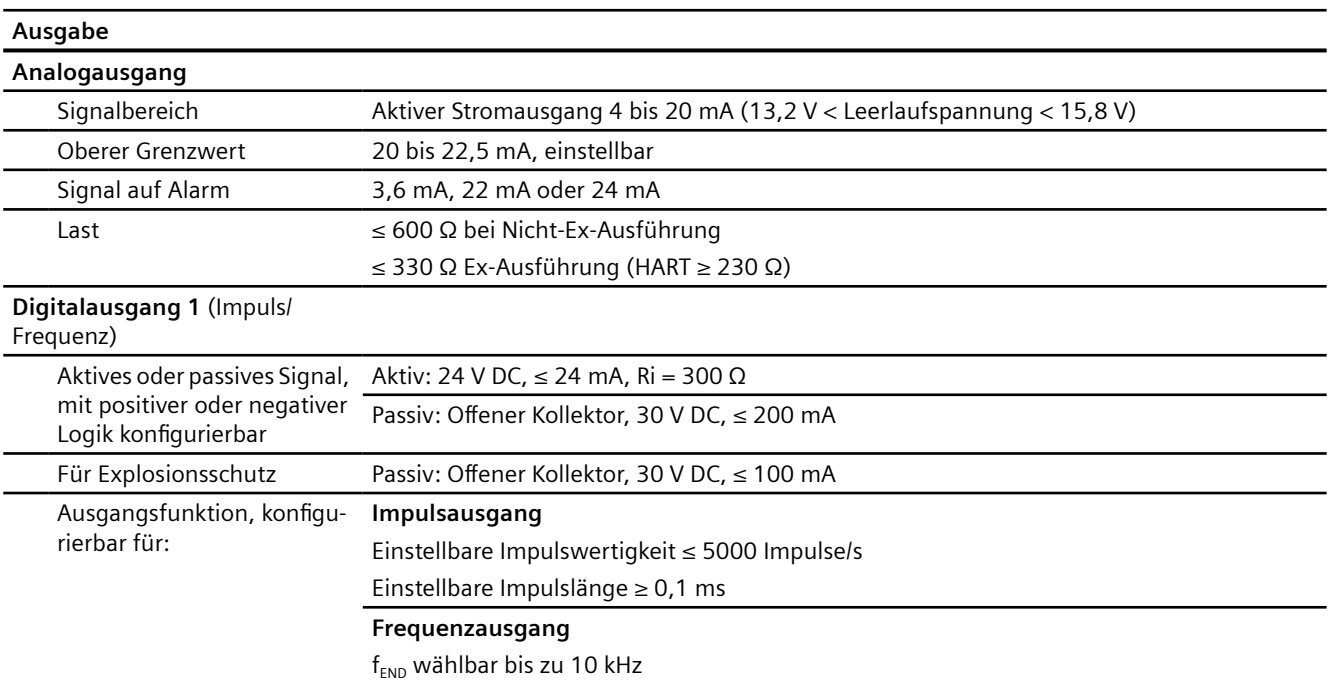

#### *Technische Daten*

*10.1 SITRANS FUS060*

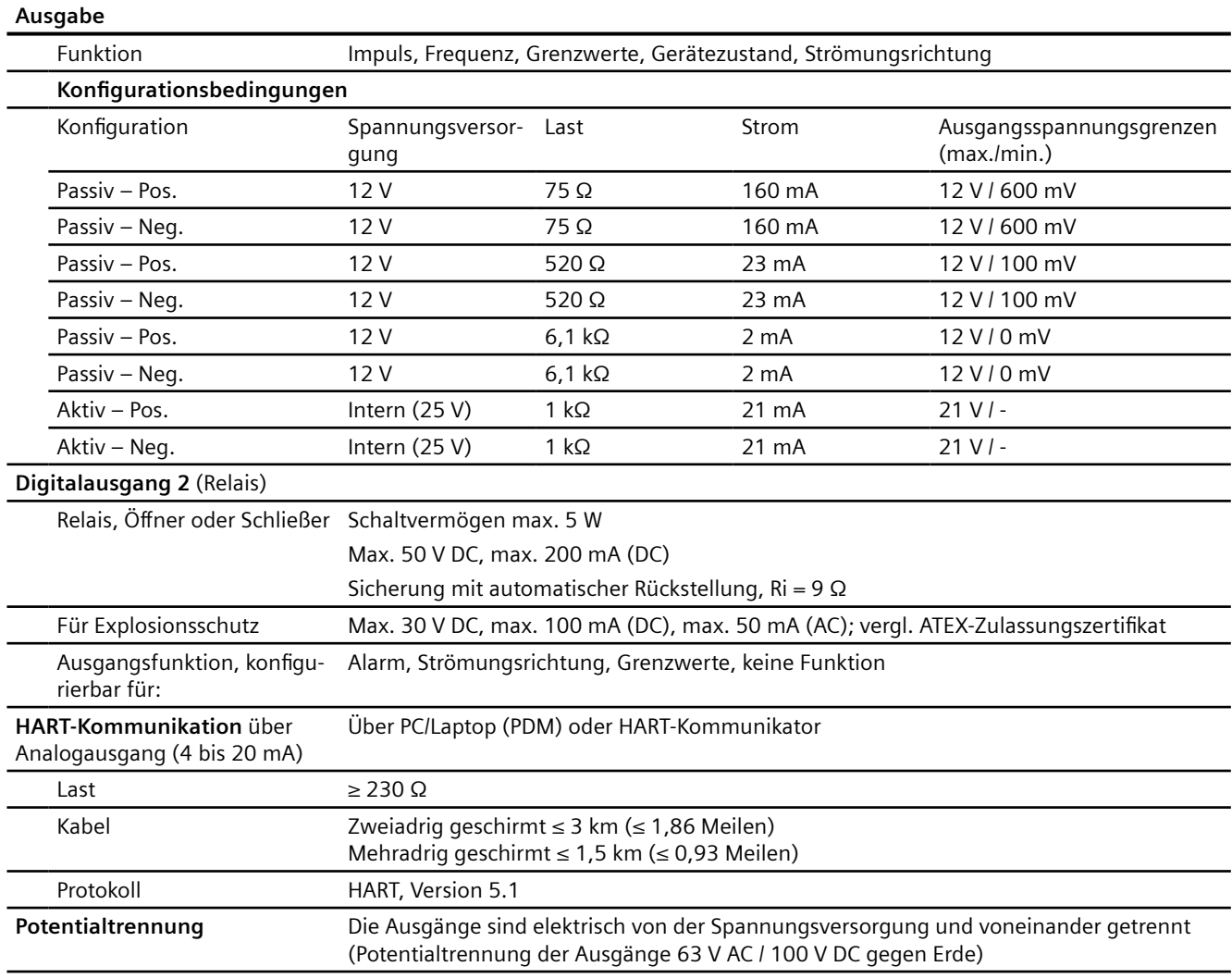

#### Tabelle 10-3 Messgenauigkeit

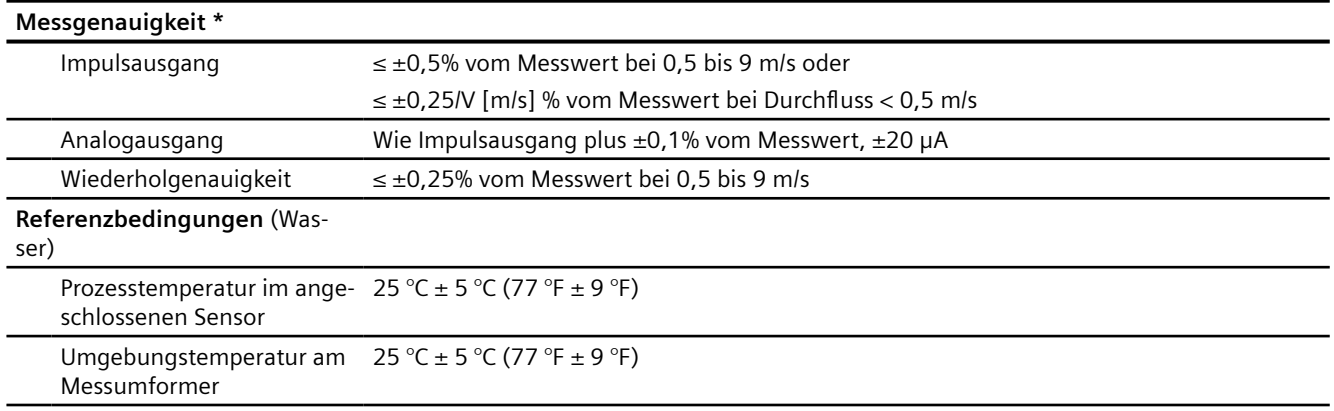

*10.1 SITRANS FUS060*

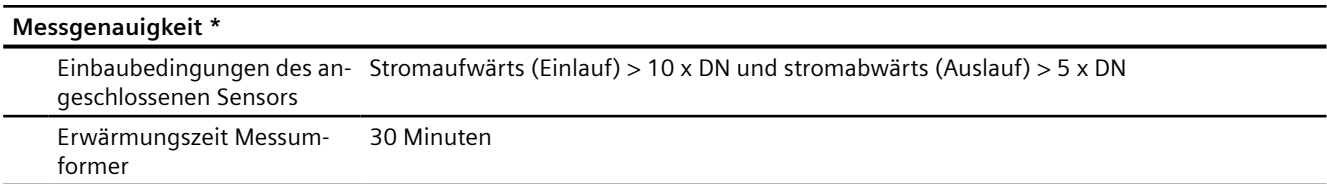

\* Typischerweise abhängig von der Genauigkeit der Installationsmessung

#### Tabelle 10-4 Festgelegte Betriebsbedingungen

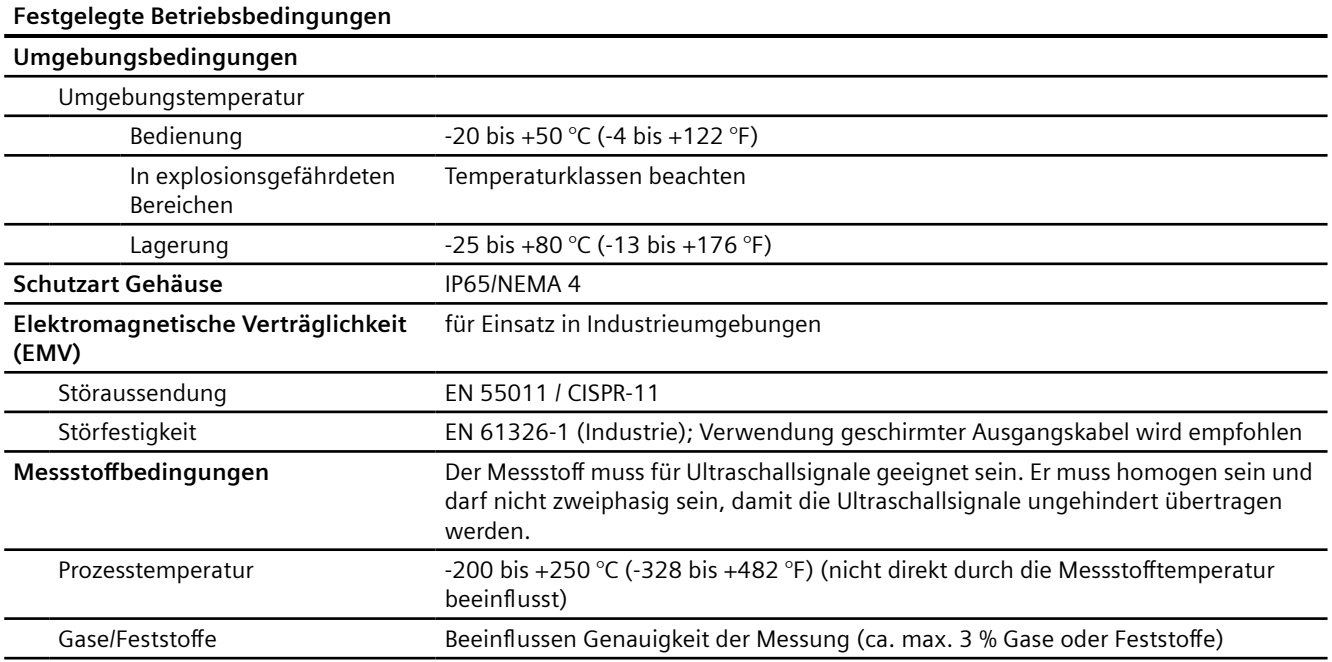

#### Tabelle 10-5 Bauform

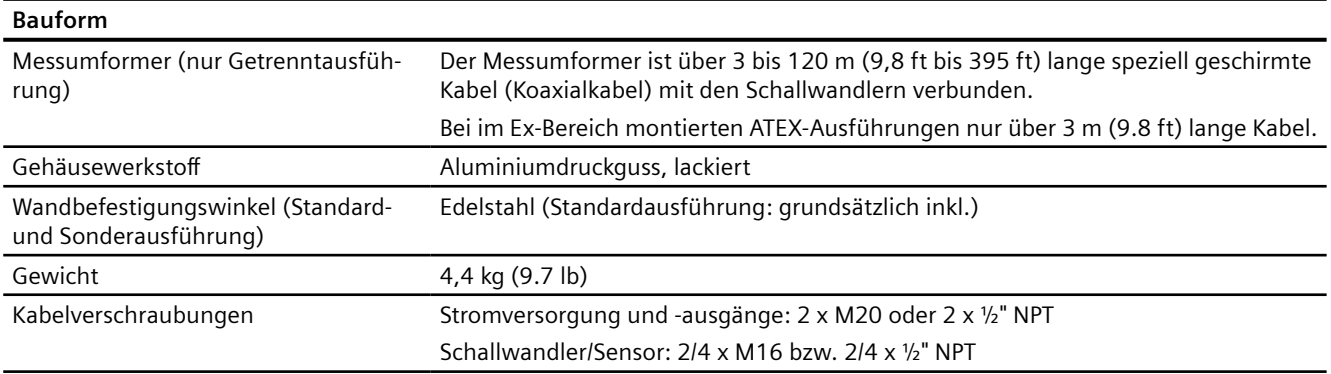

#### *10.1 SITRANS FUS060*

#### Tabelle 10-6 Anzeige und Bedienelemente

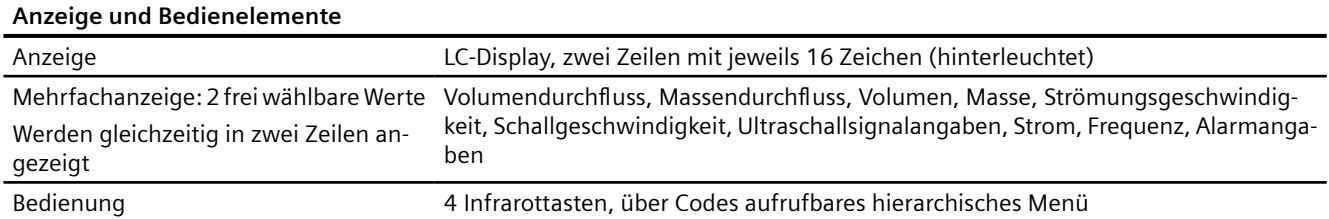

#### Tabelle 10-7 Spannungsversorgung

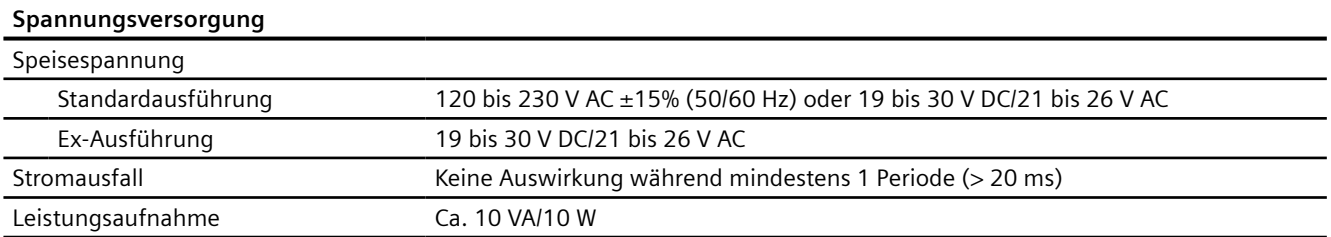

#### Tabelle 10-8 Kabeloptionen

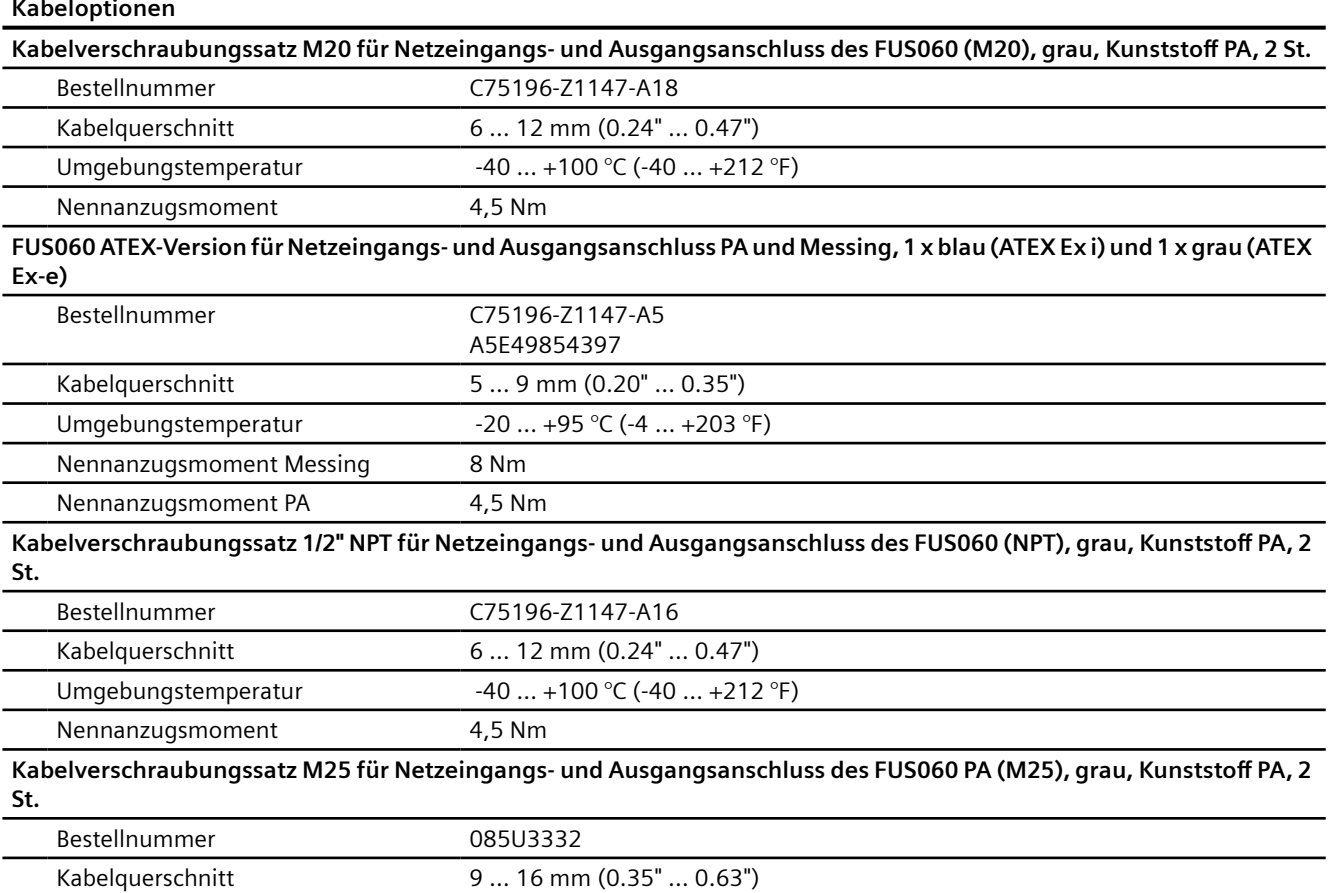

*10.1 SITRANS FUS060*

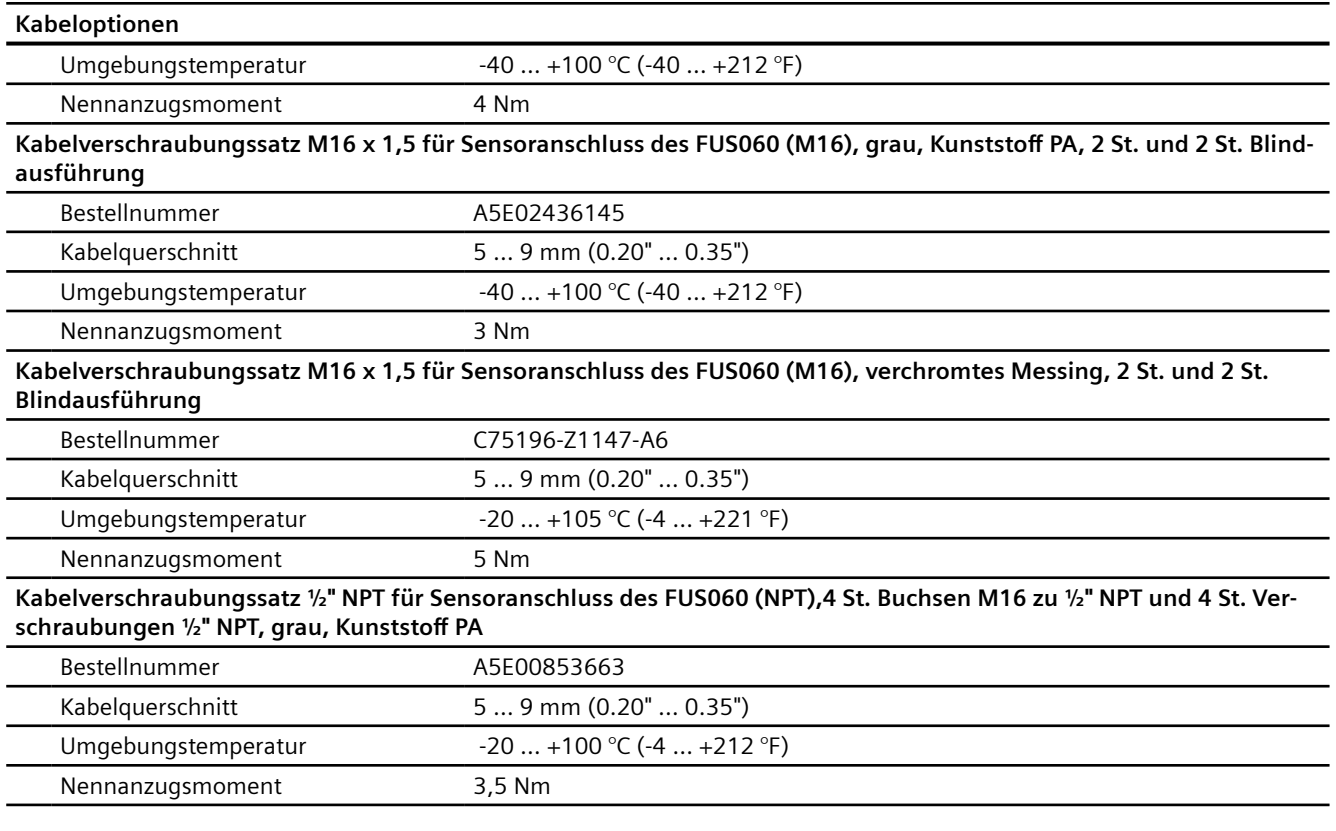

#### Tabelle 10-9 Zertifikate und Zulassungen

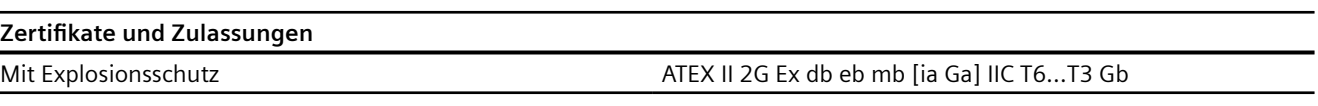

*Technische Daten*

*10.1 SITRANS FUS060*

# **Maßzeichnungen 11**

## **11.1 Maßzeichnungen**

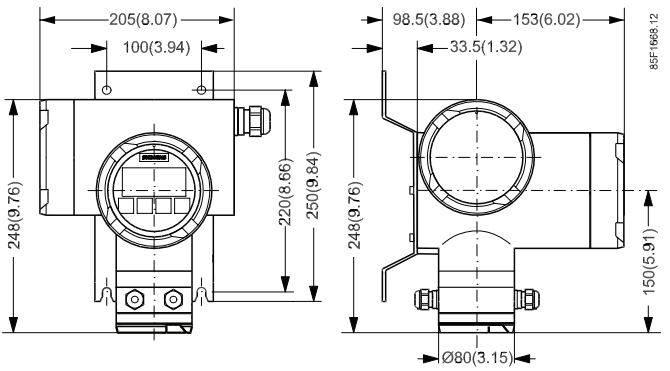

Bild 11-1 *FUS060 mit Standardmontagebügel.*

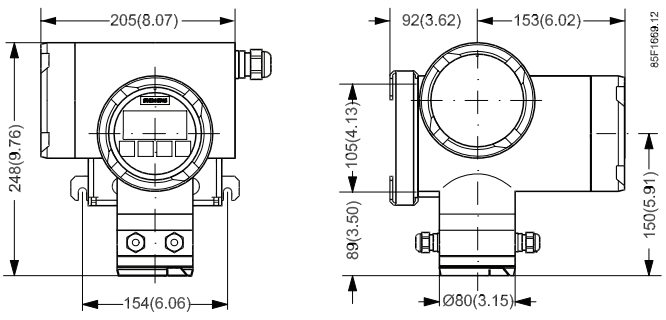

Bild 11-2 *FUS060 mit dem optionalen Sondermontagebügel.*

*Maßzeichnungen*

*11.1 Maßzeichnungen*

## **Produktdokumentation und Support**

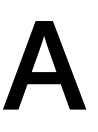

## **A.1 Produktdokumentation**

Produktdokumentation zur Prozessinstrumentierung ist in folgenden Formaten verfügbar:

- Zertifikate (<http://www.siemens.de/prozessinstrumentierung/zertifikate>)
- Downloads (Firmware, EDDs, Software) ([http://www.siemens.de/prozessinstrumentierung/](http://www.siemens.de/prozessinstrumentierung/downloads) [downloads\)](http://www.siemens.de/prozessinstrumentierung/downloads)
- Kataloge und Technische Datenblätter [\(http://www.siemens.de/prozessinstrumentierung/](http://www.siemens.de/prozessinstrumentierung/kataloge) [kataloge](http://www.siemens.de/prozessinstrumentierung/kataloge))
- Handbücher ([http://www.siemens.de/prozessinstrumentierung/dokumentation\)](http://www.siemens.de/prozessinstrumentierung/dokumentation) Sie haben die Möglichkeit, das Handbuch anzuzeigen, zu öffnen, zu speichern oder zu konfigurieren.
	- "Anzeigen": Das Handbuch wird im HTML5-Format geöffnet.
	- "Konfigurieren": Hier können Sie sich registrieren und die für Ihre Anlage spezifische Dokumentation konfigurieren.
	- "Download": Das Handbuch wird im PDF-Format geöffnet oder gespeichert.
	- "Download als html5, nur PC": Das Handbuch wird in der HTML5-Ansicht auf Ihrem PC geöffnet oder gespeichert.

Außerdem finden Sie mithilfe der mobilen App Handbücher unter Industry Online-Support [\(https://support.industry.siemens.com/cs/ww/de/sc/2067\)](https://support.industry.siemens.com/cs/ww/de/sc/2067). Laden Sie dazu die App auf Ihr Mobilgerät herunter und scannen Sie den QR-Code.

#### **Produktdokumentation nach Seriennummer**

Über das PIA Life Cycle Portal können Sie auf die Produktinformationen zugreifen, die spezifisch für die Seriennummer verfügbar sind, wie z. B. technische Daten, Ersatzteile, Kalibrierungsdaten oder Werkszertifikate.

#### **Eingabe der Seriennummer**

- 1. Öffnen Sie das PIA Life Cycle Portal ([https://www.pia-portal.automation.siemens.com\)](https://www.pia-portal.automation.siemens.com).
- 2. Wählen Sie die gewünschte Sprache.
- 3. Geben Sie die Seriennummer Ihres Geräts ein. Die für Ihr Gerät relevante Produktdokumentation wird angezeigt und kann heruntergeladen werden.

Um eventuell verfügbare Werkszertifikate anzuzeigen, melden Sie sich mit Ihren Anmeldedaten im PIA Life Cycle Portal an oder registrieren sich.

#### **QR-Code scannen**

- 1. Scannen Sie mit einem Mobilgerät den QR-Code auf Ihrem Gerät.
- 2. Klicken Sie auf "PIA Portal".

#### *A.2 Technischer Support*

Um eventuell verfügbare Werkszertifikate anzuzeigen, melden Sie sich mit Ihren Anmeldedaten im PIA Life Cycle Portal an oder registrieren sich.

## **A.2 Technischer Support**

#### **Technischer Support**

Wenn Ihre technischen Fragen durch diese Dokumentation nicht vollständig beantwortet werden, können Sie eine Support-Anfrage ([http://www.siemens.de/automation/support](http://www.siemens.de/automation/support-request)[request](http://www.siemens.de/automation/support-request)) stellen.

Als Hilfe bei der Erstellung einer Support-Anfrage dient das Video hier.

Weitere Informationen zu unserem technischen Kundendienst finden Sie auf der Internetseite unter Technischer Support [\(http://www.siemens.de/automation/csi/service](http://www.siemens.de/automation/csi/service)).

#### **Service & Support im Internet**

Zusätzlich zum technischen Support bietet Siemens umfassende Online-Services unter Service & Support (<http://www.siemens.com/automation/service&support>).

#### **Kontakt**

Wenn Sie weitere Fragen zum Gerät haben, wenden Sie sich bitte an Ihre Siemens-Vertretung vor Ort, die Sie unter Ansprechpartner (<http://www.automation.siemens.com/partner>) finden.

Um den Ansprechpartner für Ihr Produkt zu finden, gehen Sie zu "Alle Produkte und Branchen" und wählen "Produkte und Dienstleistungen > Industrielle Automatisierungstechnik > Prozessinstrumentierung" aus.

Kontaktadresse für die Business Unit: Siemens AG Digital Industries Process Automation Östliche Rheinbrückenstr. 50 76187 Karlsruhe

## **B.1 Universal Commands**

Das Gerät unterstützt die folgenden Universal Commands:

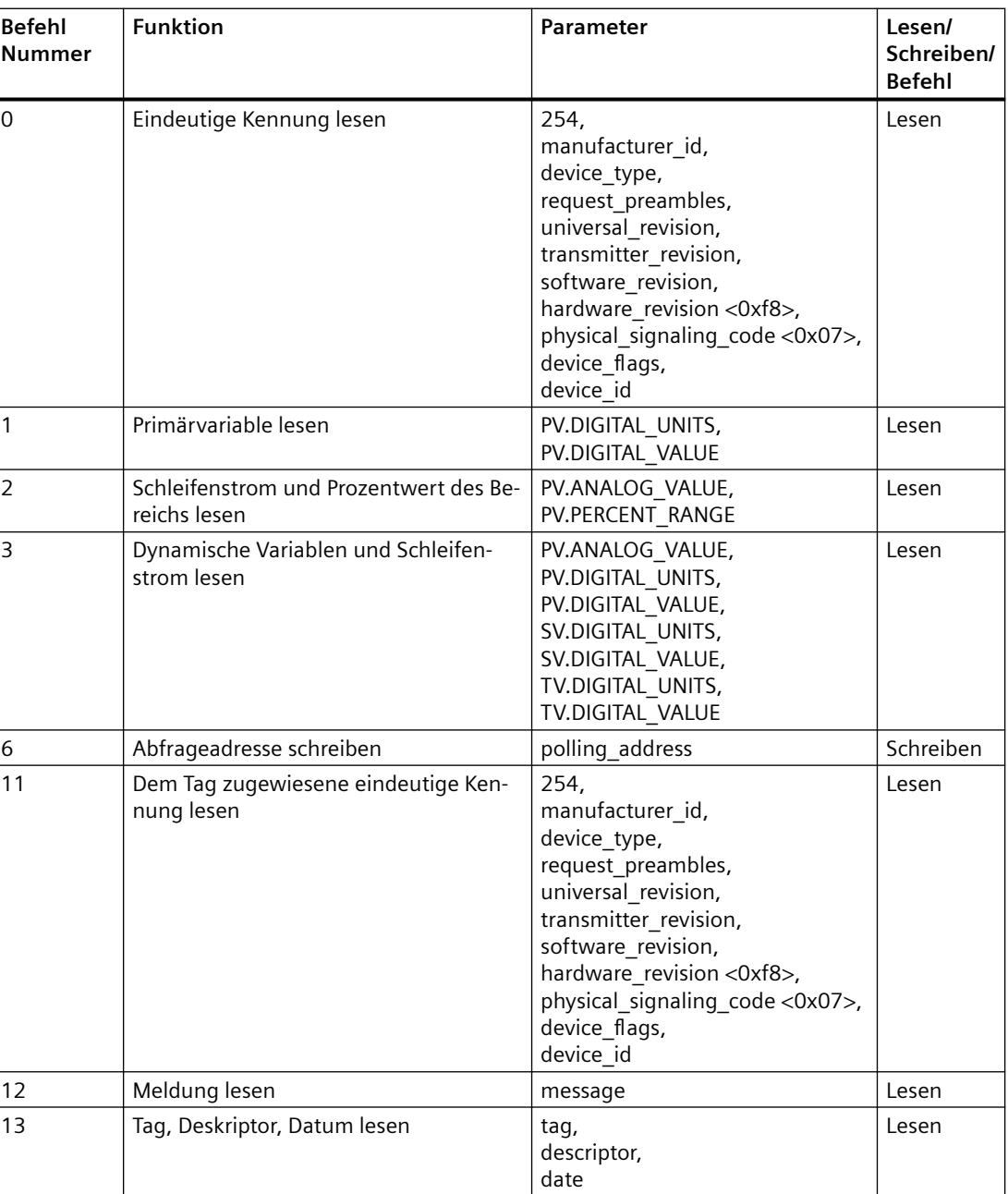

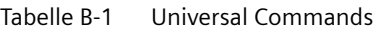

#### *HART-Kommunikation*

#### *B.2 Common Practice Commands*

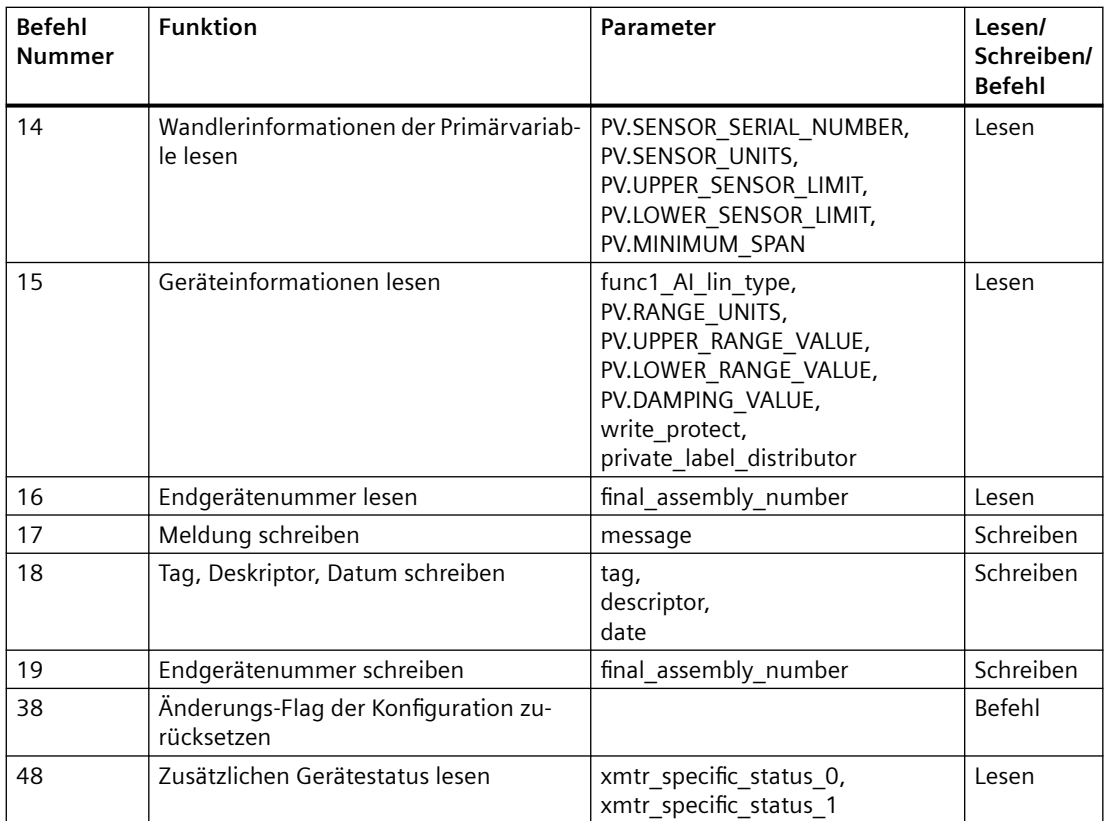

## **B.2 Common Practice Commands**

Das Gerät unterstützt die folgenden Common Practice Commands:

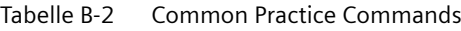

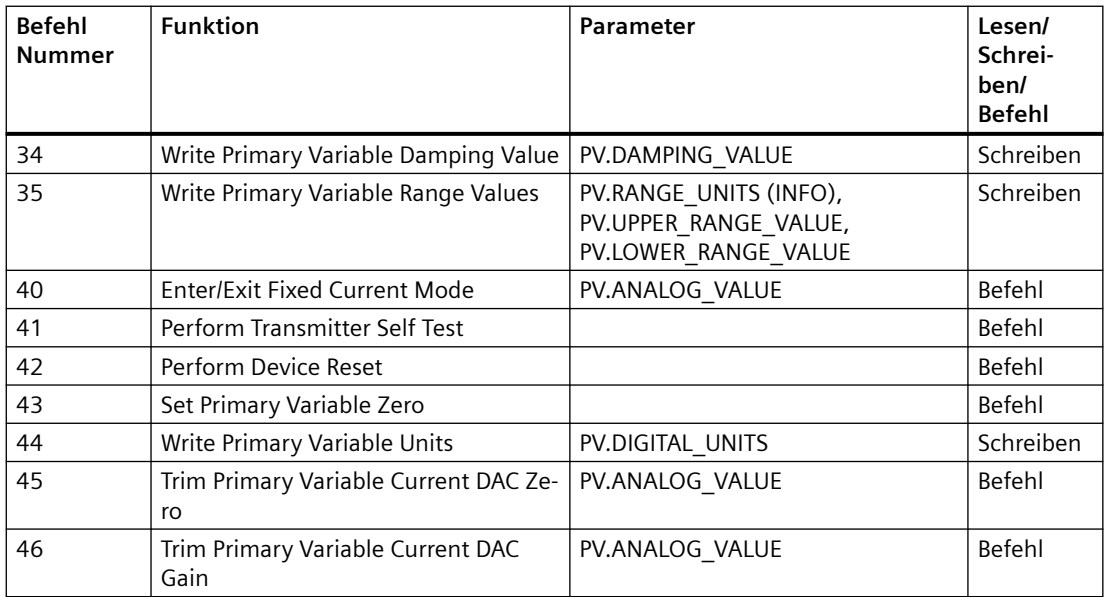

*B.2 Common Practice Commands*

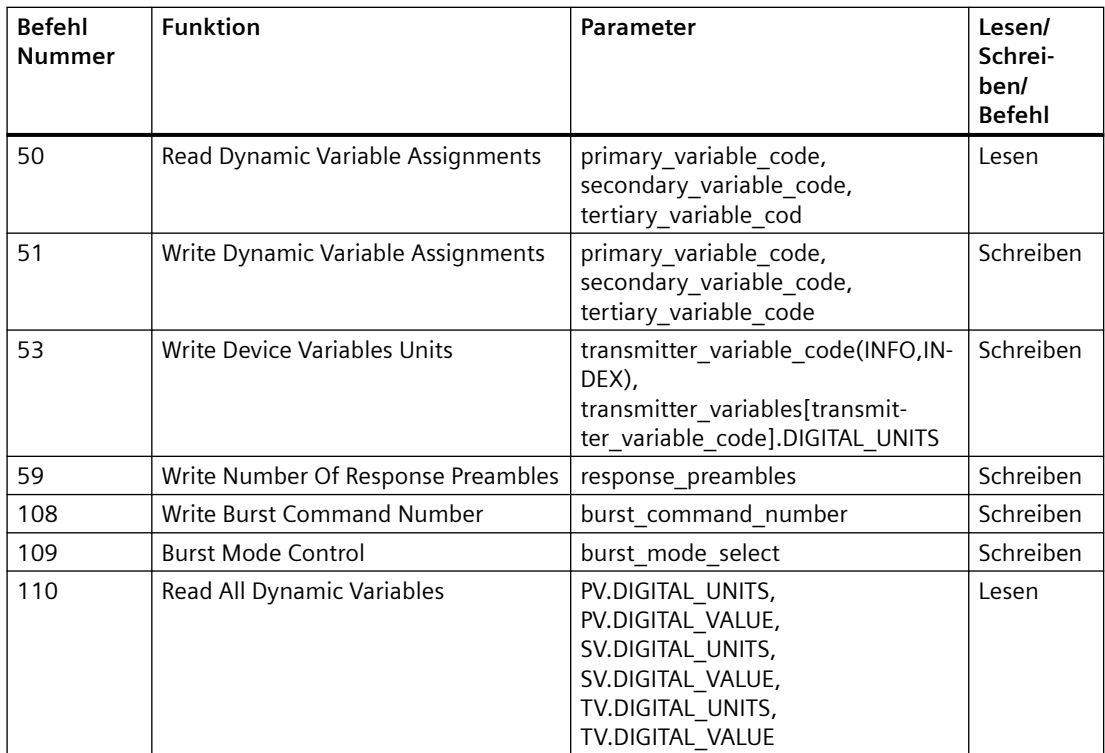

## **B.3 Device-Specific Commands**

Das Gerät unterstützt die folgenden Device-Specific Commands:

| <b>Befehl</b><br>Nummer | <b>Funktion</b>                 | <b>Parameter</b>                                                                                                    | Lesen/<br>Schreiben/<br><b>Befehl</b> |
|-------------------------|---------------------------------|----------------------------------------------------------------------------------------------------|---------------------------------------|
| 128                     | Read HART Static Data Material  | usd_accuracy_class,<br>usd wall thickness meas,<br>usd_pressure_range,<br>usd_flow_flange_type,<br>usd_flow_flange_material,<br>usd seal material,<br>usd_power_supply,<br>usd cable inlet,<br>usd_ex_proof,<br>phys_flow_meter_installation,<br>usd_local_keys_mode_control_co-<br>des,<br>phys_hart_communications_con-<br>fig,<br>trans1_digital_input_state | Lesen                                 |
| 129                     | Write HART Static Data Material | usd_accuracy_class,<br>usd wall thickness meas,<br>usd_pressure_range,<br>usd_flow_flange_type,<br>usd_flow_flange_material,<br>usd seal material,<br>usd_power_supply,<br>usd cable inlet,<br>usd_ex_proof,<br>phys_flow_meter_installation,<br>usd_local_keys_mode_control_co-<br>des                                                                         | Schreiben                             |
| 130                     | Read HART Dynamic Variables     | func6_TOT_total_value,<br>func7_TOT_total_value,<br>func3 TOT total value                                                                                                    | Lesen                                 |
| 131                     | <b>Execute HART Test 2</b>      |                                                                                                    | Befehl                                |
| 132                     | <b>Read HART Simulation</b>     | trans1_sim_flow_value<br>trans1_sim_flow_mode                                                                                                    | Lesen                                 |
| 133                     | Write HART Simulation           | trans1 sim flow value,<br>trans1_sim_flow_mode                                                                                                    | Schreiben                             |
| 134                     | <b>Execute HART Test 3</b>      |                                                                                                    | Befehl                                |
| 135                     | Write HART Phys Dout1 Test      | phys_dout1_test                                                                                                    | Schreiben                             |
| 136                     | Write HART Phys Dout2 Test      | phys dout2 test                                                                                                    | Schreiben                             |

Tabelle B-3 Device-Specific Commands

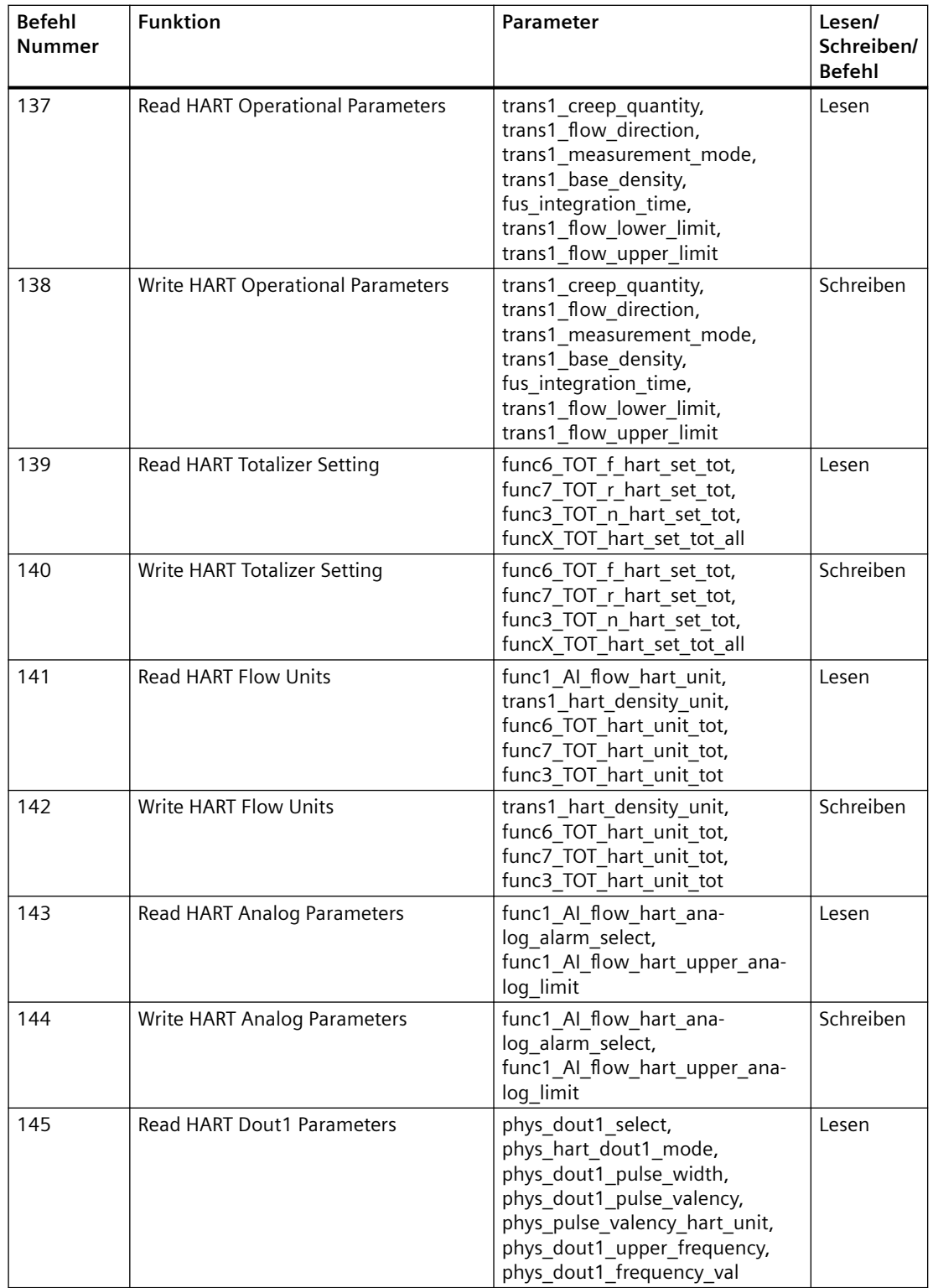

## *HART-Kommunikation*

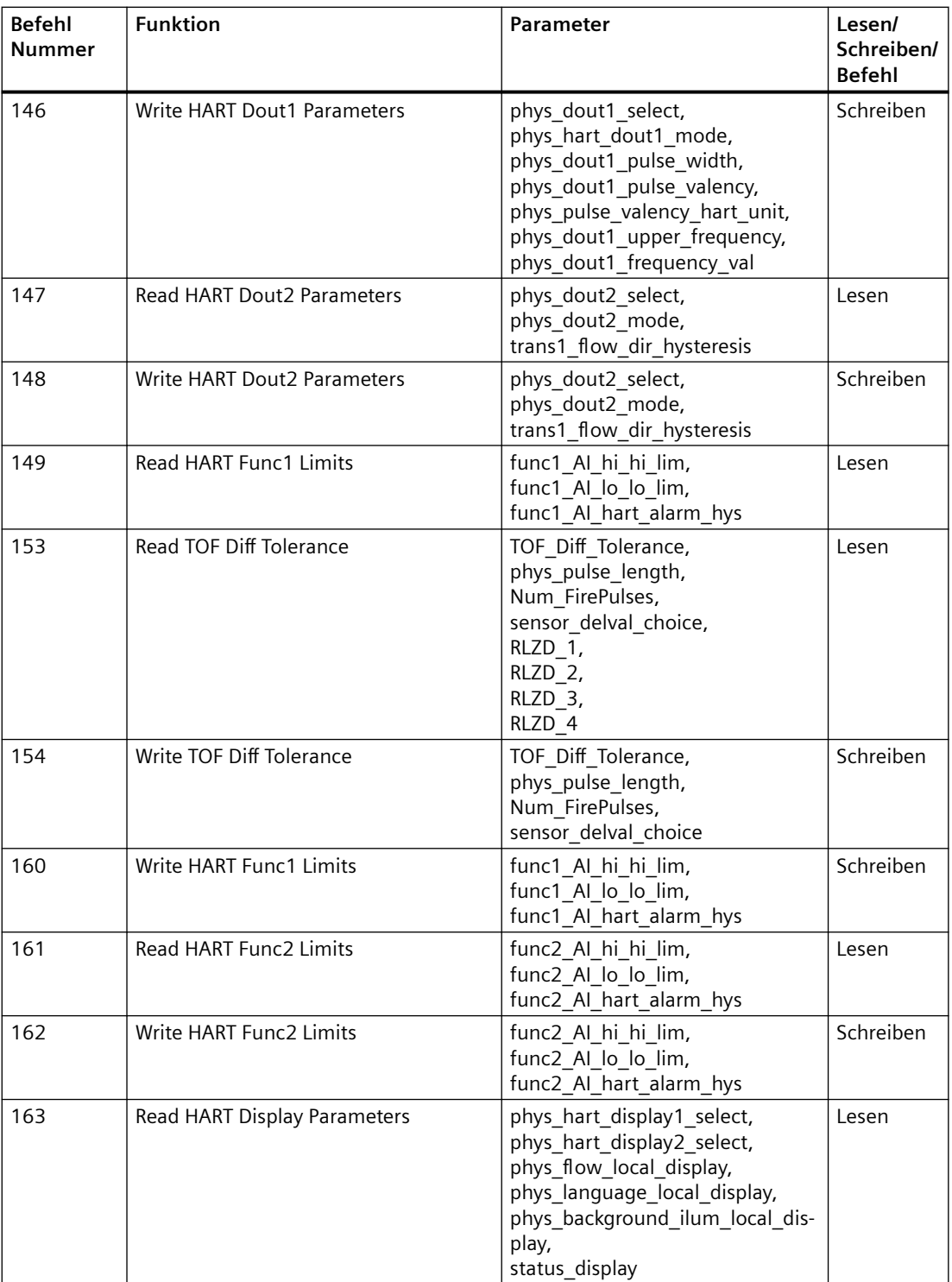

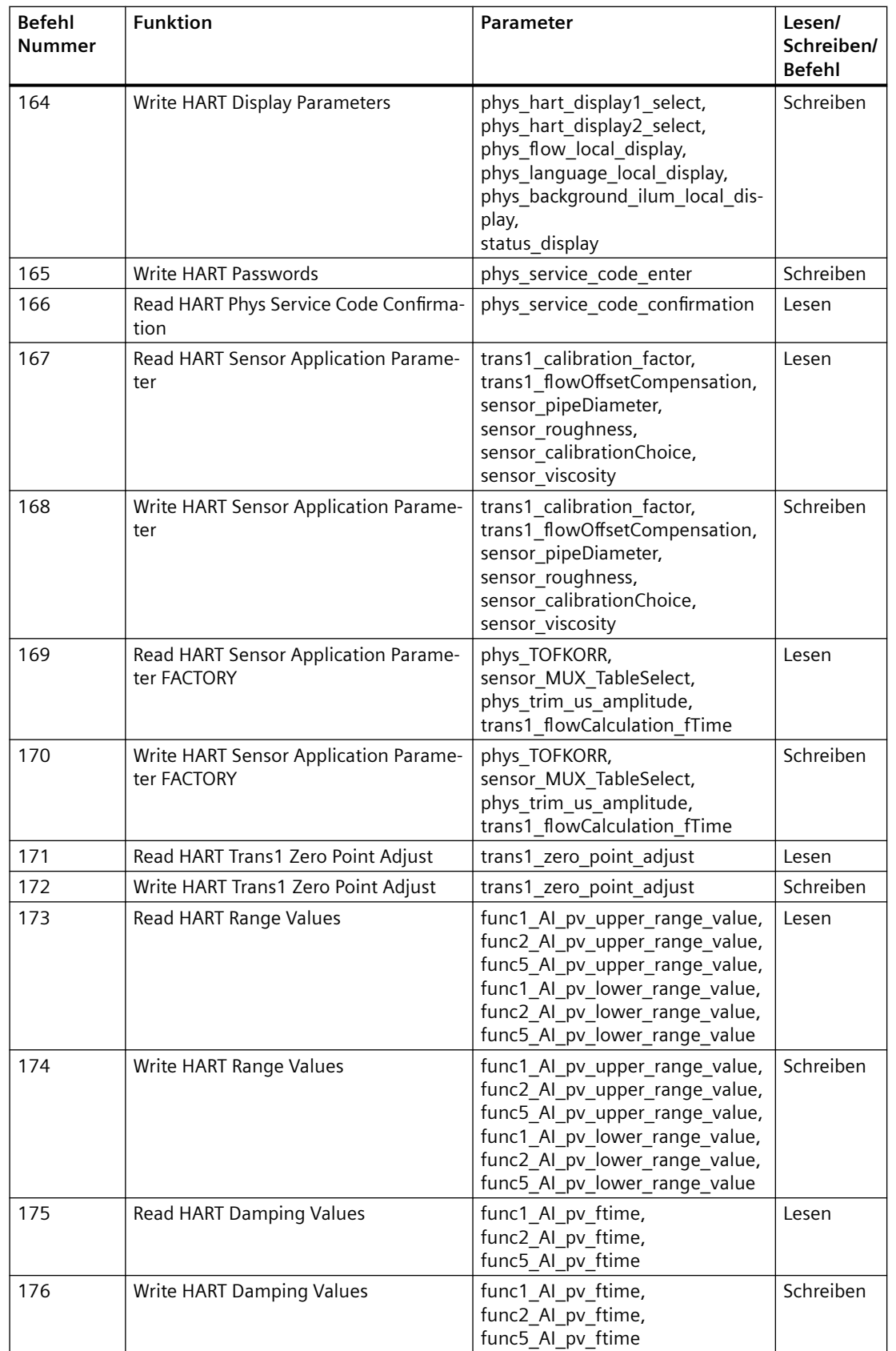

## *HART-Kommunikation*

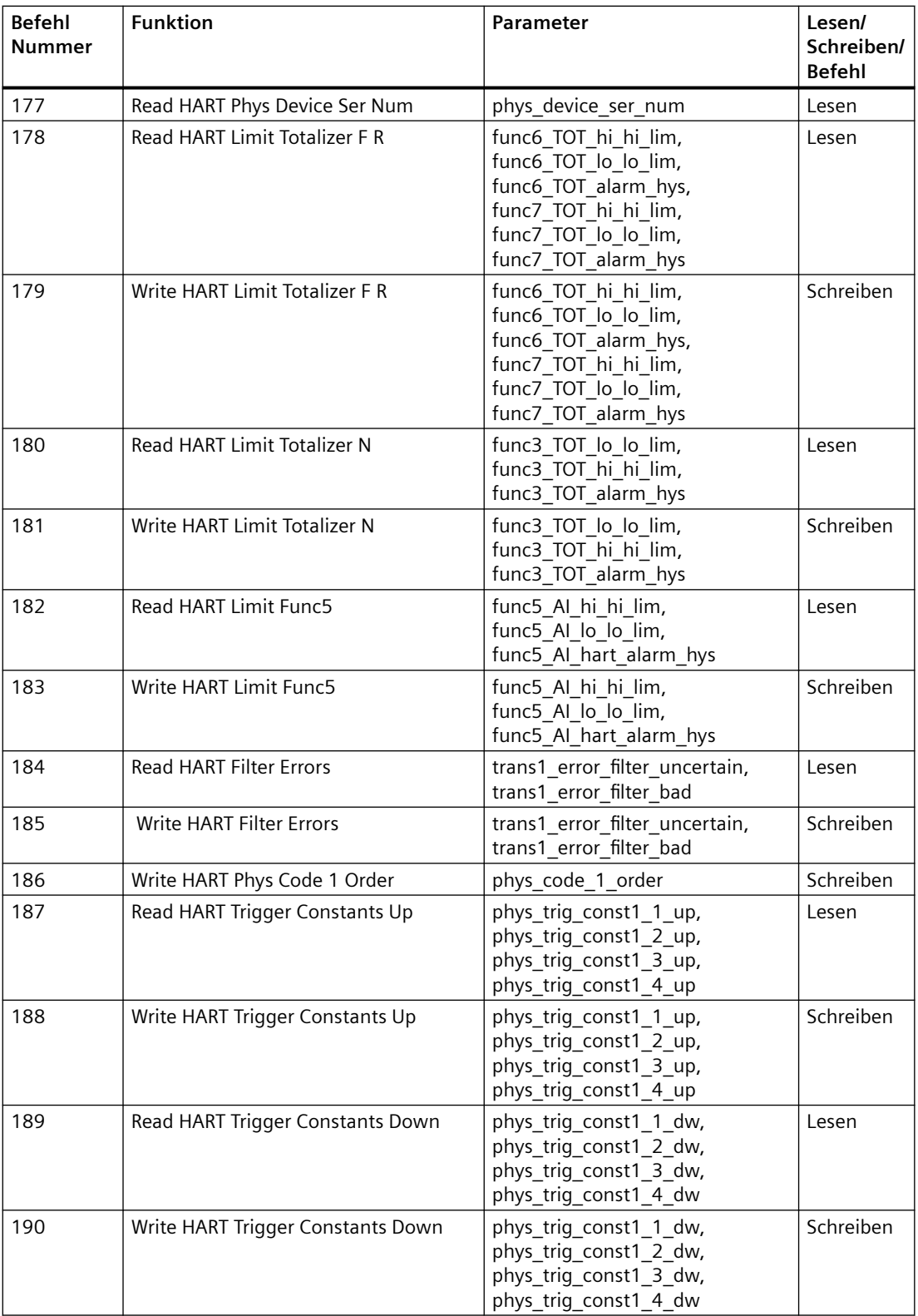

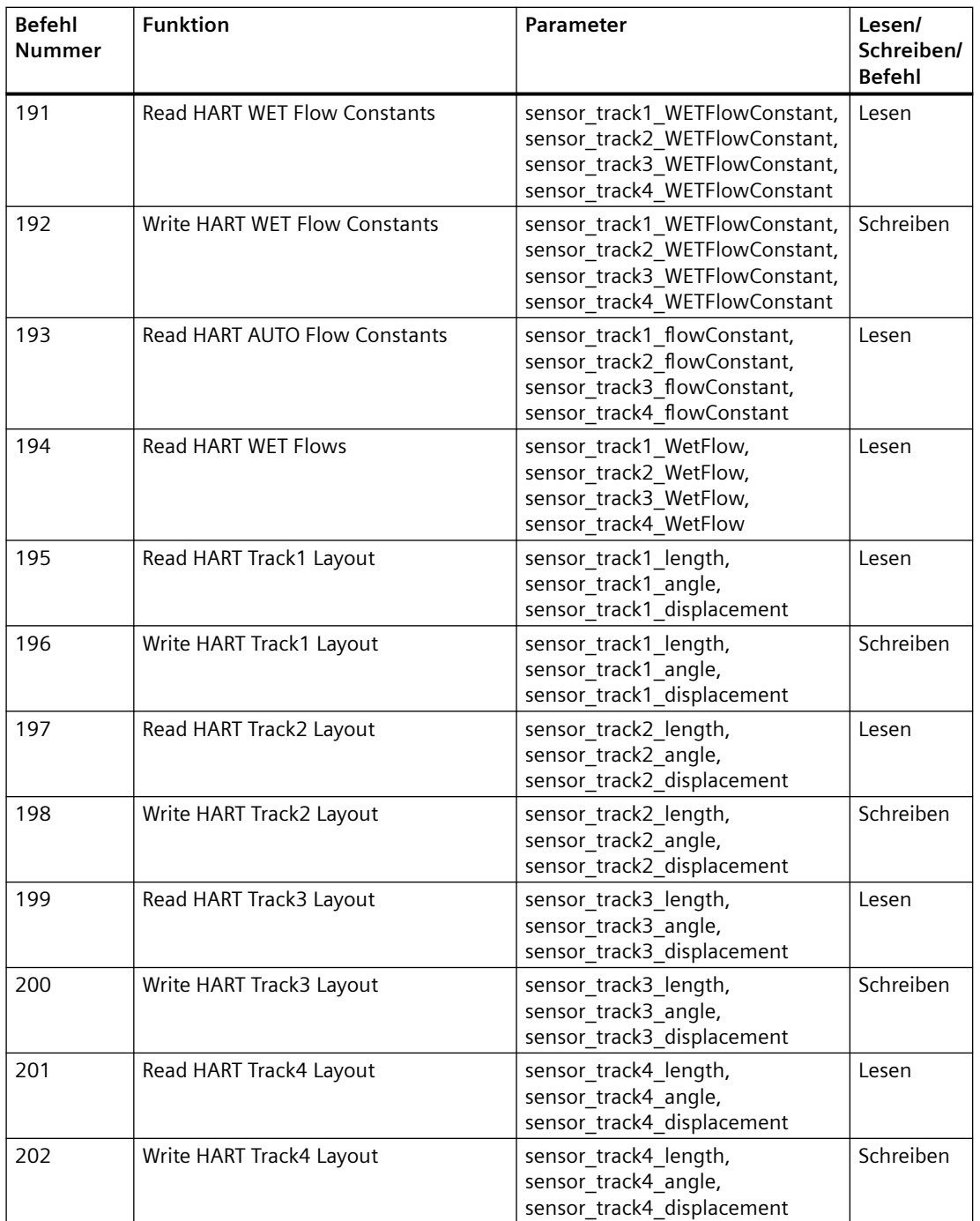

#### *HART-Kommunikation*

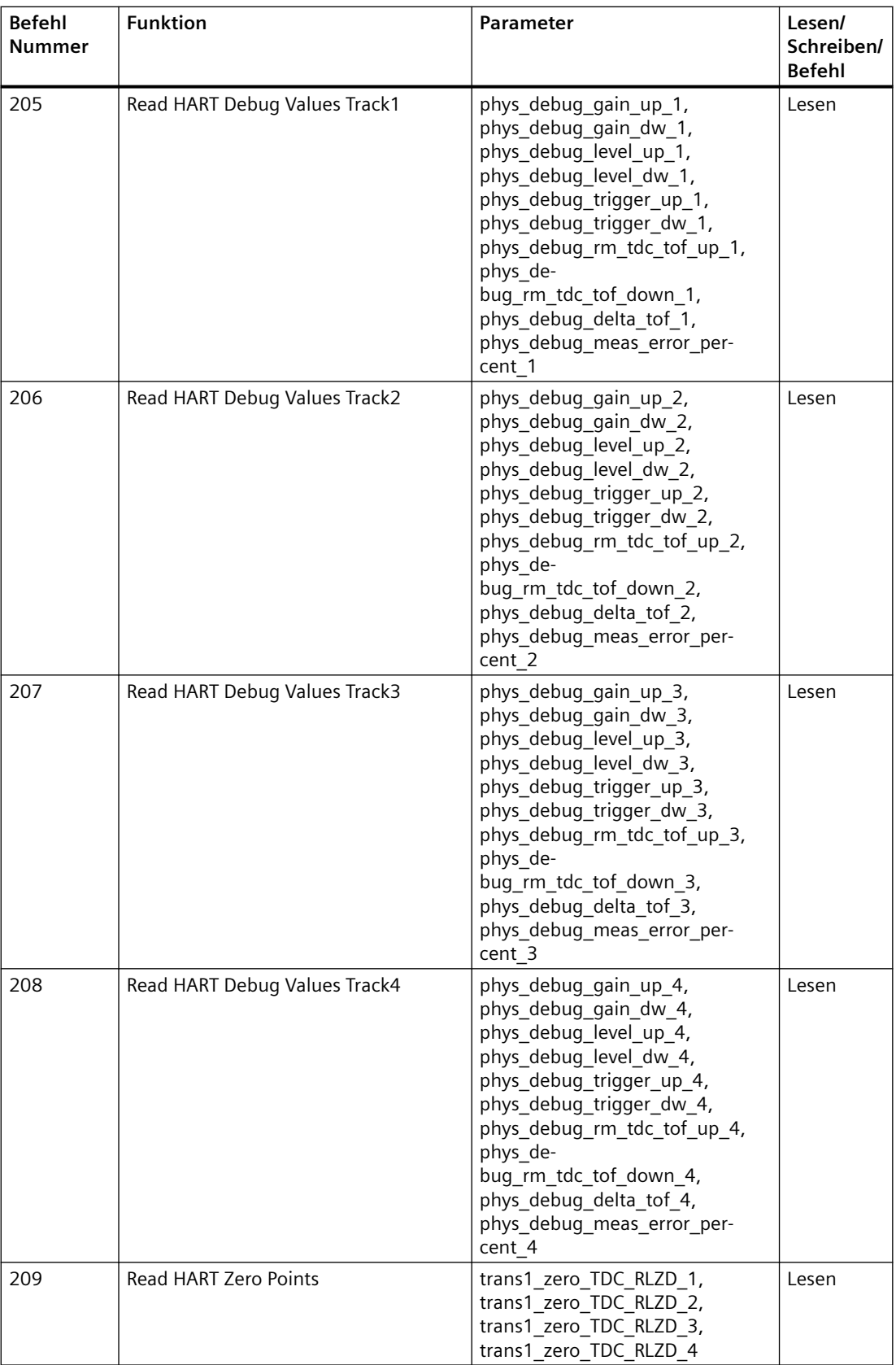

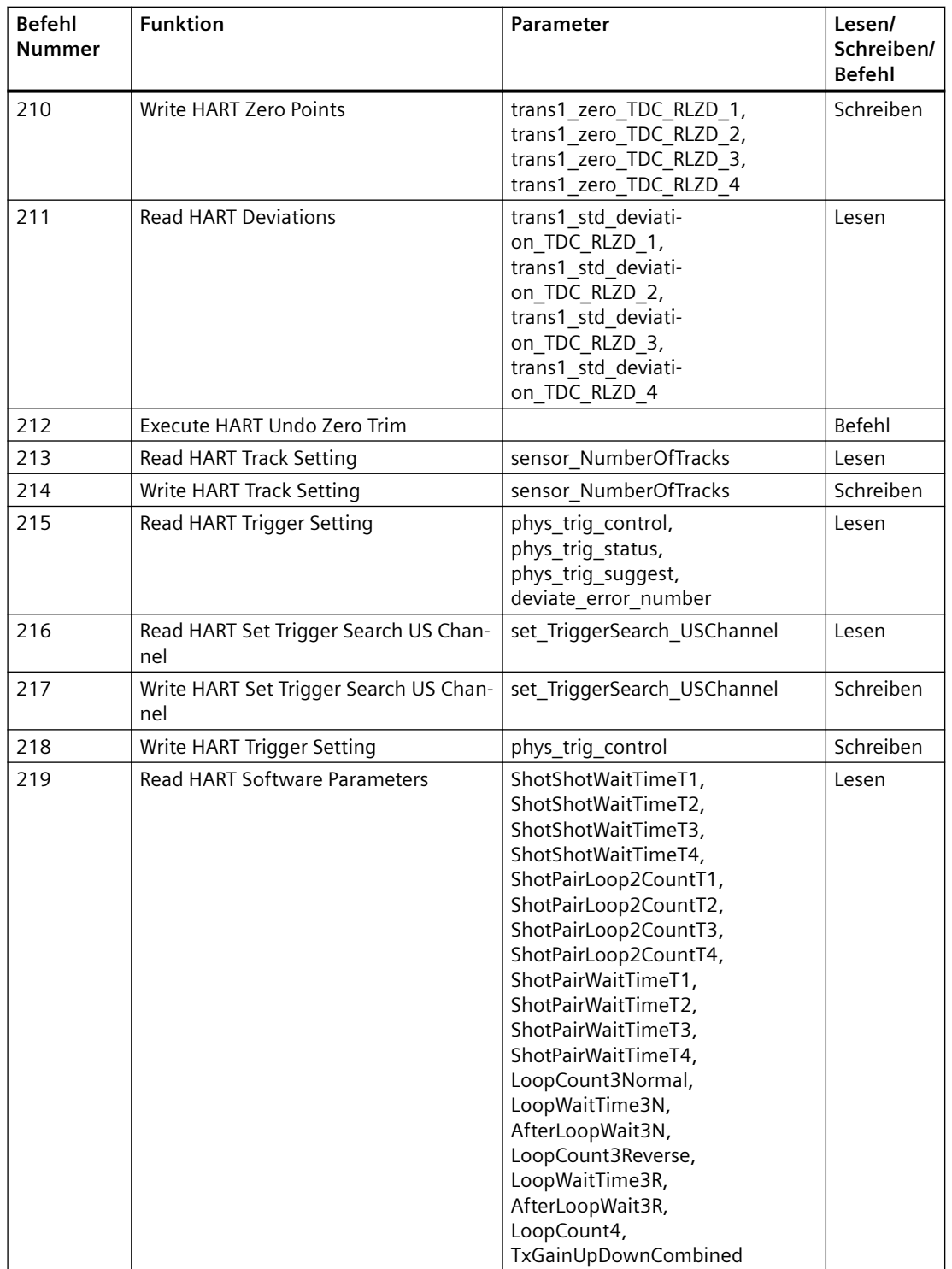

## *HART-Kommunikation*

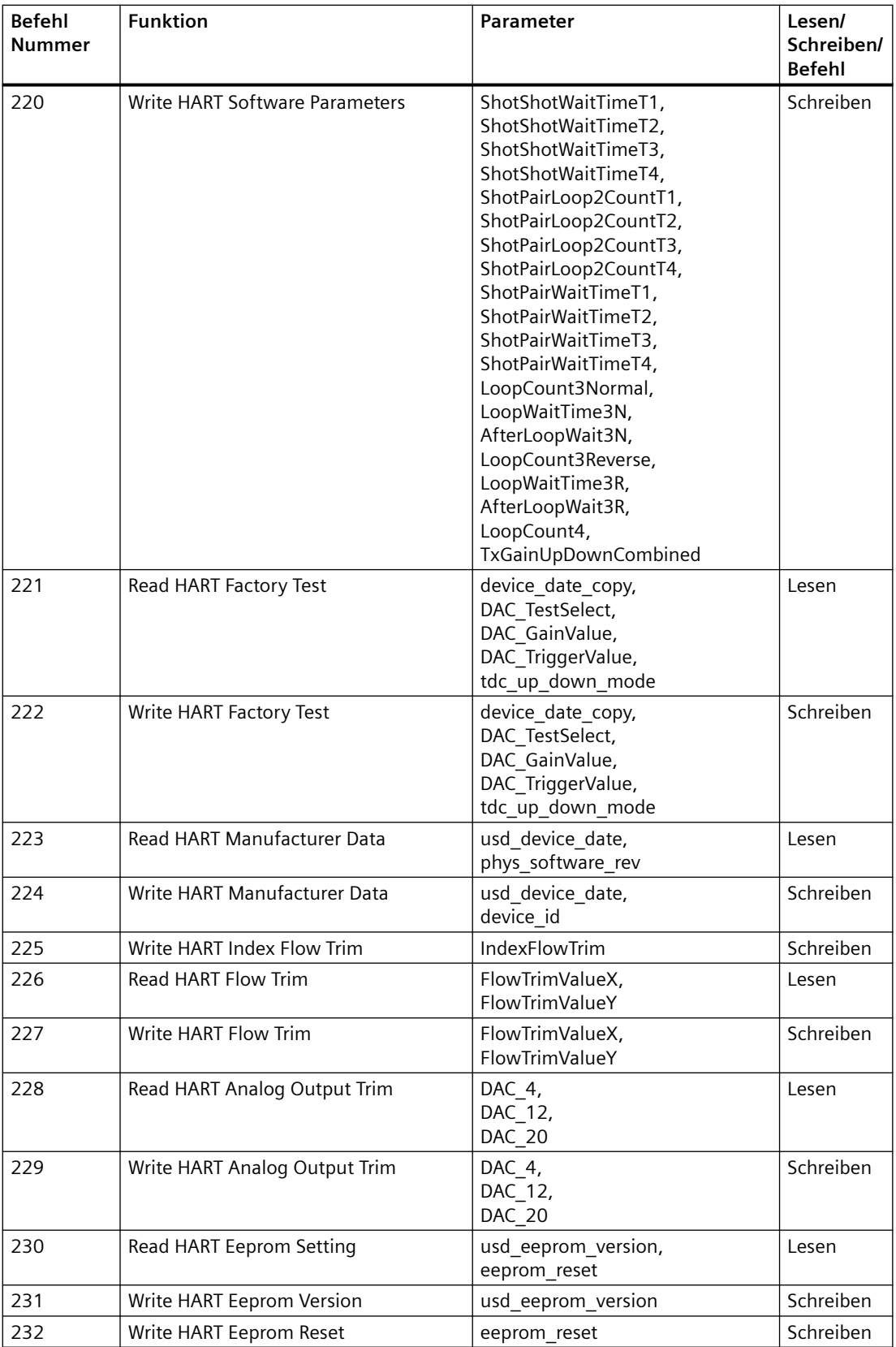

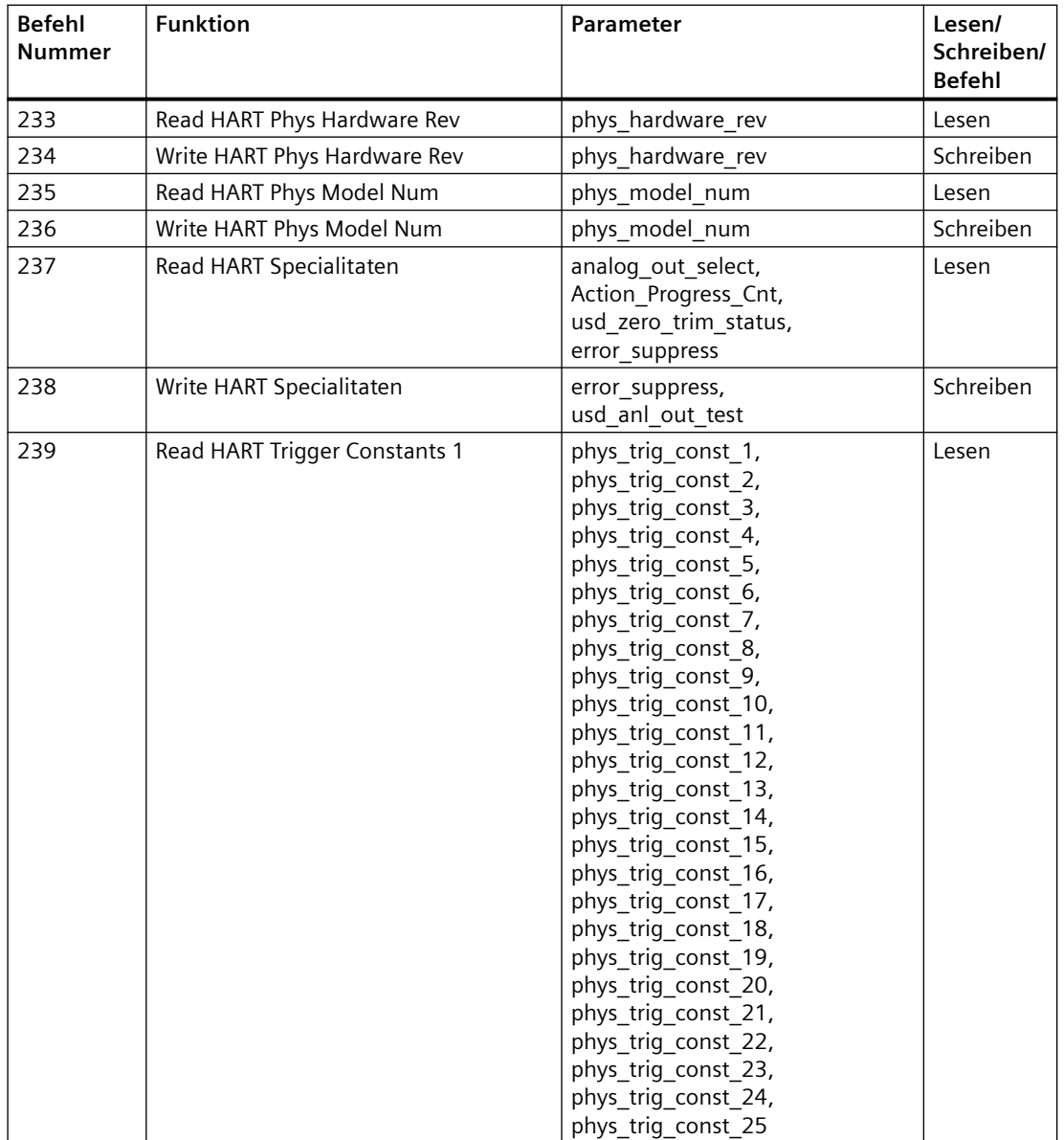

## *HART-Kommunikation*

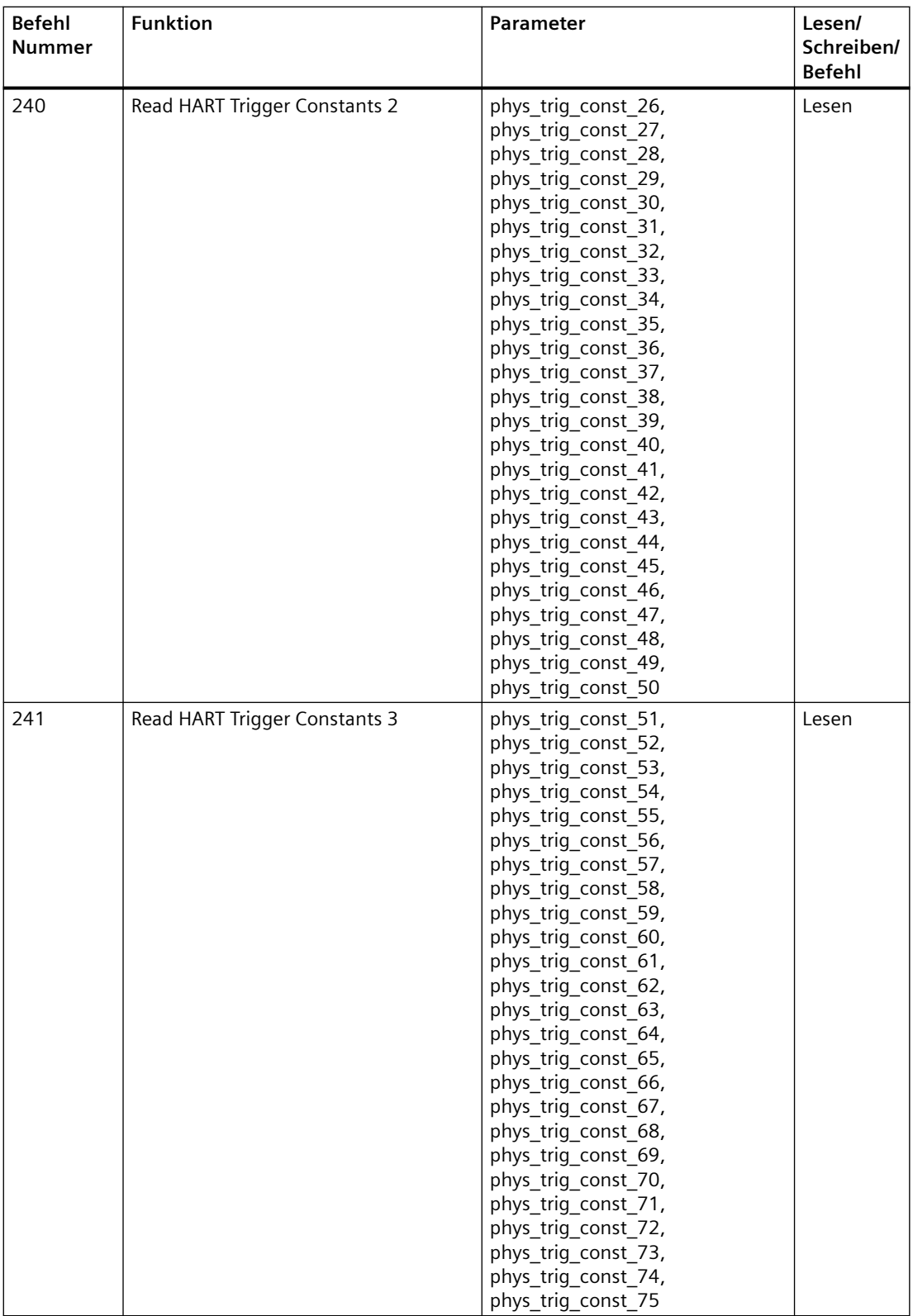

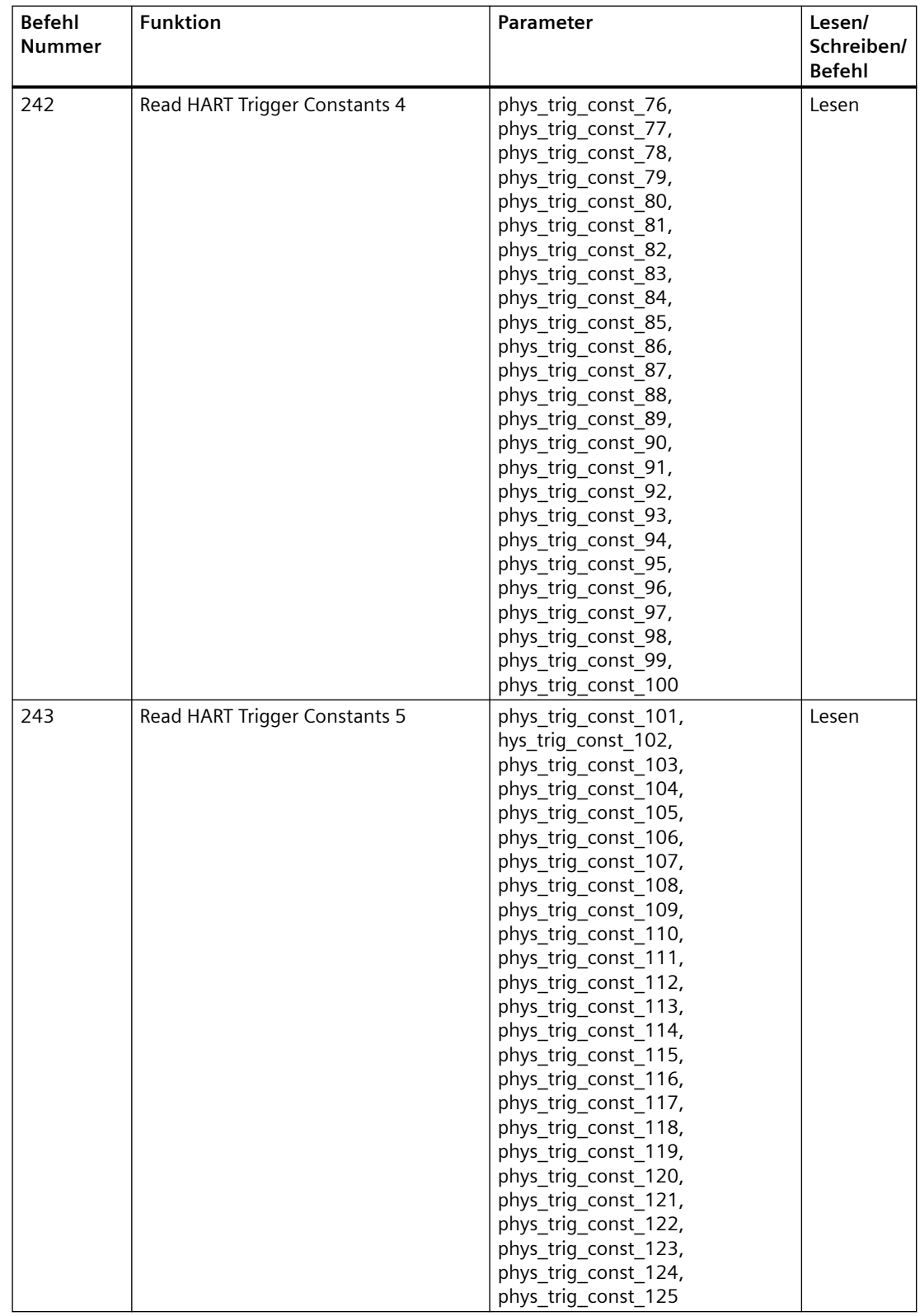

## *HART-Kommunikation*

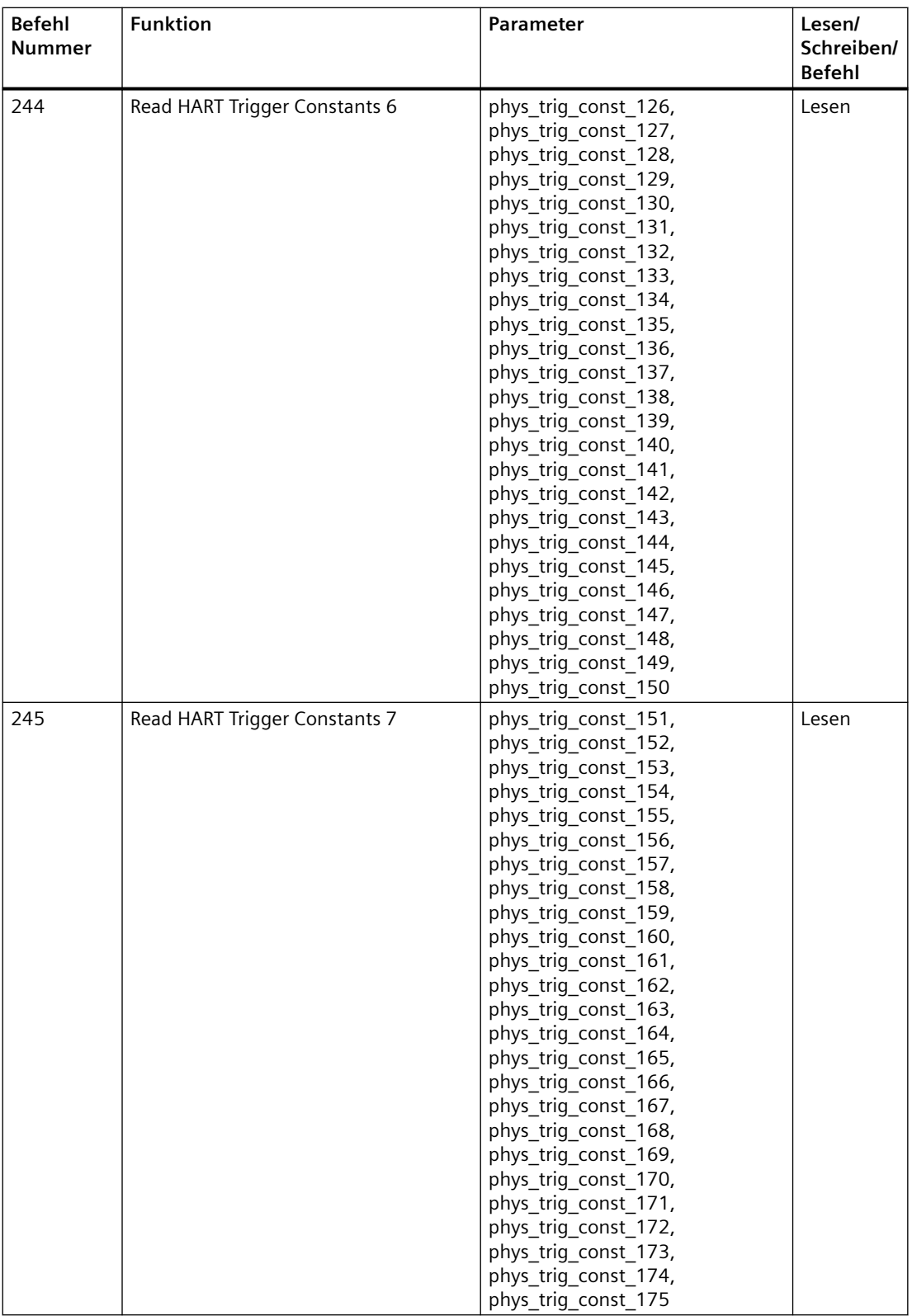

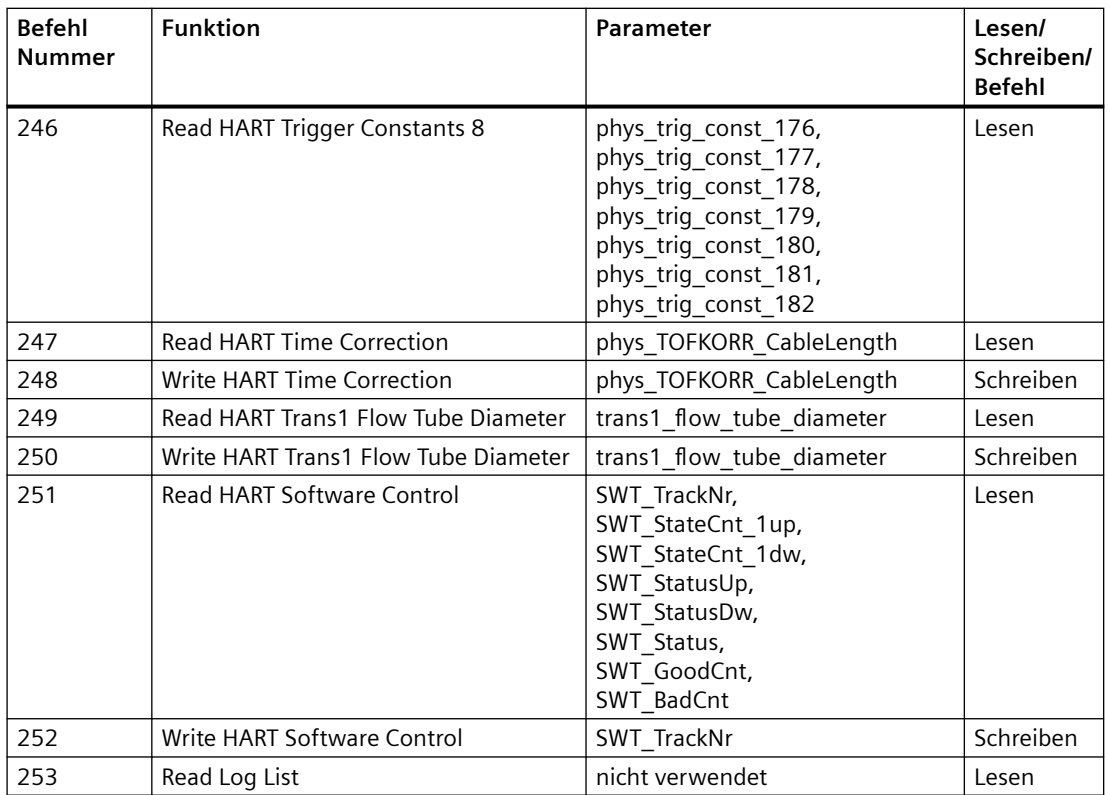

## **HMI-Menüstruktur C**

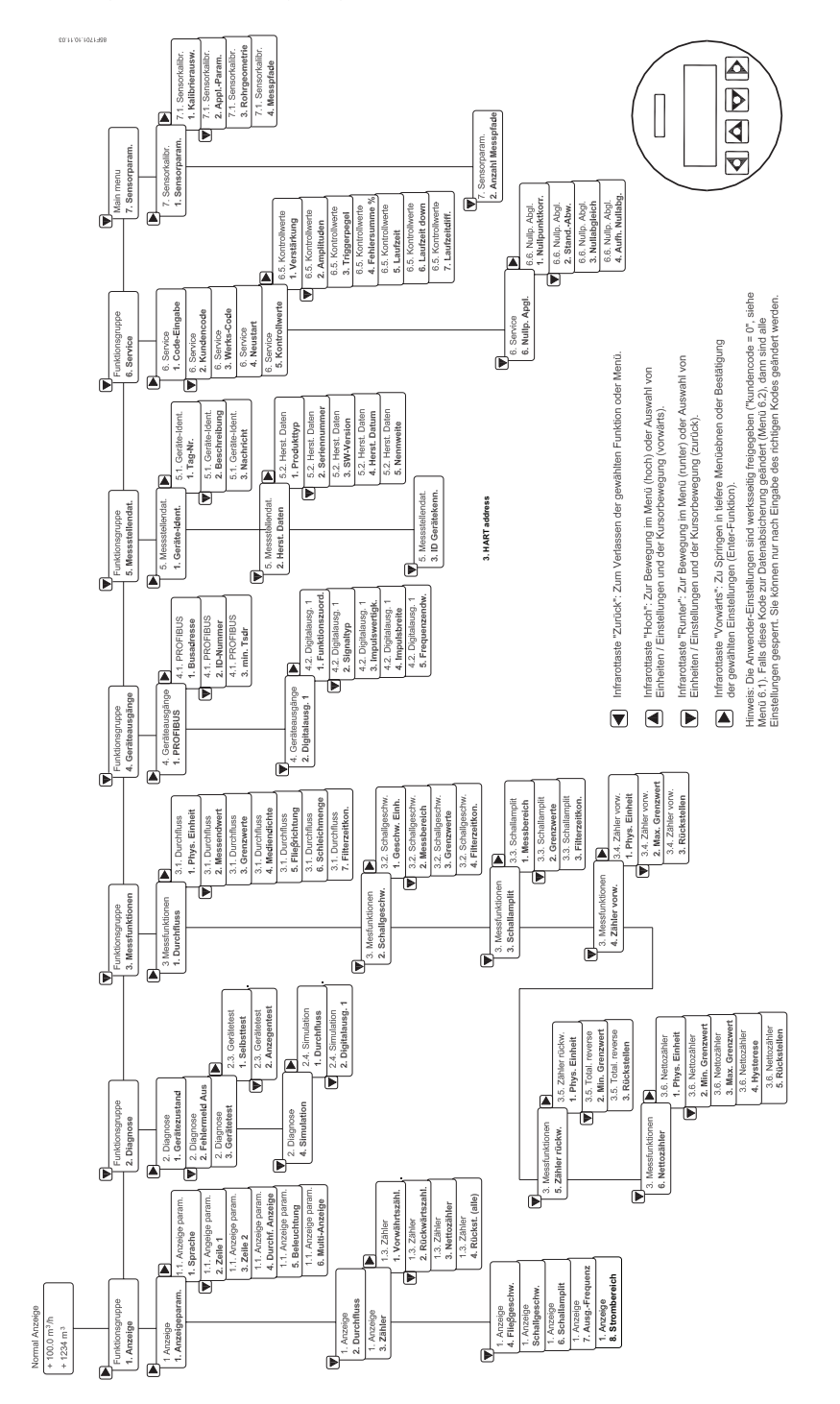

Die folgende Abbildung zeigt nur die Hauptebenen der Menüstruktur.

Bild C-1 (Hauptmenüs; FW 4.00.00-15)

#### **Hinweis**

Alle Menüpunkte, die für Endbenutzer und einfache Wartungsfälle relevant sind, werden in den nachstehenden Tabellen aufgeführt.

## **C.1 Menüelemente (FW-Rev. 4.00.00-15)**

#### **C.1.1 Menü 1 - Anzeige**

#### **Hinweis**

Nur Menüpunkte, die für Endbenutzer und einfache Wartungsfälle relevant sind, werden in dieser Tabelle aufgeführt.

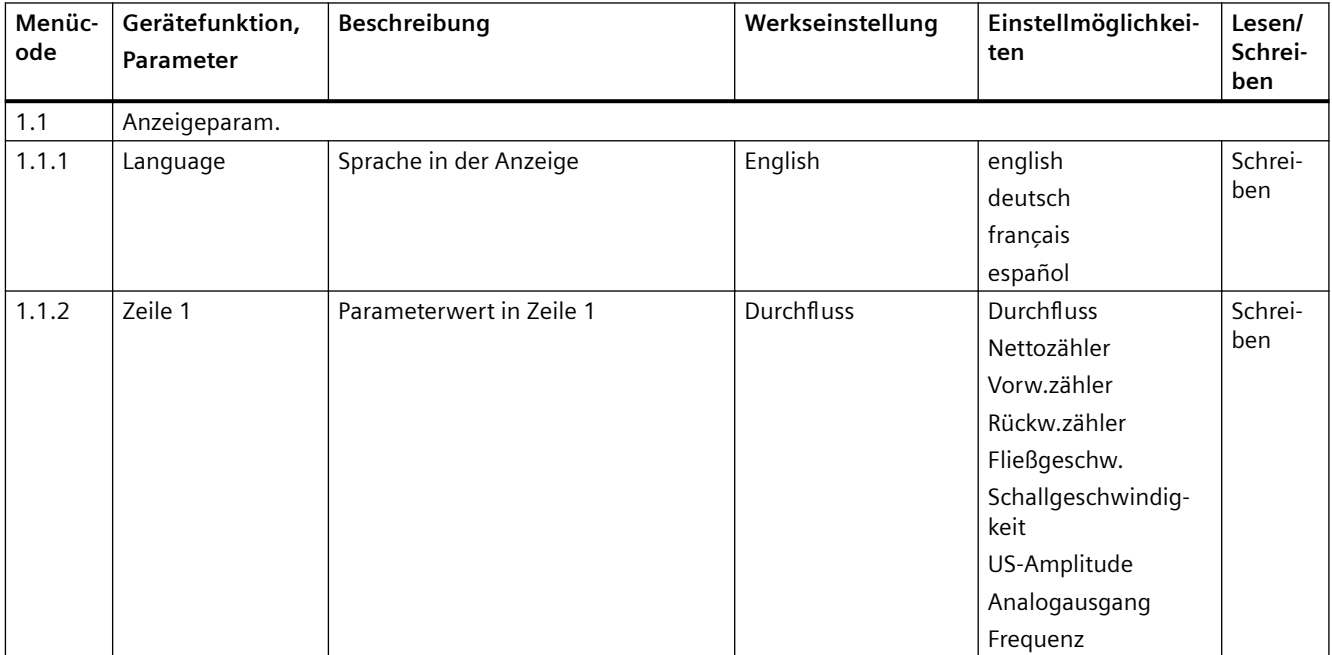

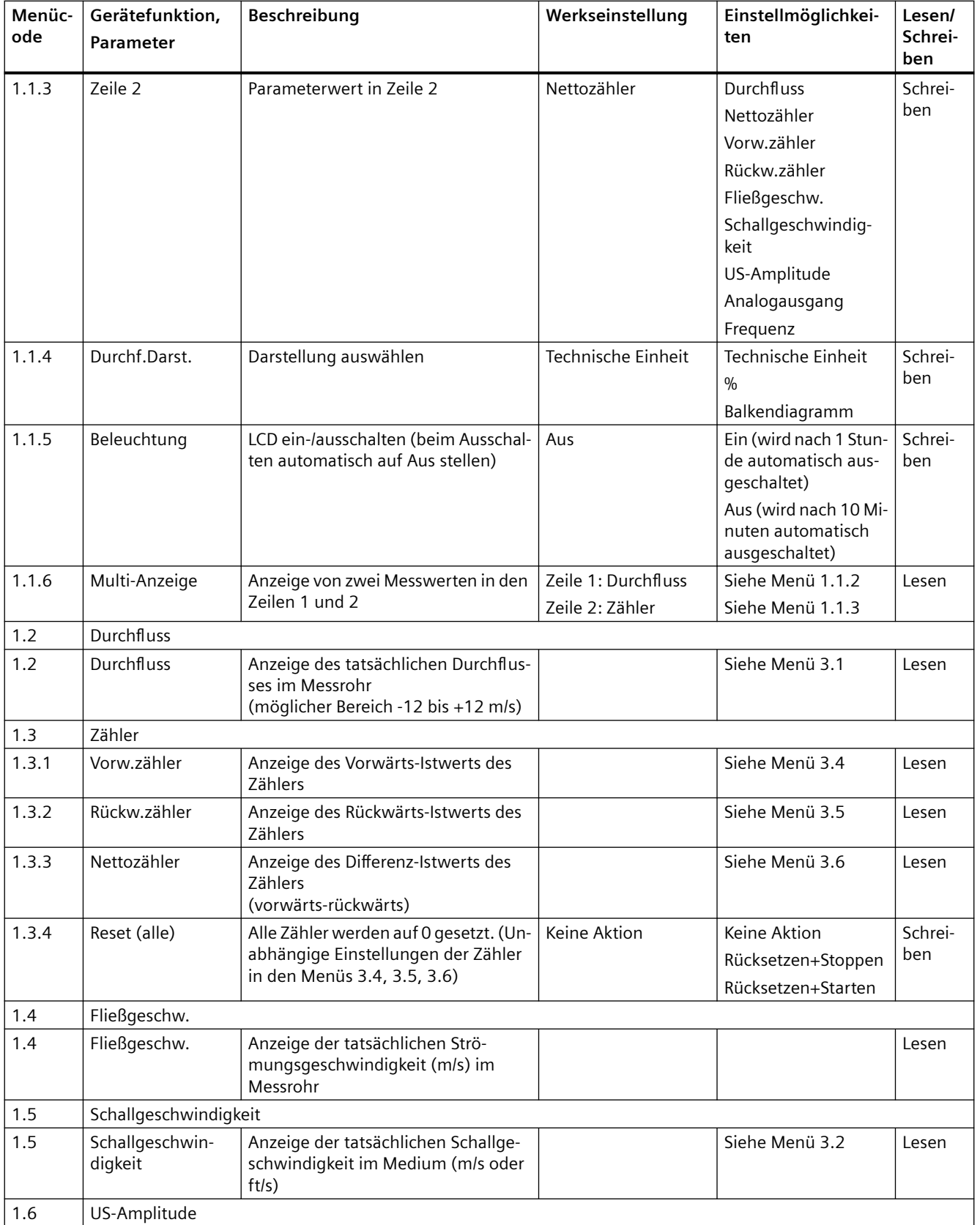

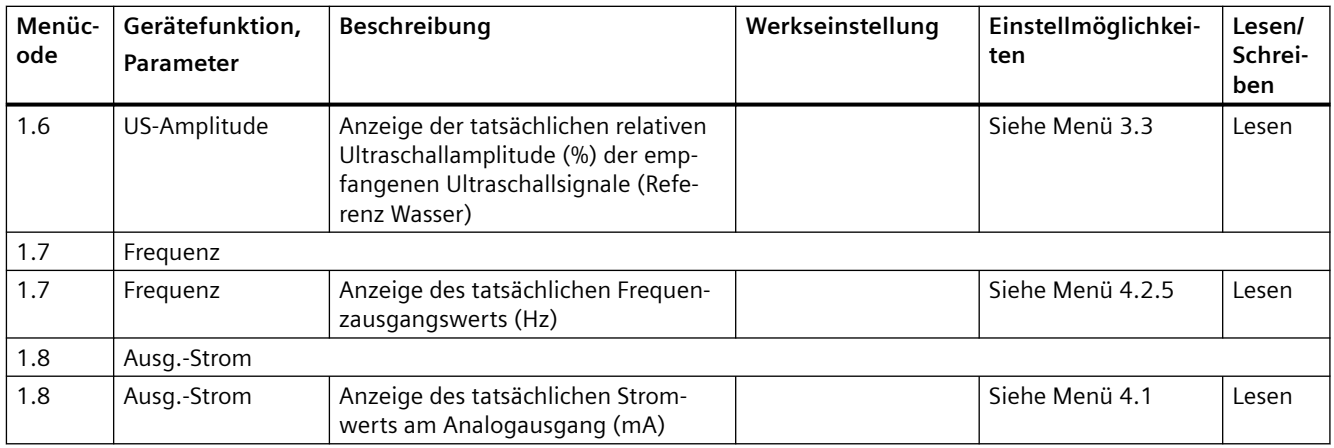

## **C.1.2 Menü 2 - Diagnose**

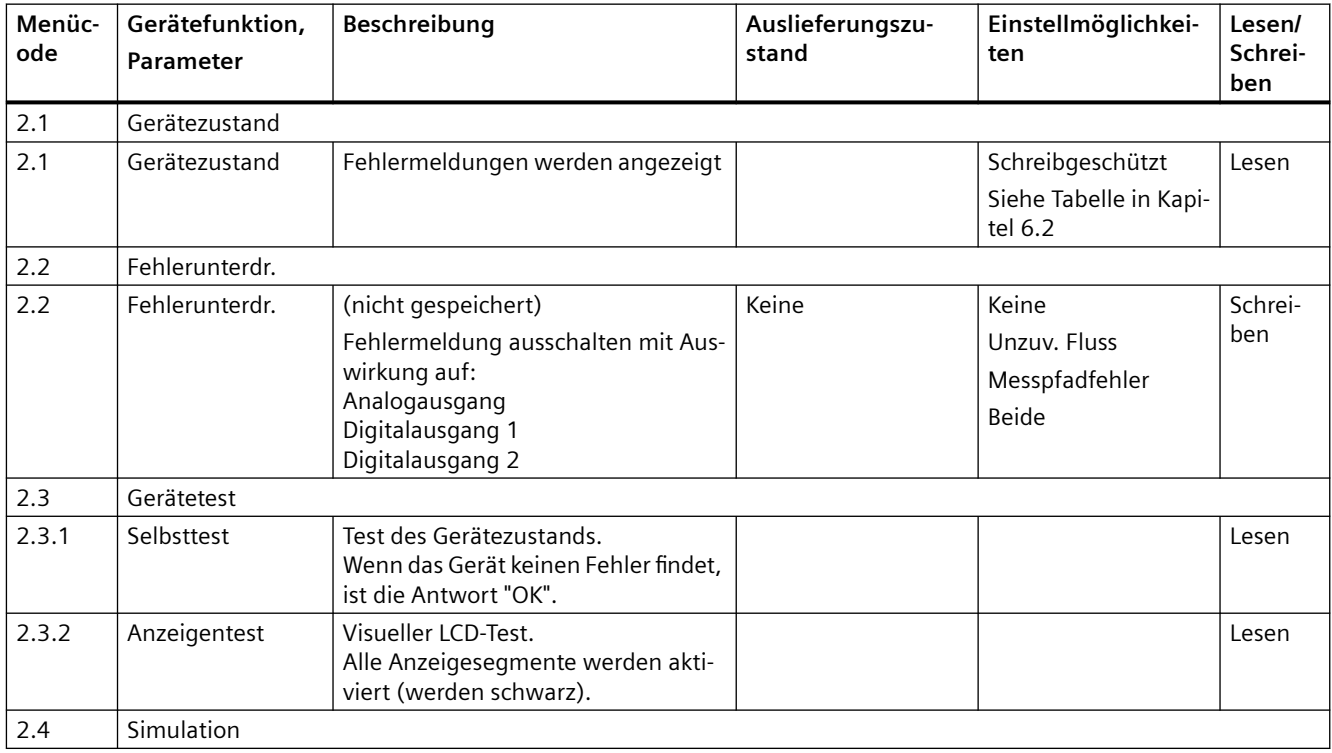

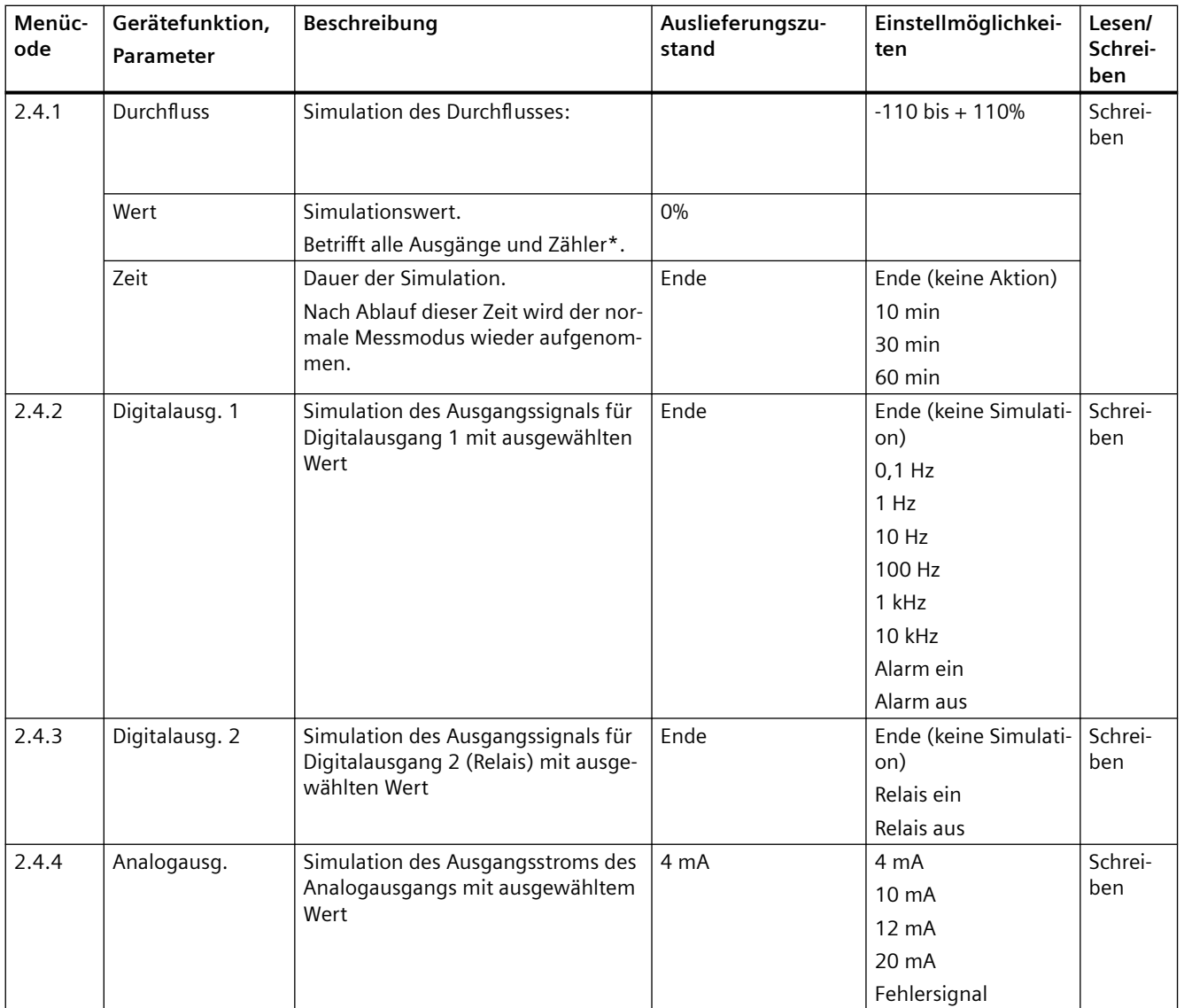

\* Aktive Fehler wirken sich auf die Ausgangsfunktionen aus, siehe Menüs 2.1 und 2.2.

## **C.1.3 Menü 3 - Messfunktionen**

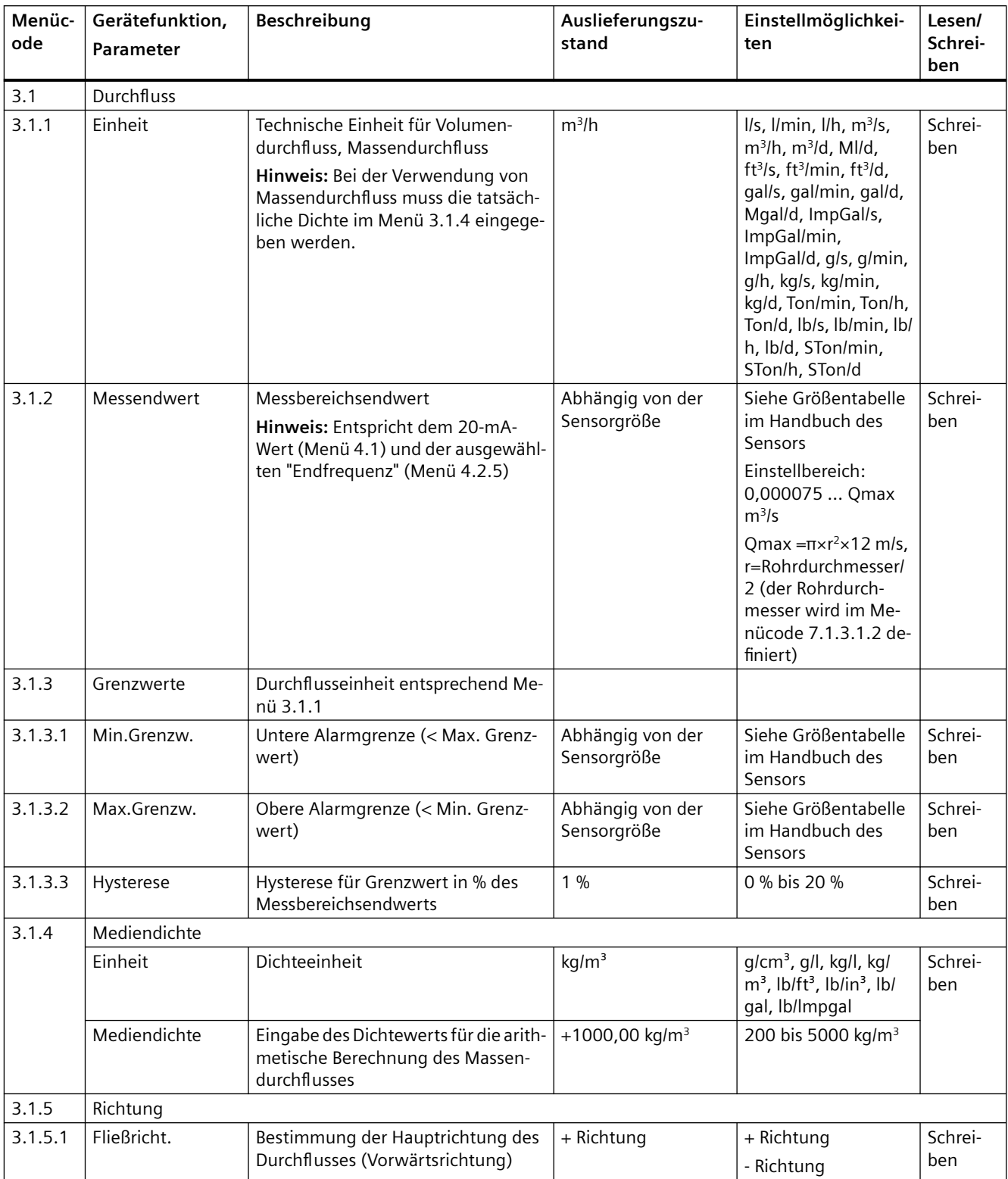
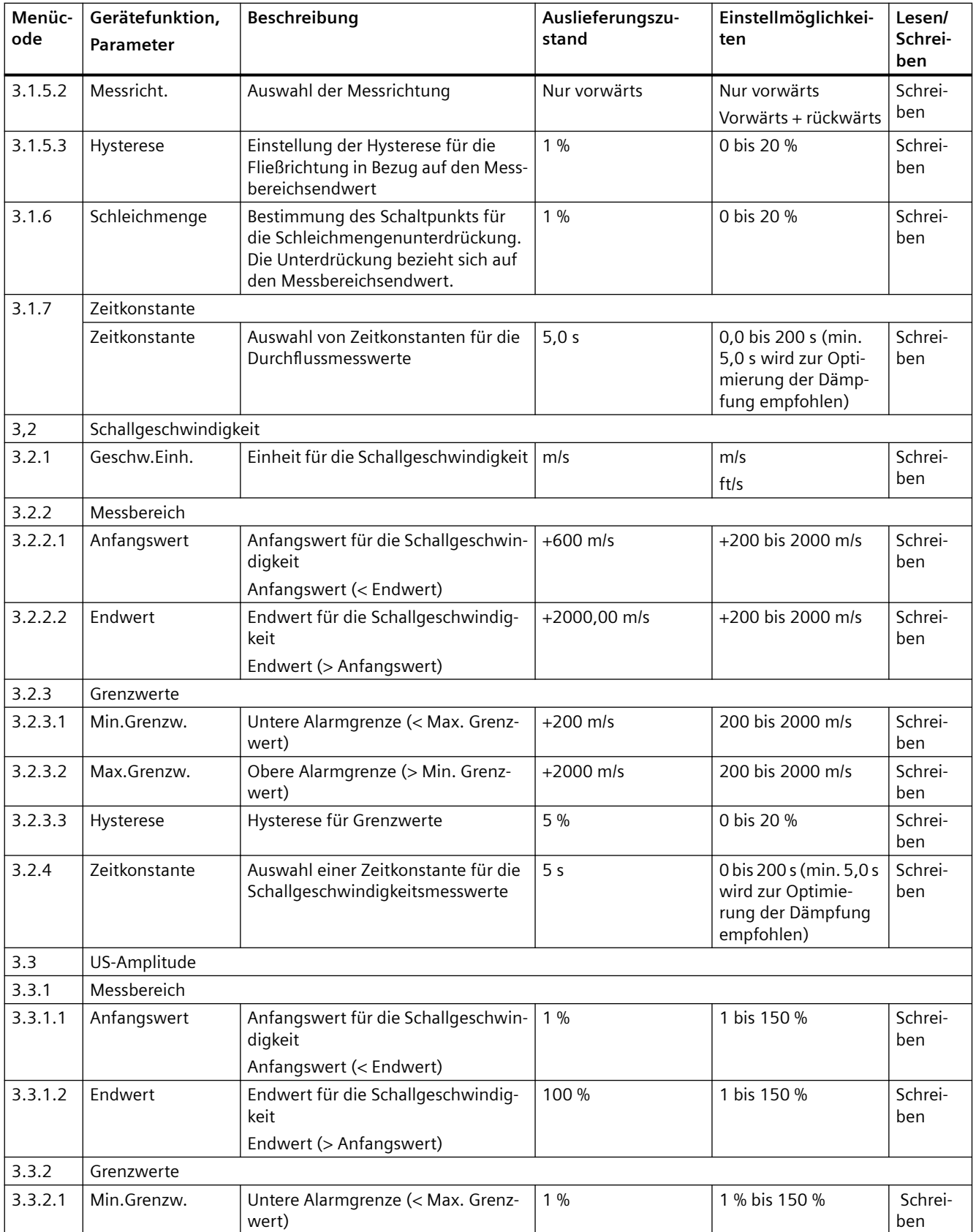

#### *HMI-Menüstruktur*

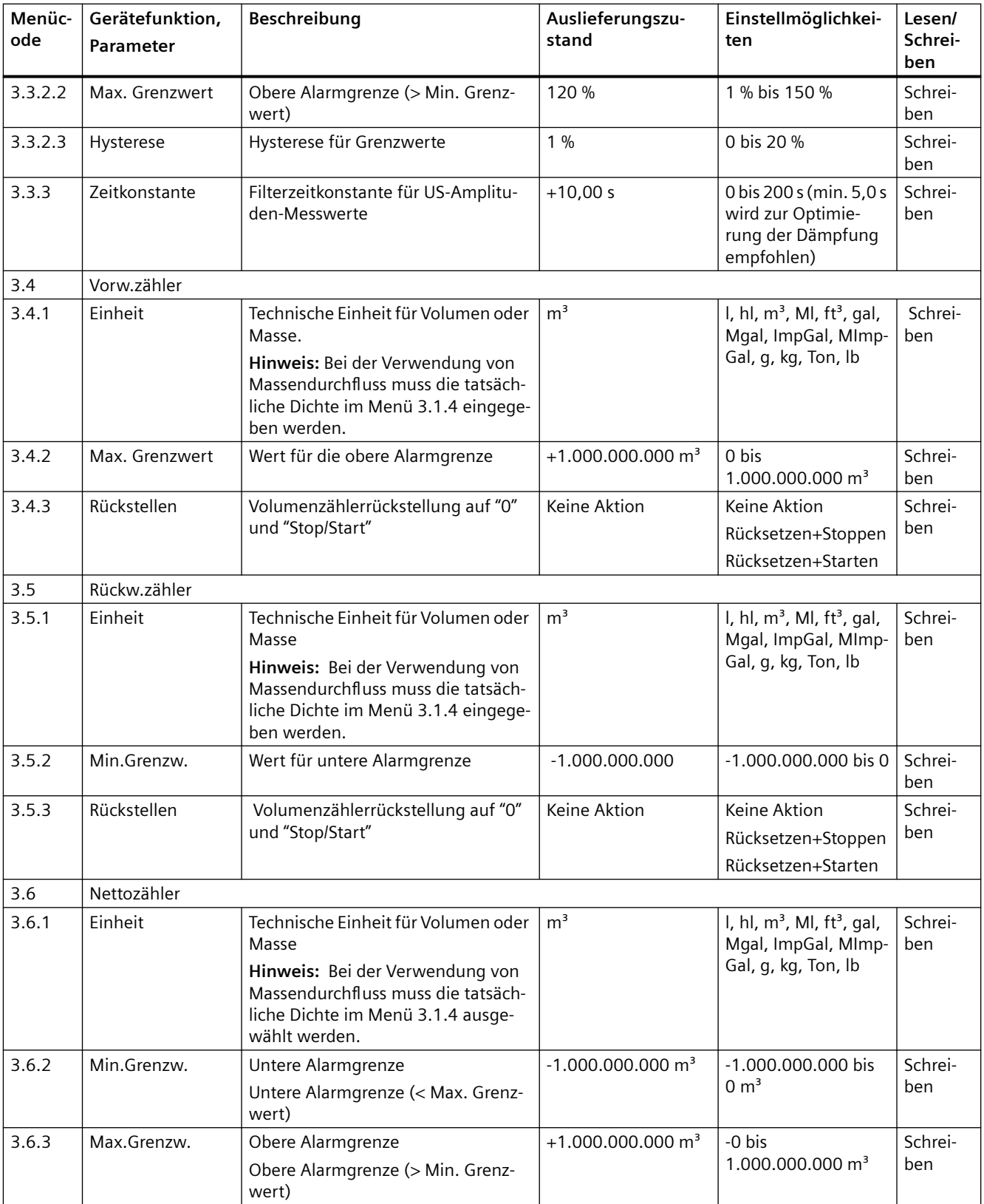

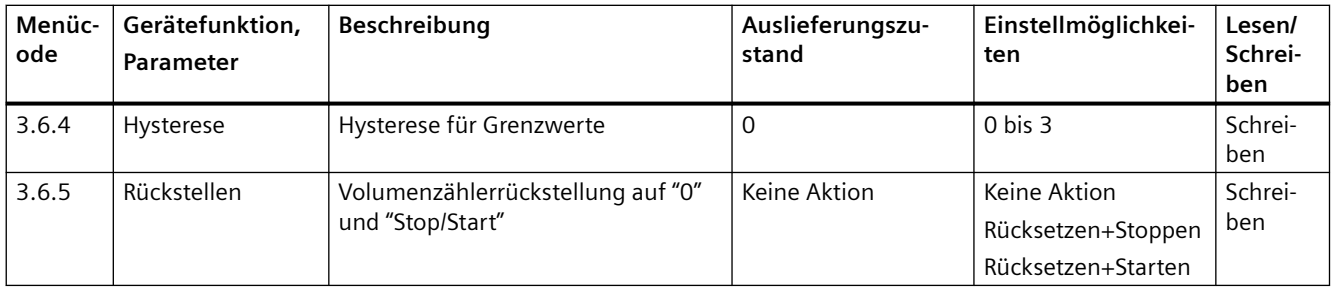

# **C.1.4 Menü 4 - Geräteausgänge**

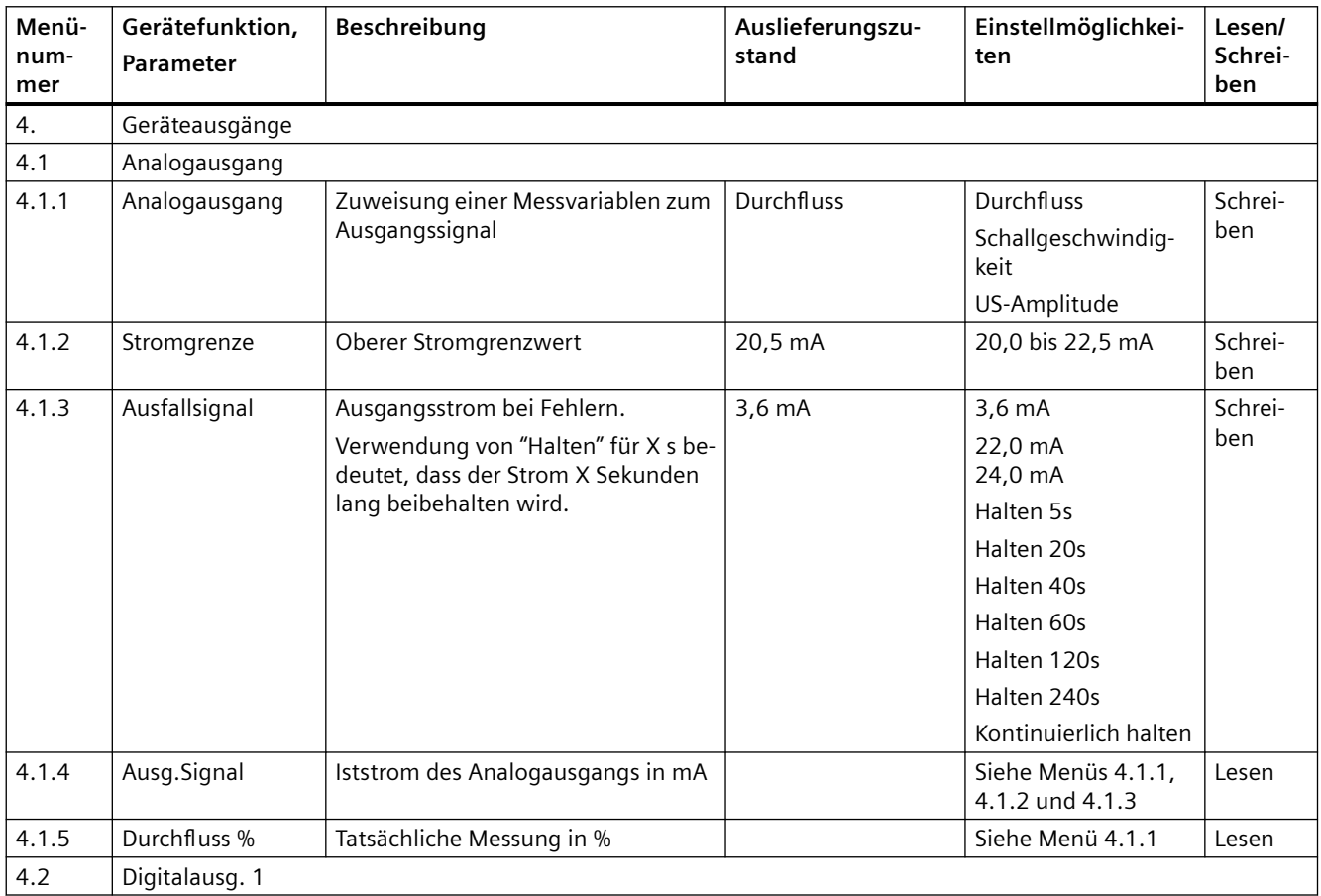

#### *HMI-Menüstruktur*

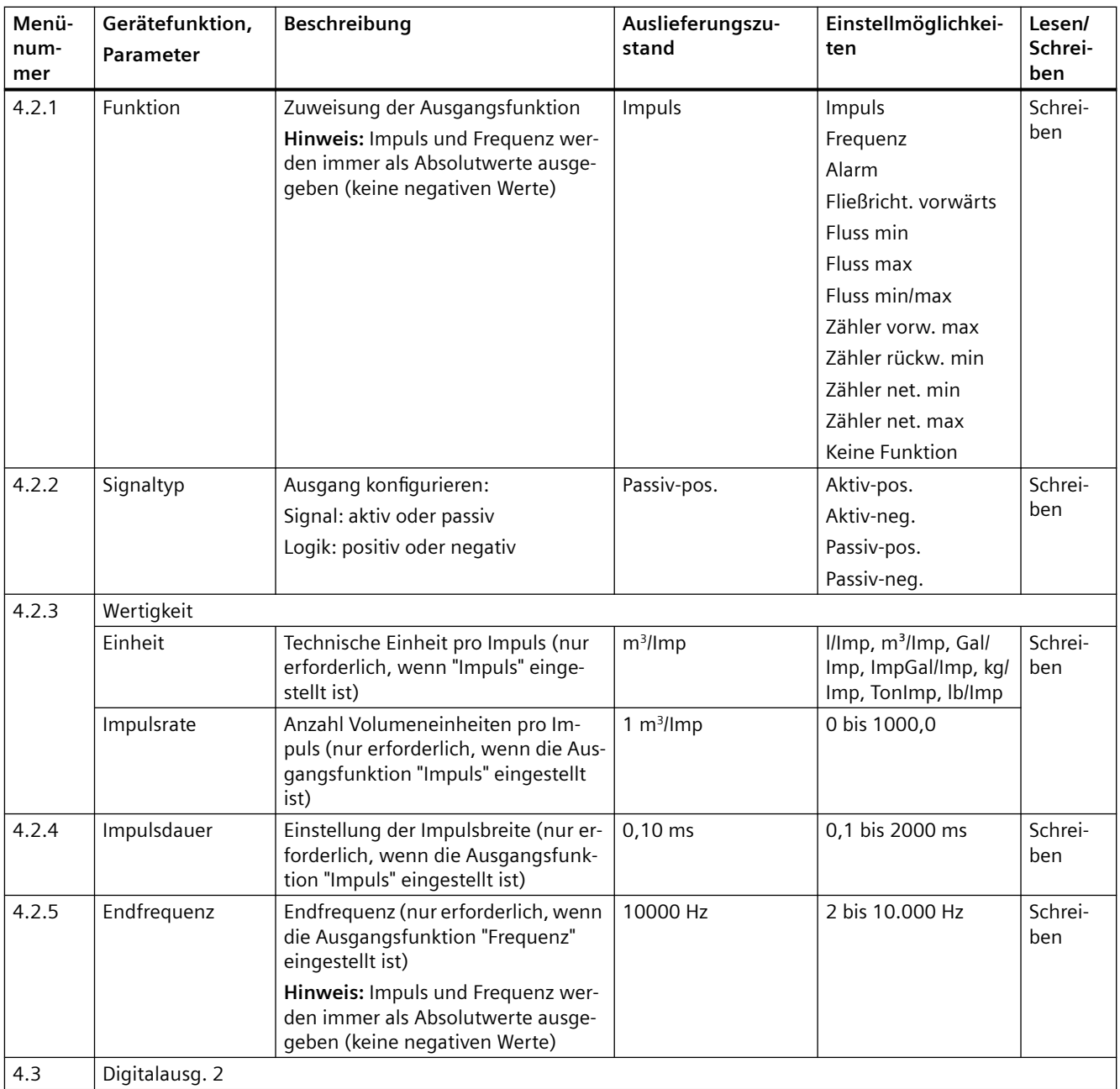

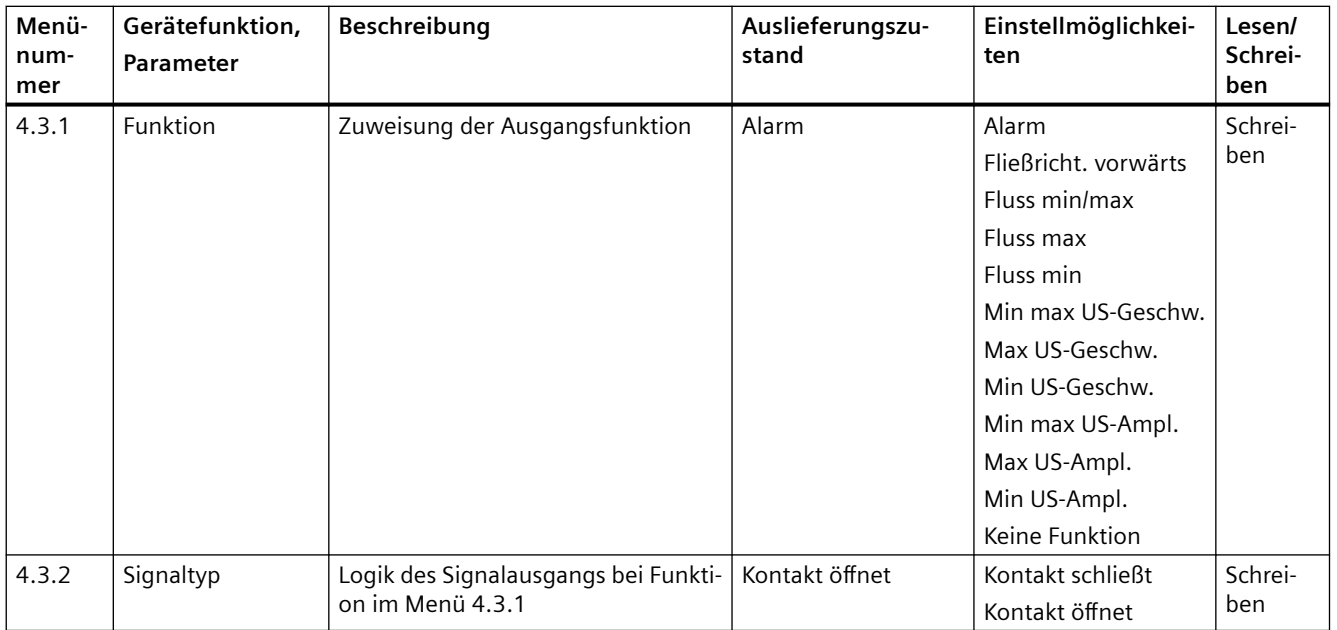

# **C.1.5 Menü 5 - Gerätedaten**

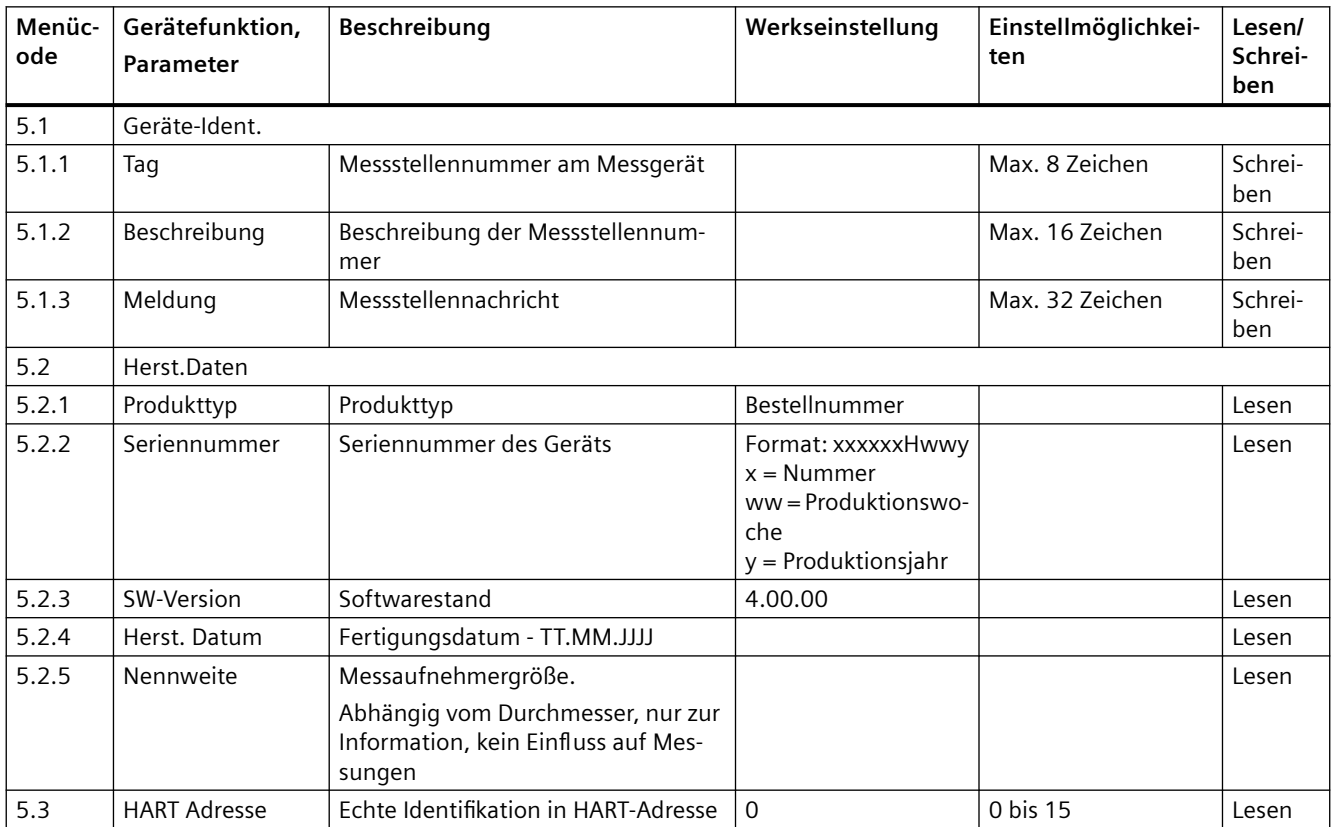

# **C.1.6 Menü 6 - Service**

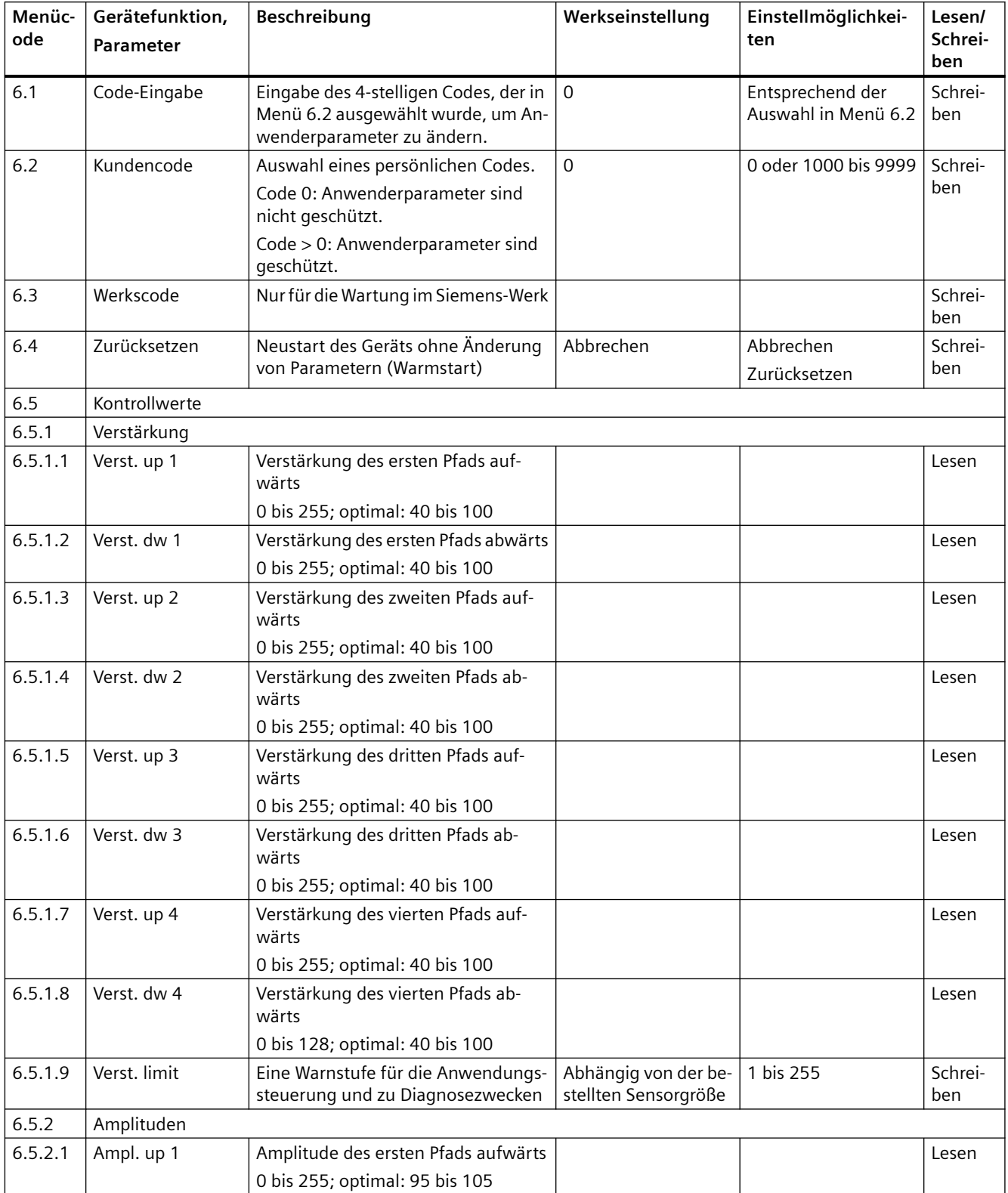

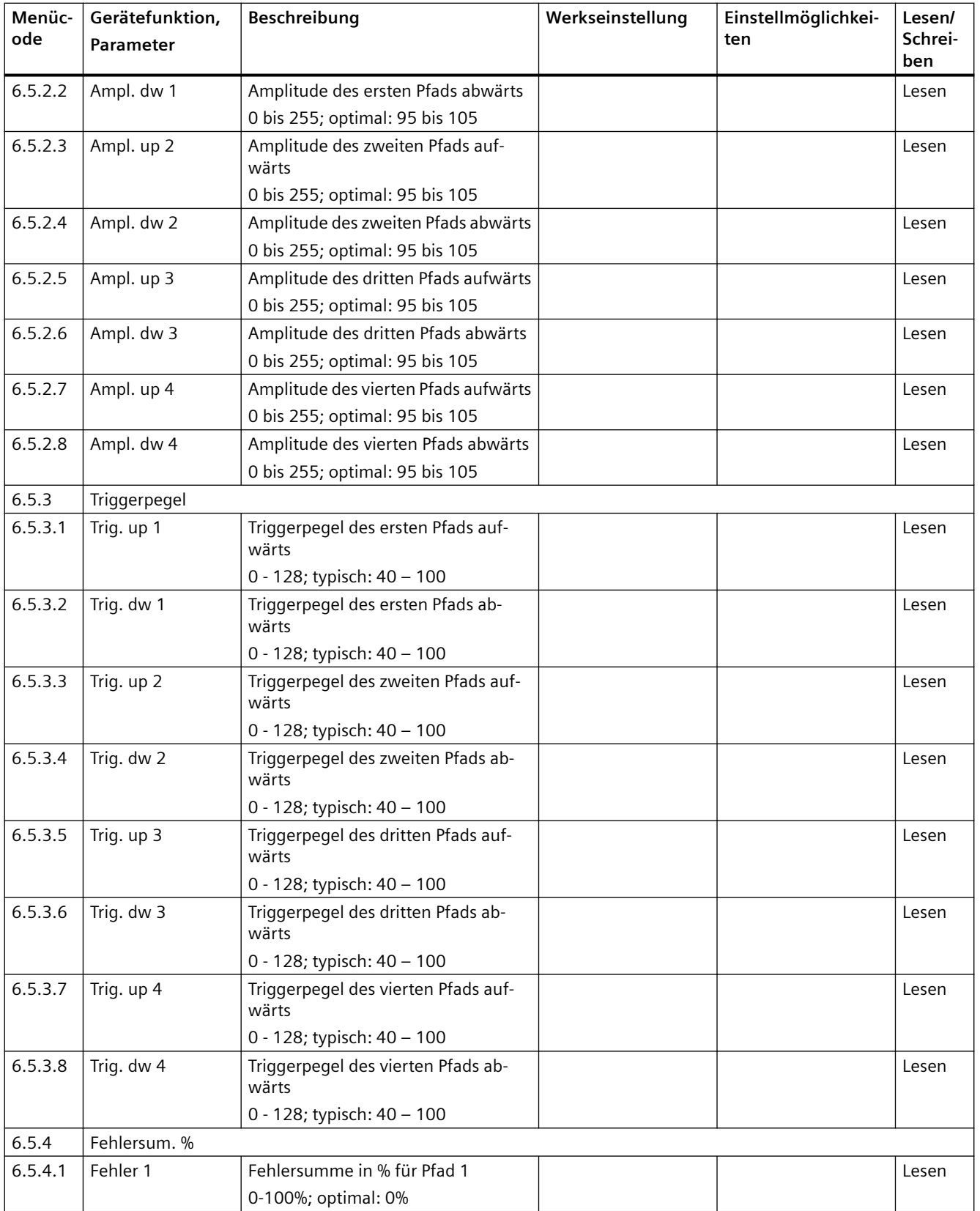

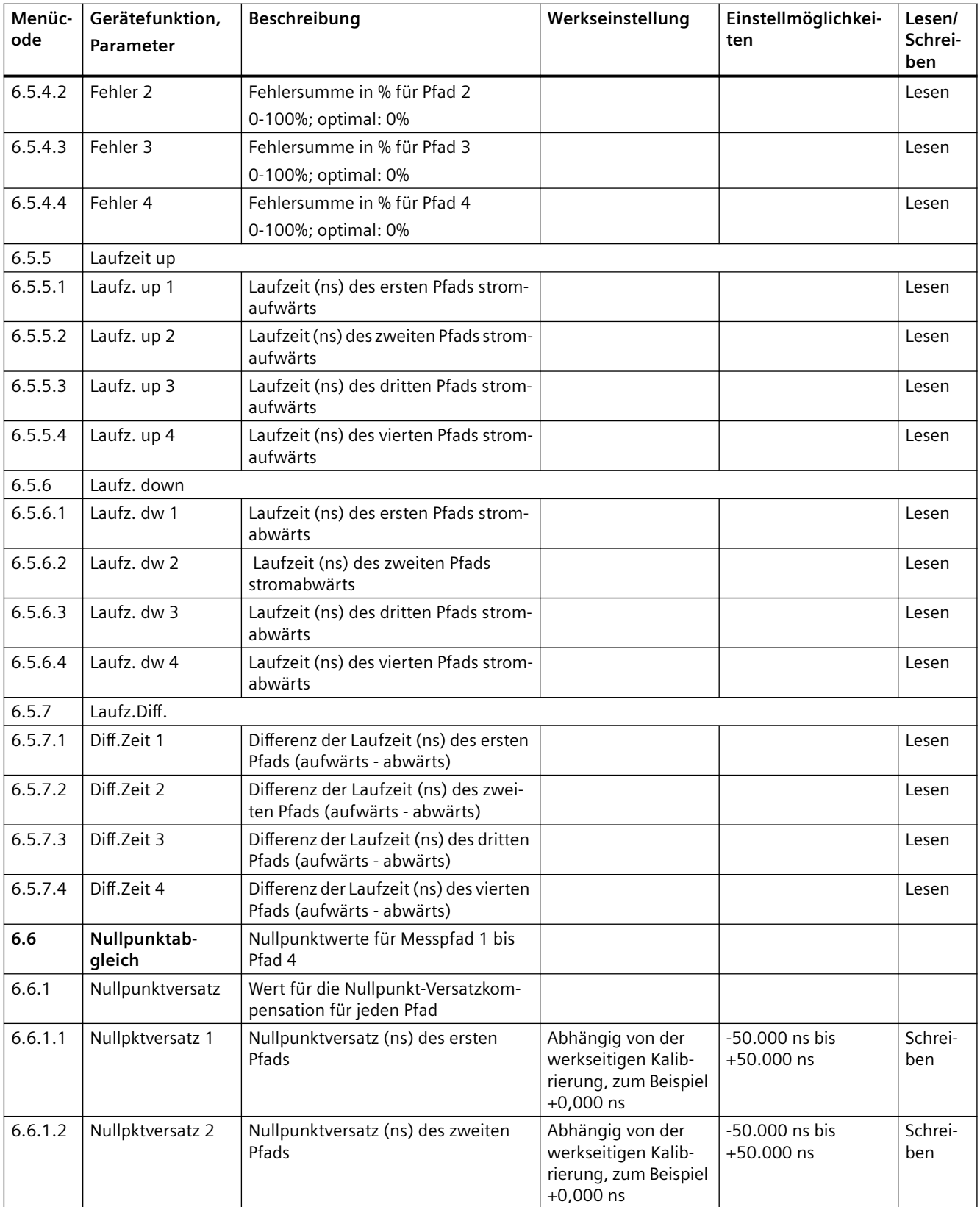

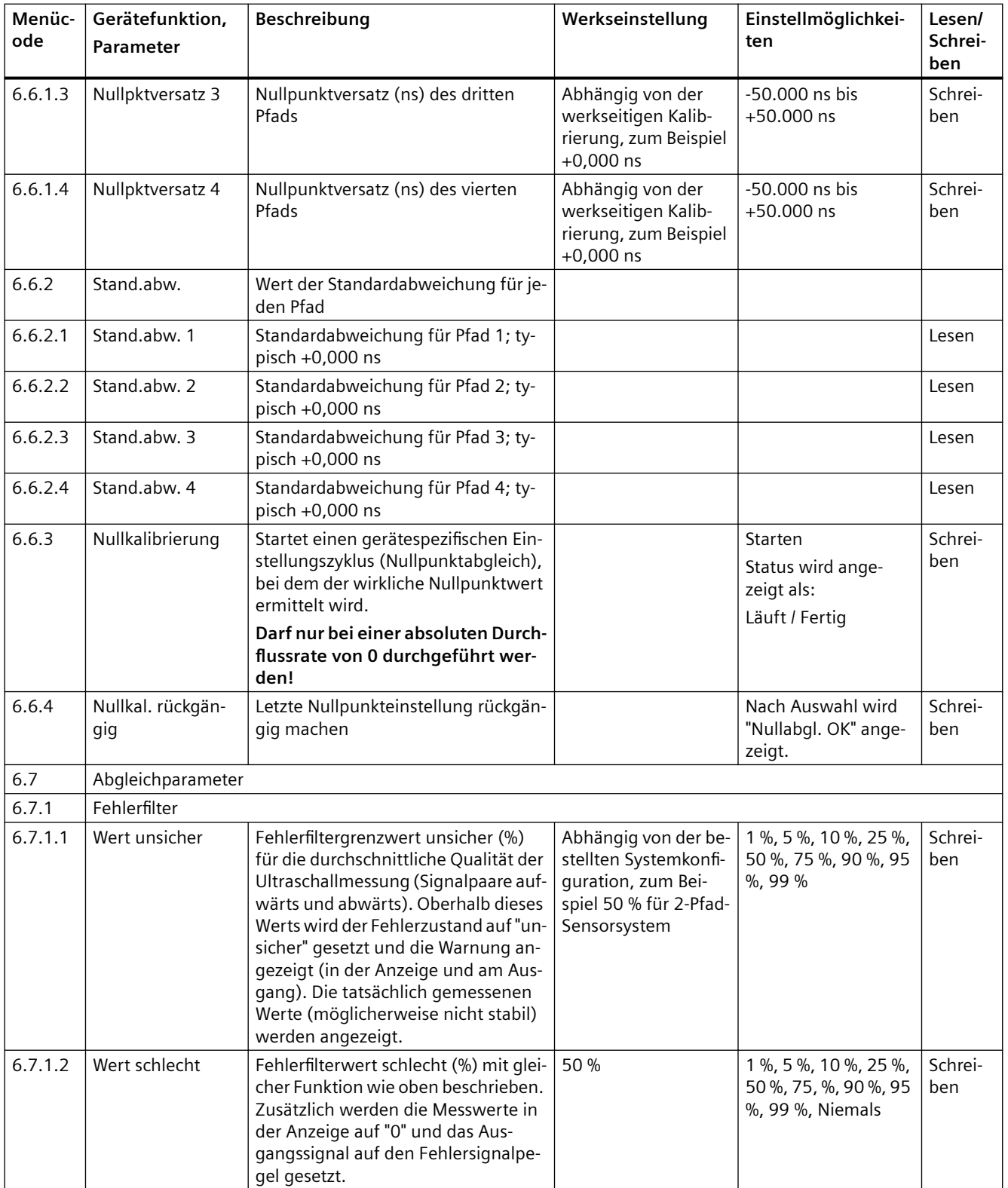

#### **C.1.7 Menü 7 - Sensorparameter**

#### **Hinweis**

#### **Große Nennweiten**

Bei einem eingestellten Nenndurchmesser über DN 2000 funktioniert das Gerät möglicherweise nicht einwandfrei.

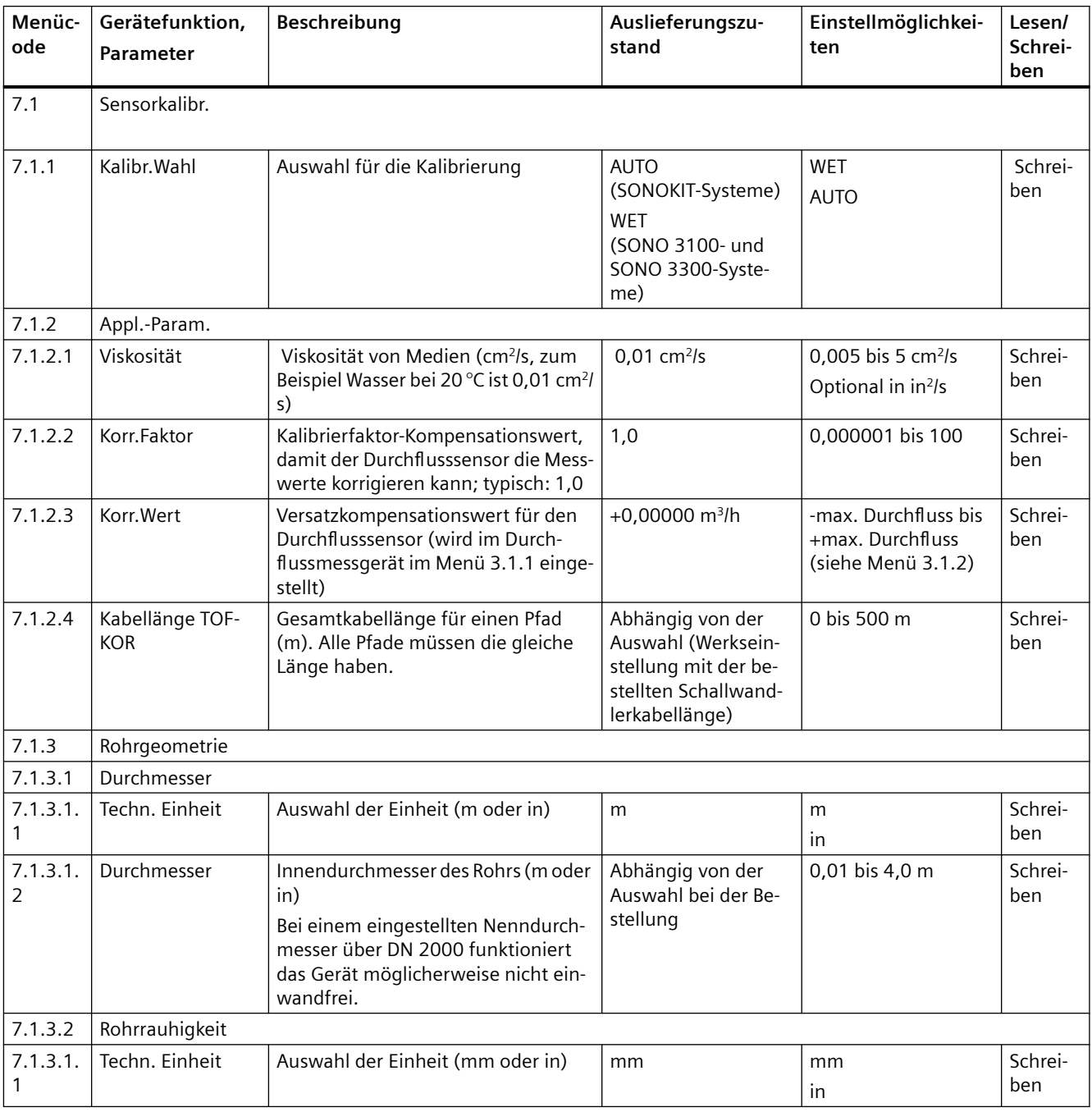

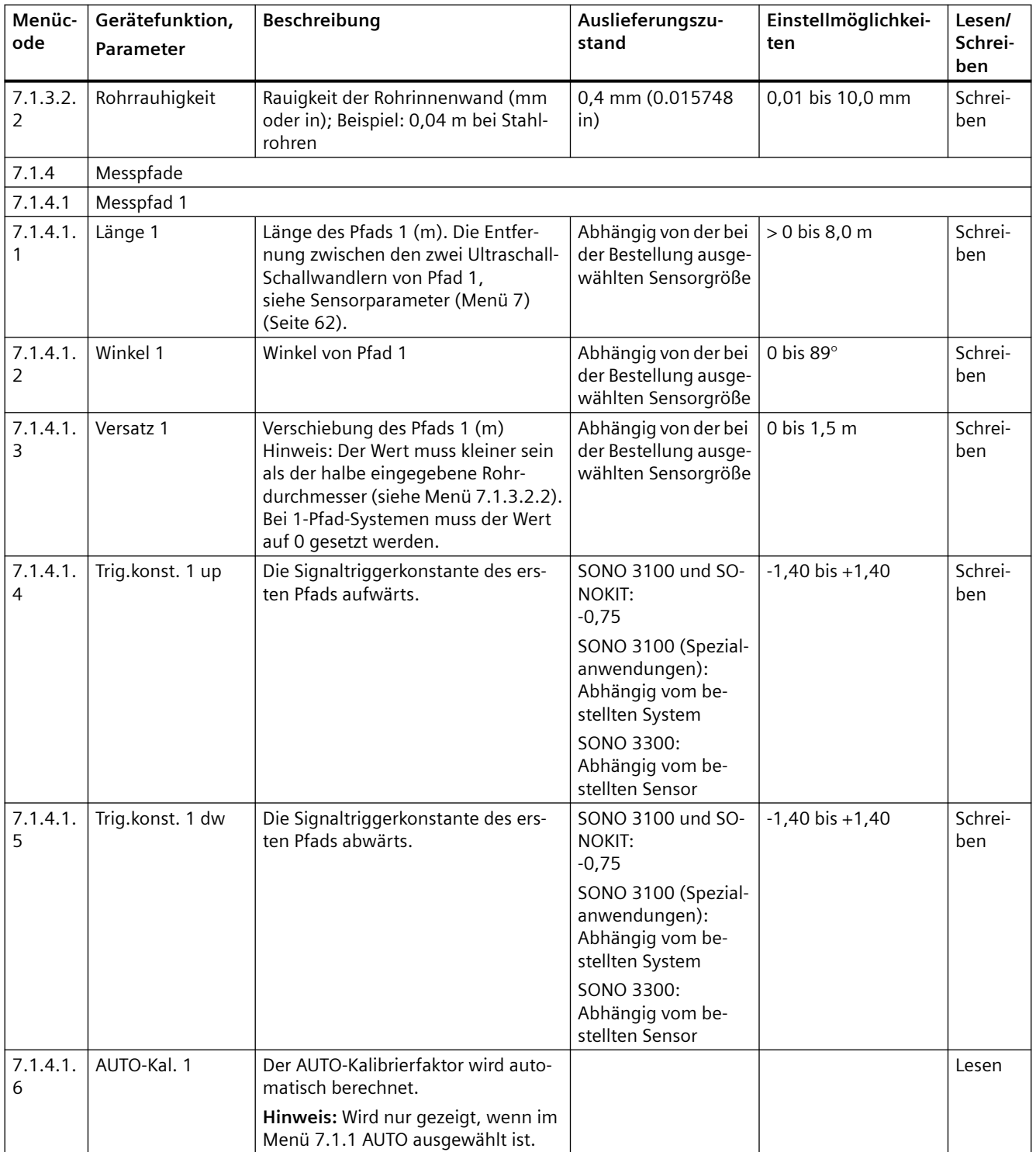

#### *HMI-Menüstruktur*

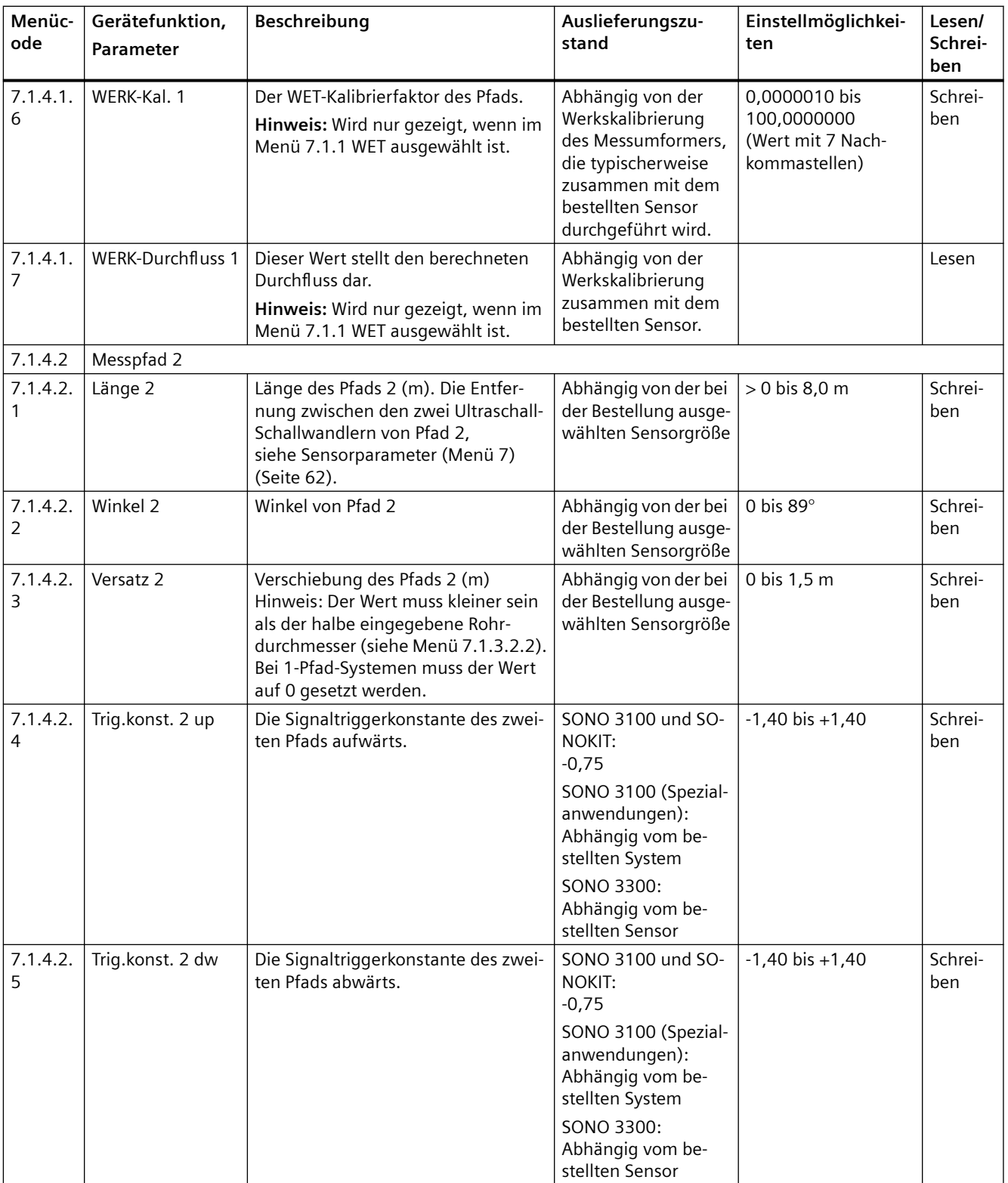

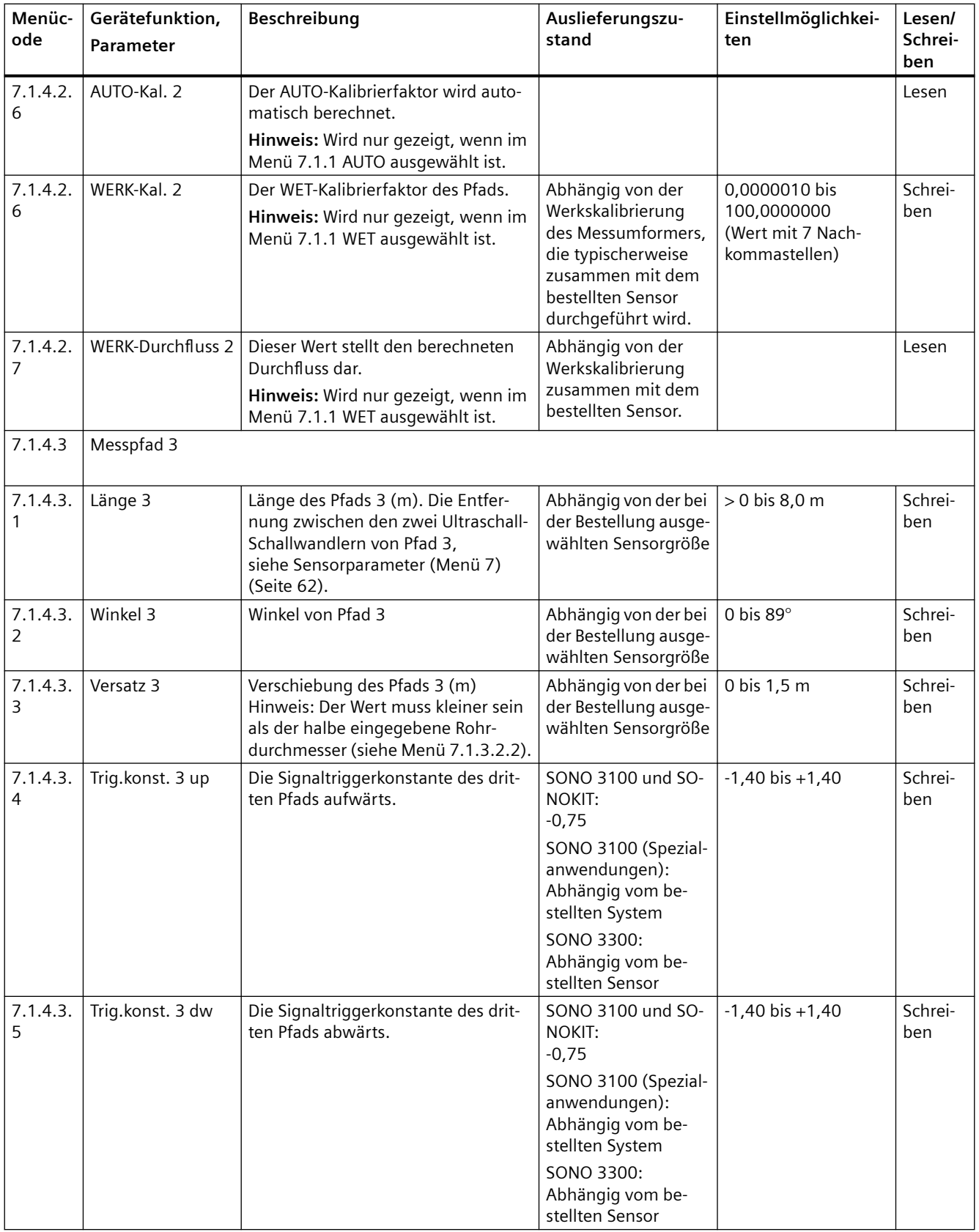

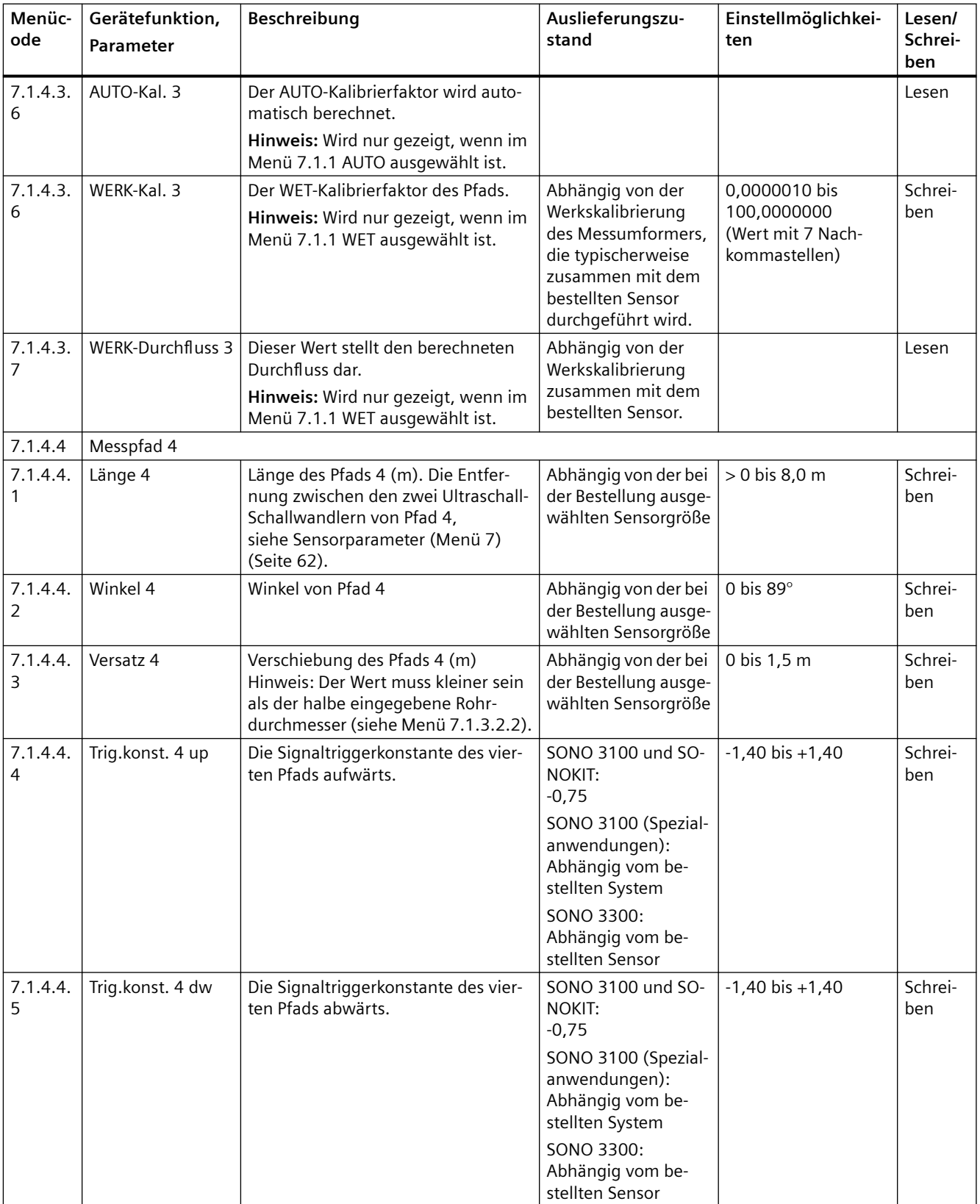

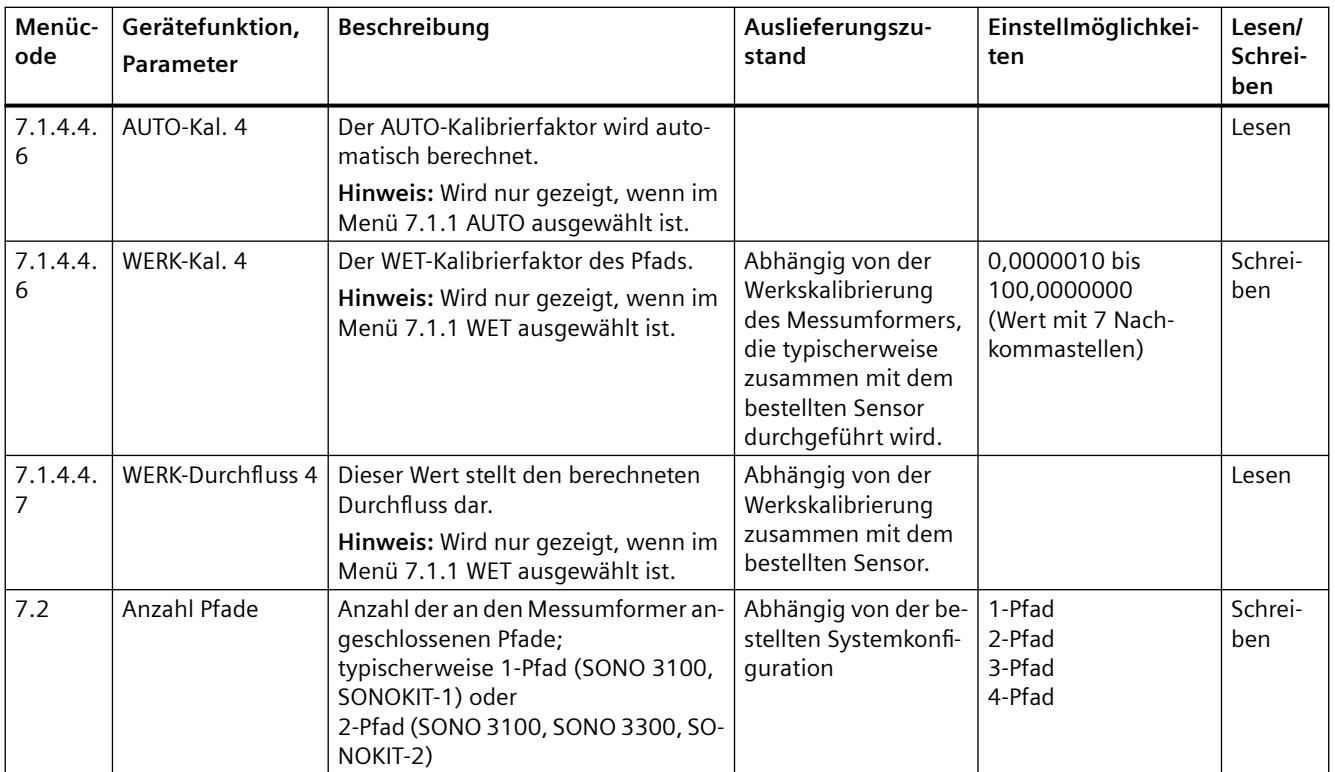

# **Index**

### **A**

Änderungsverzeichnis, [7](#page-6-0) Anschluss Elektrisch, (siehe elektrischer Anschluss) Ansprechpartner, [11](#page-10-0)

#### **B**

Beschaltung, (siehe elektrischer Anschluss)

## **C**

CE-Kennzeichen, [14](#page-13-0)

#### **D**

Downloads, [83](#page-82-0)

#### **E**

Eigensichere Daten, [15](#page-14-0) Einbau Innen-/Außenbereich, [25](#page-24-0) Rohrmontage, [27](#page-26-0) Elektroanschluss Grundvoraussetzungen, [29](#page-28-0) Sicherheit, [29](#page-28-0) Ex-Bereich Sicherheitsanforderungen, [16](#page-15-0) Temperaturspezifikationen, [16](#page-15-0) Zulassungen, [14](#page-13-0)

## **F**

Fehlersymptome, [71](#page-70-0)

#### **G**

Gerät Kennzeichnung, [21](#page-20-0) Geräteschild Sensor, [21](#page-20-0) Gesetze und Richtlinien, [13](#page-12-0) Gewährleistung, [10](#page-9-0)

#### **H**

Handbücher, [83](#page-82-0) Hotline, (Siehe Support-Anfrage)

#### **I**

Inbetriebnahme mit PDM, [43](#page-42-0) Sicherheit, [37](#page-36-0) Internet Ansprechpartner, [11](#page-10-0) Durchflussdokumentation, [11](#page-10-0)

## **K**

Katalog Technische Datenblätter, [83](#page-82-0) Kompatibilität des Materials, [13](#page-12-0) Konformität, [13](#page-12-0) EU-Richtlinien, [14](#page-13-0) Kundensupport, (Siehe Technischer Support)

#### **L**

Lieferumfang, [8](#page-7-0) Lokale Anzeige Drehen, [28](#page-27-0)

#### **M**

Messprinzip, [22](#page-21-0)

## **P**

PDM Inbetriebnahme, [43](#page-42-0)

# **R**

Rücksendeverfahren, [67](#page-66-0)

## **S**

Schalllaufzeit, [22](#page-21-0) Service, [84](#page-83-0) Anwendungsinformation, [73](#page-72-0) Service und Support Internet, [84](#page-83-0) Sicherheit, [13](#page-12-0) Gerätesicherheitsnormen, [13](#page-12-0) Strömungsfaktor, [22](#page-21-0) Strömungsgeschwindigkeit, [22](#page-21-0) Support, [84](#page-83-0) Support-Anfrage, [84](#page-83-0)

# **T**

Technischer Support, [84](#page-83-0) Ansprechpartner, [84](#page-83-0) Partner, [84](#page-83-0) Temperaturspezifikationen, [16](#page-15-0)

#### **W**

Wartung, [67](#page-66-0)

# **Z**

Zertifikate, [83](#page-82-0)